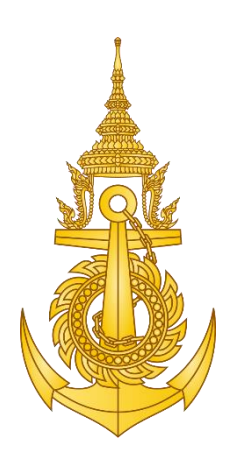

## การพัฒนาโปรแกรมระบบข่าวราชนาวีของกรมการสื่อสารและเทคโนโลยีสารสนเทศ ทหารเรือ

# การจัดซื้อพร้อมติดตั้งระบบข่าวราชนาวี จำนวน ๑ งาน คู่มือการใช้งานระบบข่าวราชนาวี

สำหรับผู้ใช้งานระบบ (User Manual)

เสนอโดย

บริษัท แพรกซิส โซลูชั่น จำกัด

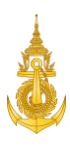

## สารบัญ

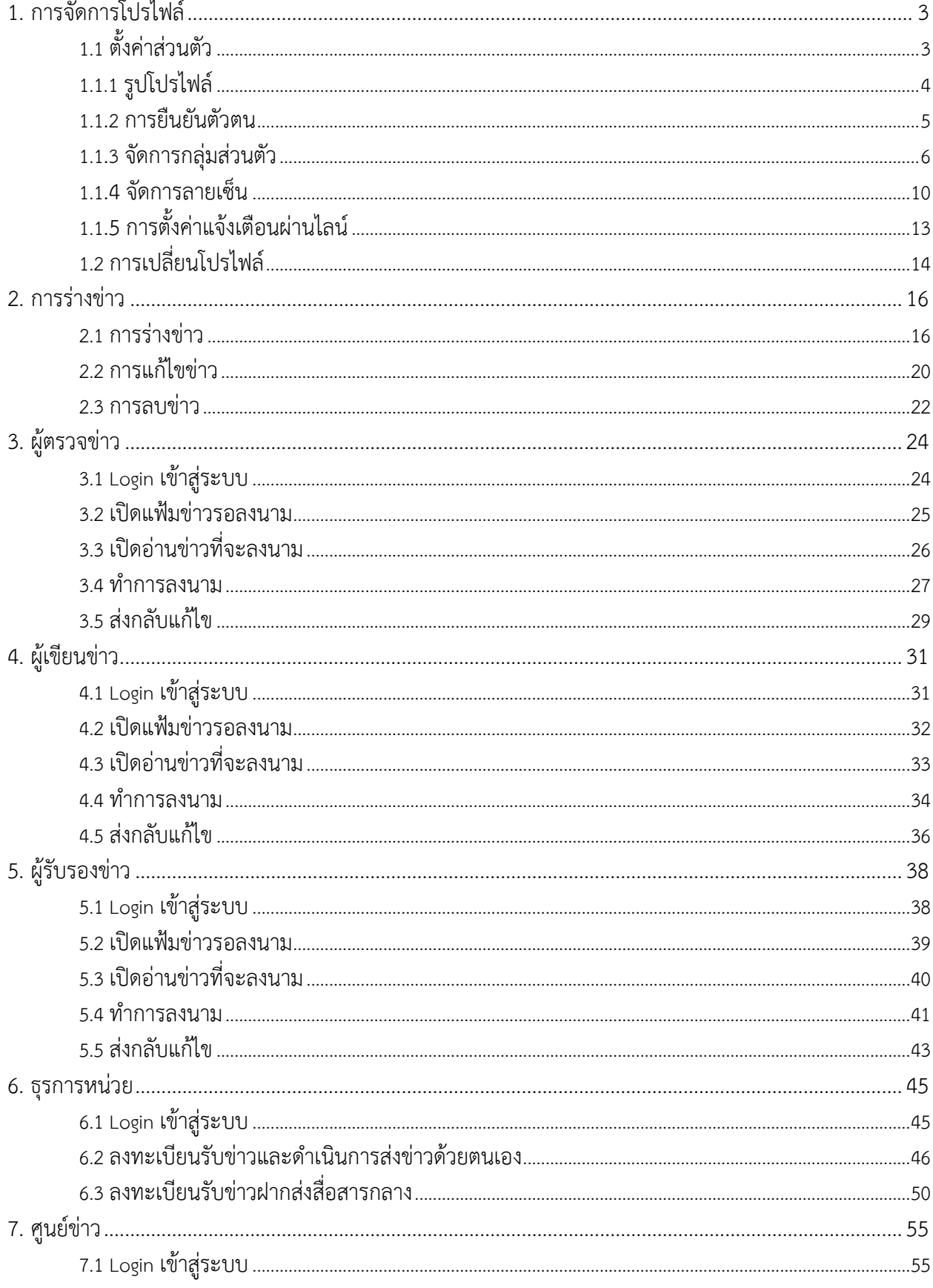

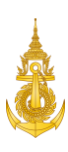

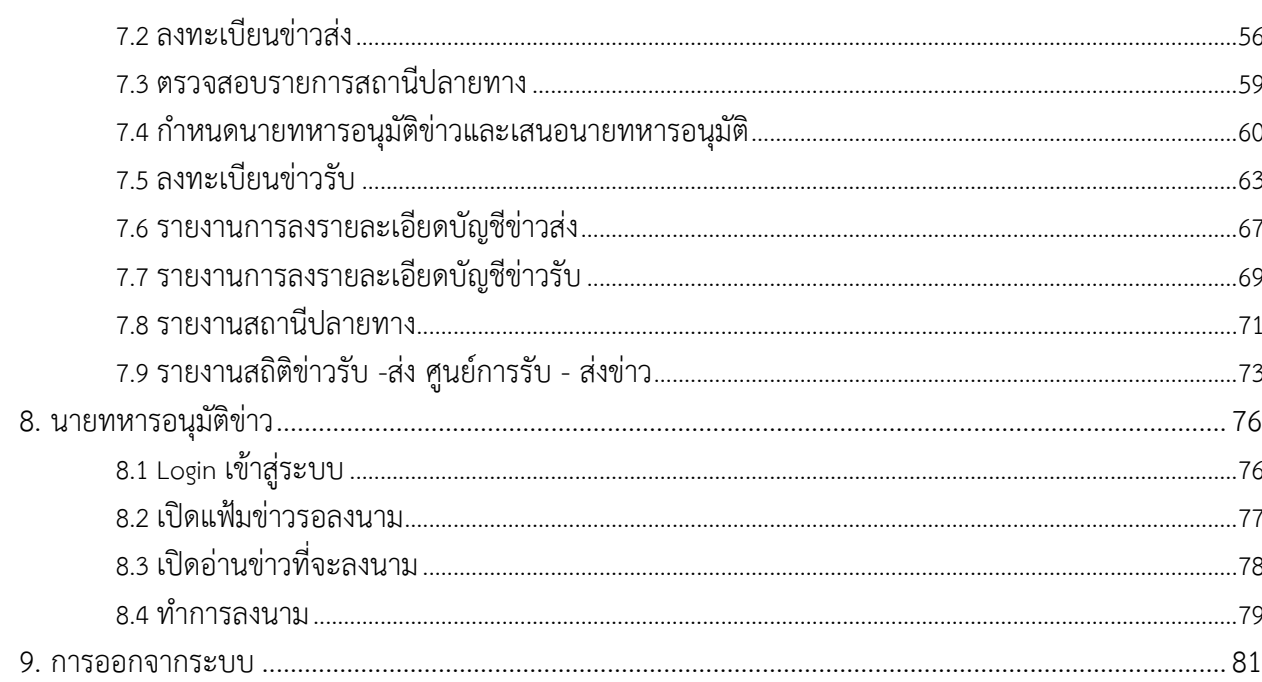

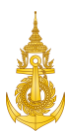

#### ระบบข่าวราชนาวี

#### <span id="page-3-0"></span>1. การจัดการโปรไฟล์

เป็นส่วนที่ใช้ในการจัดการโปรไฟล์ของแต่ละบุคคล ผู้ใช้สามารถเปลี่ยนไปใช้โปรไฟล์อื่นที่ได้เพิ่มเข้ามาใน รหัสการใช้งานของตัวเองได้ รวมไปถึงสามารถตั้งค่าความเป็นส่วนตัวต่างๆ ได้ เช่น เปลี่ยนรูปโปรไฟล์, เปลี่ยนโปร ไฟล์การใช้งาน, จัดการลายเซ็น เป็นต้น

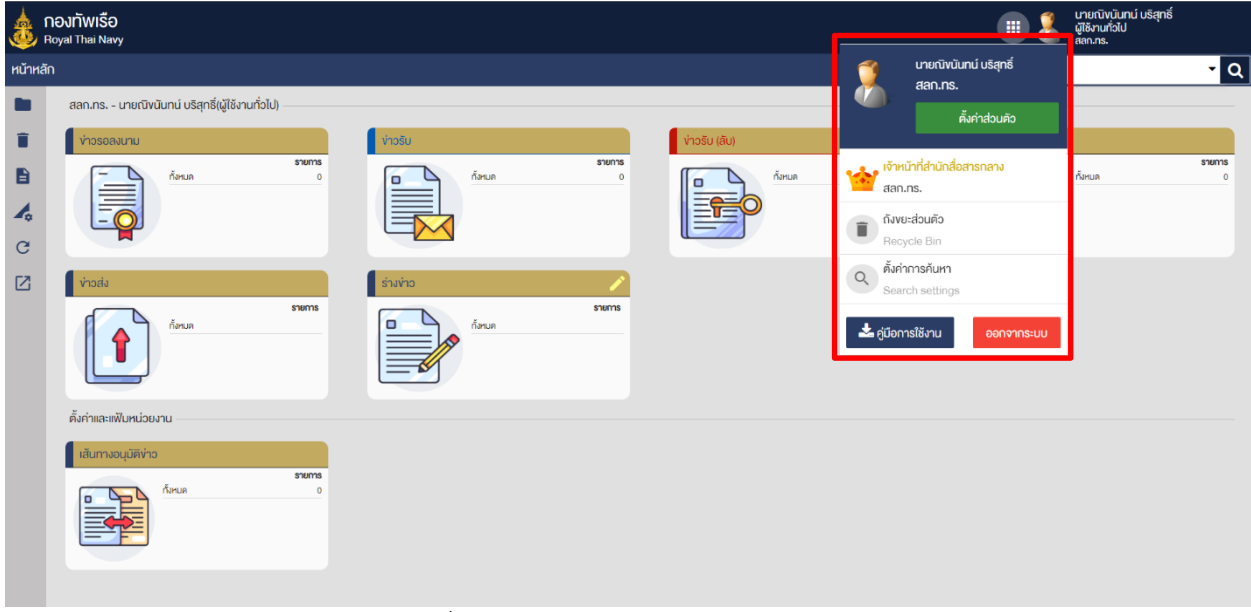

ภาพที่ 1 หน้าจอแสดงเมนูการจัดการส่วนตัว

## <span id="page-3-1"></span>1.1 ตั้งค่าส่วนตัว

1.จากหน้าจอหลัก ผู้ใช้งานคลิกรูปโปรไฟล์และคลิกปุ่มตั้งค่าส่วนตัว

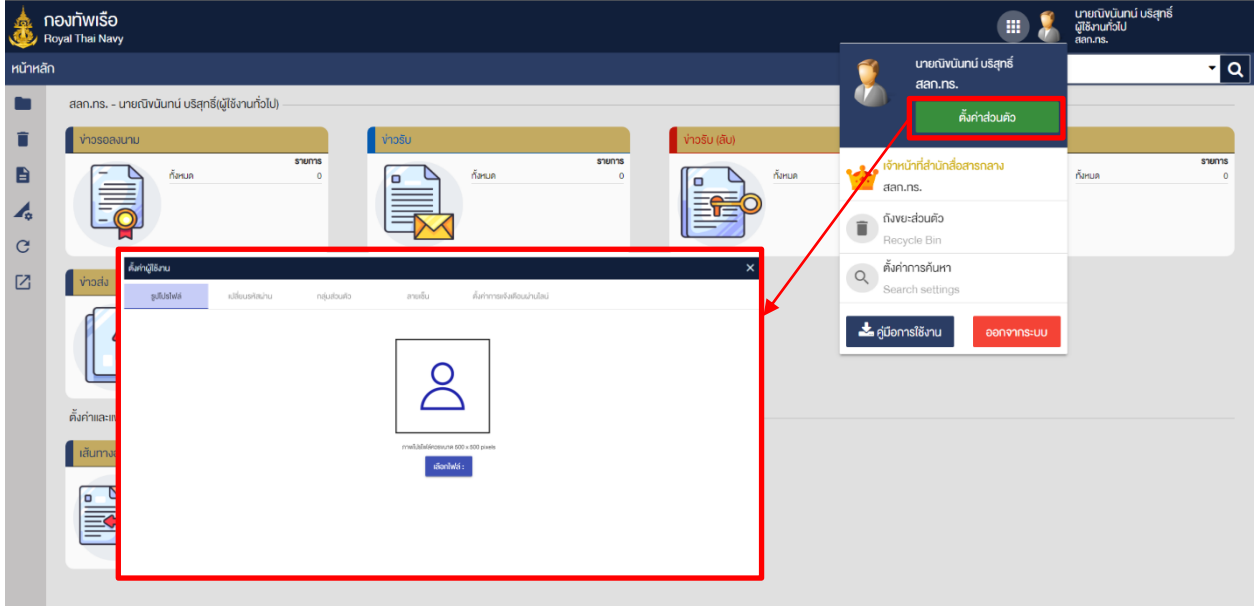

ภาพที่ 2 หน้าจอแสดงการตังค่าส่วนตัว

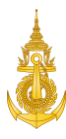

## <span id="page-4-0"></span>1.1.1 รูปโปรไฟล์

1. ผู้ใช้งานคลิกปุ่มเลือกไฟล์เพื่อเลือกรูปที่ต้องการและคลิกปุ่ม Open

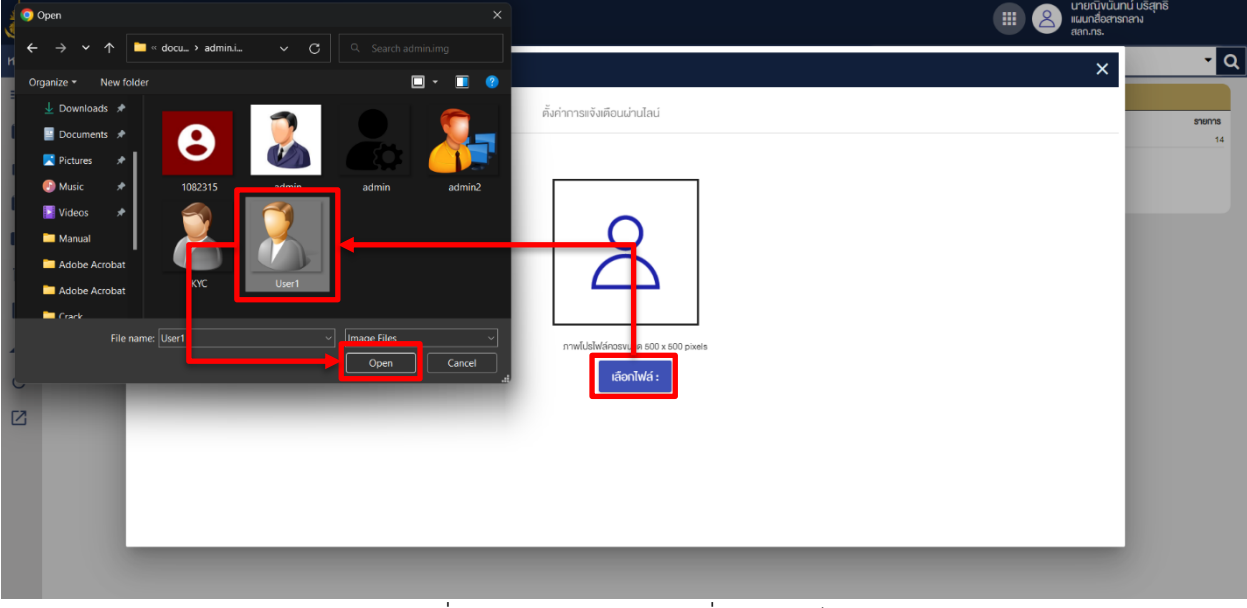

## ภาพที่ 3 หน้าจอแสดงการเปลี่ยนรูปโปรไฟล์

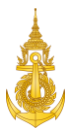

2. ผู้ใช้งานคลิกปุ่มอัปโหลดภาพเพื่อเปลี่ยนรูปโปรไฟล์

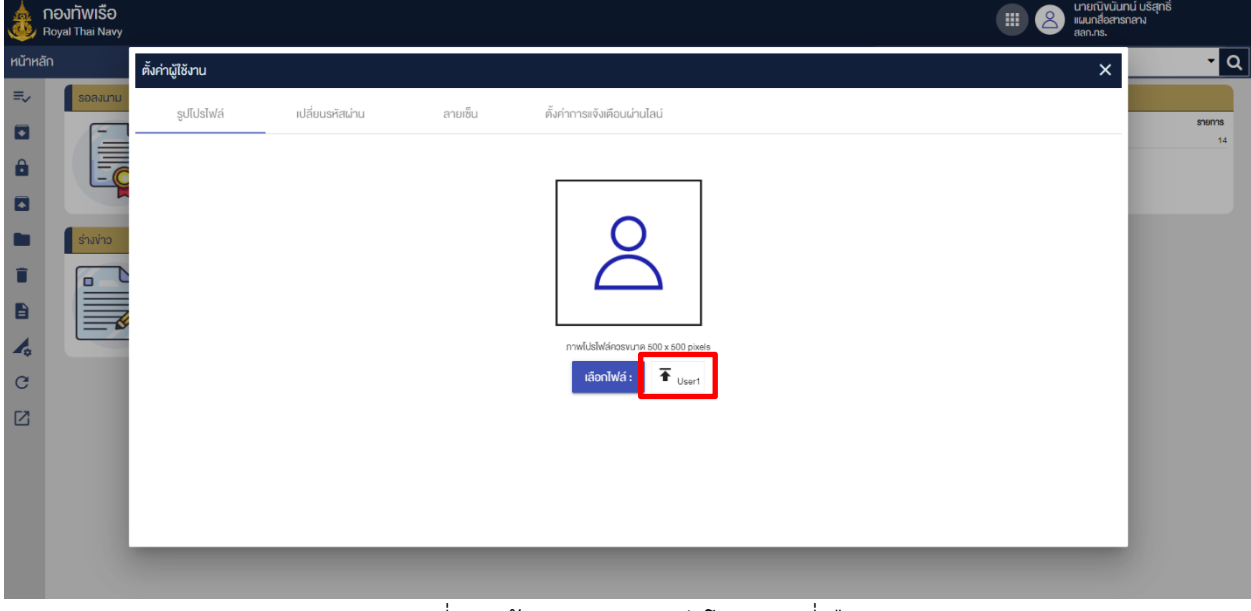

ภาพที่ 4 หน้าจอแสดงการอัปโหลดรูปที่เลือก

#### <span id="page-5-0"></span>1.1.2 การยืนยันตัวตน

1. ผู้ใช้งานเลือกปุ่มกลุ่มส่วนตัวและคลิกปุ่มเพิ่มตั้งค่ารหัสผ่าน/ยืนยันตัวตน

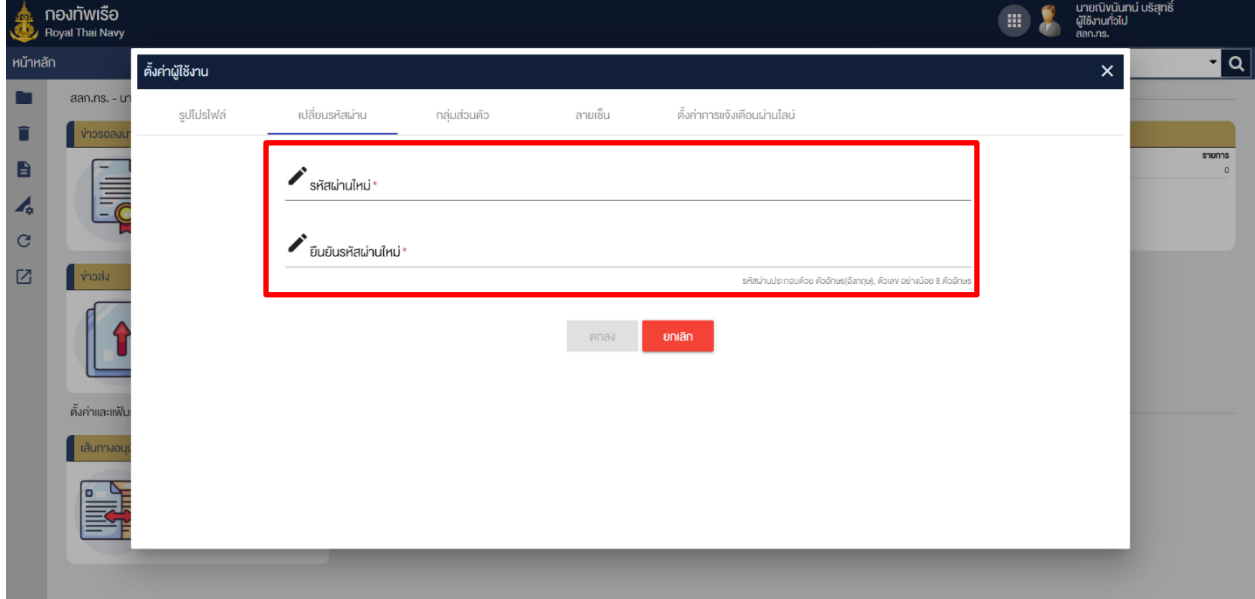

## ภาพที่ 5 หน้าจอแสดงการสร้างรหัสผ่านใหม่

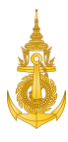

2. ผู้ใช้งานเลือกปุ่มตกลงเพื่อยื่นยันรหัสผ่าน

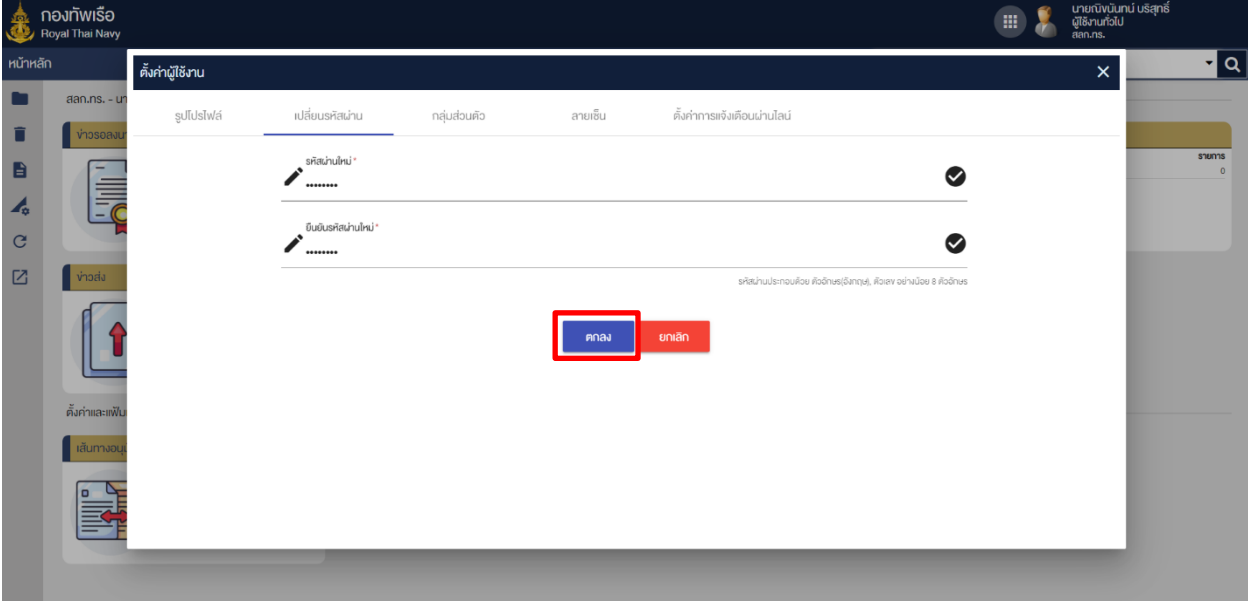

ภาพที่ 6 หน้าจอแสดงยืนยันการสร้างรหัสผ่านใหม่

#### <span id="page-6-0"></span>1.1.3 จัดการกลุ่มส่วนตัว

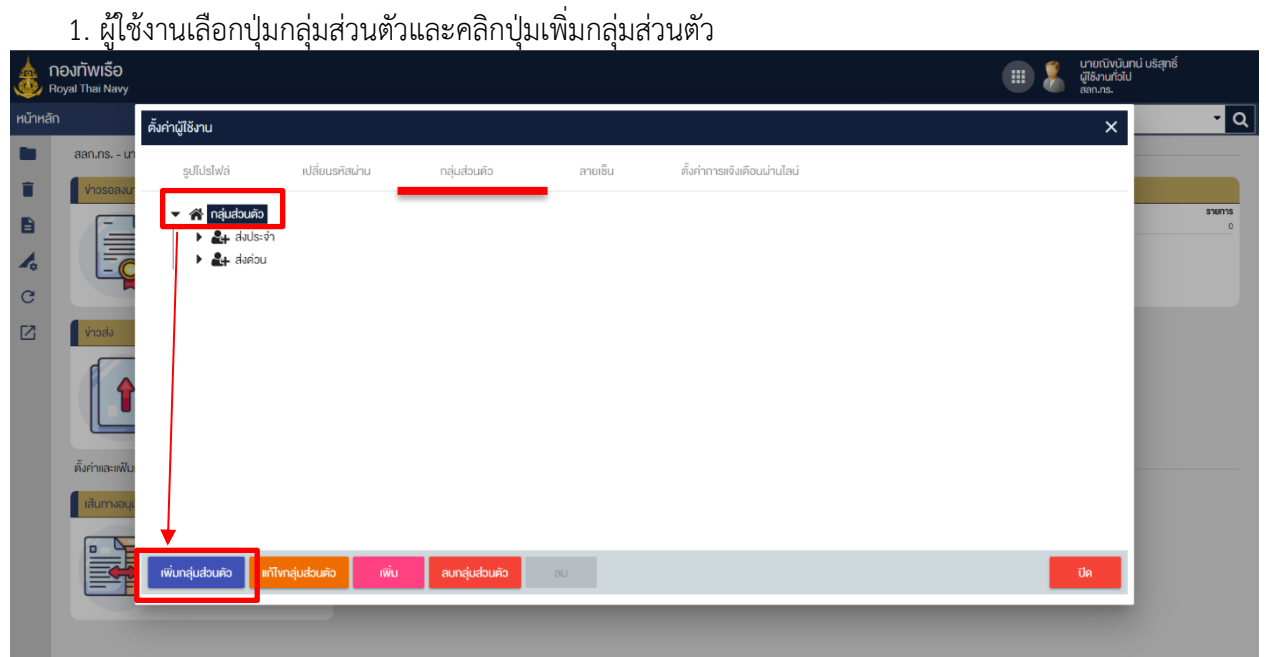

ภาพที่ 7 หน้าจอแสดงการเพิ่มกลุ่มส่วนตัว

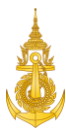

2. ผู้ใช้งานทำการระบุชื่อกลุ่ม เสร็จแล้วคลิกปุ่มบันทึก

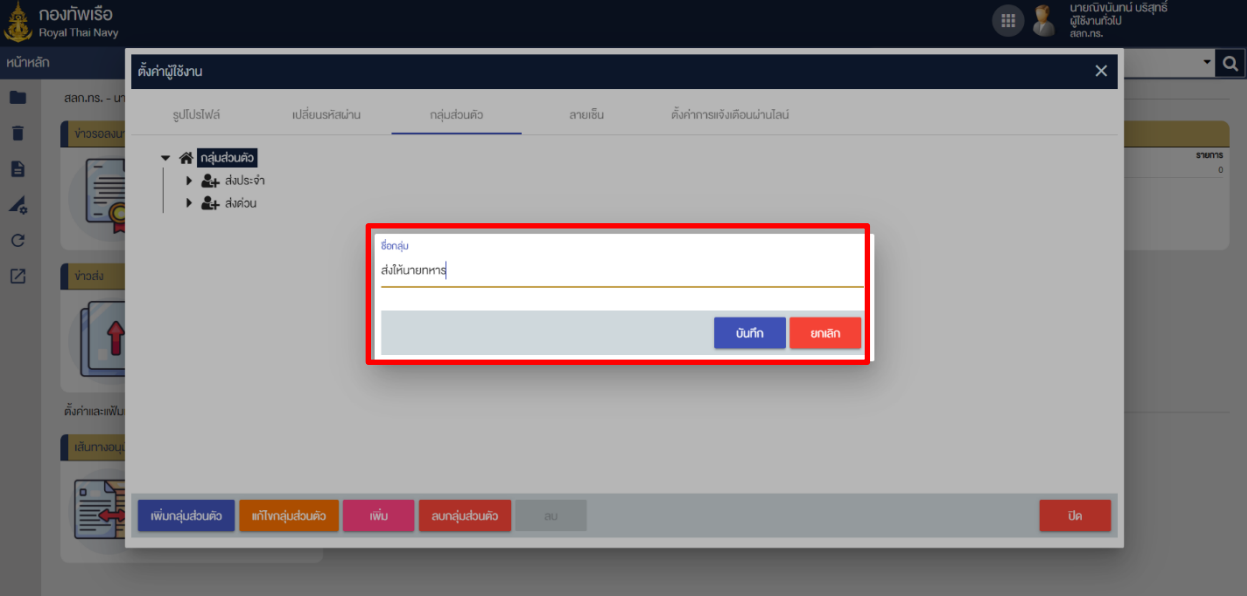

ภาพที่ 8 หน้าจอแสดงการกรอกชื่อกลุ่มส่วนตัว

3. ผู้ใช้งานเลือกกลุ่มที่ต้องการเพิ่มรายชื่อและคลิกปุ่มเพิ่มบุคลากร

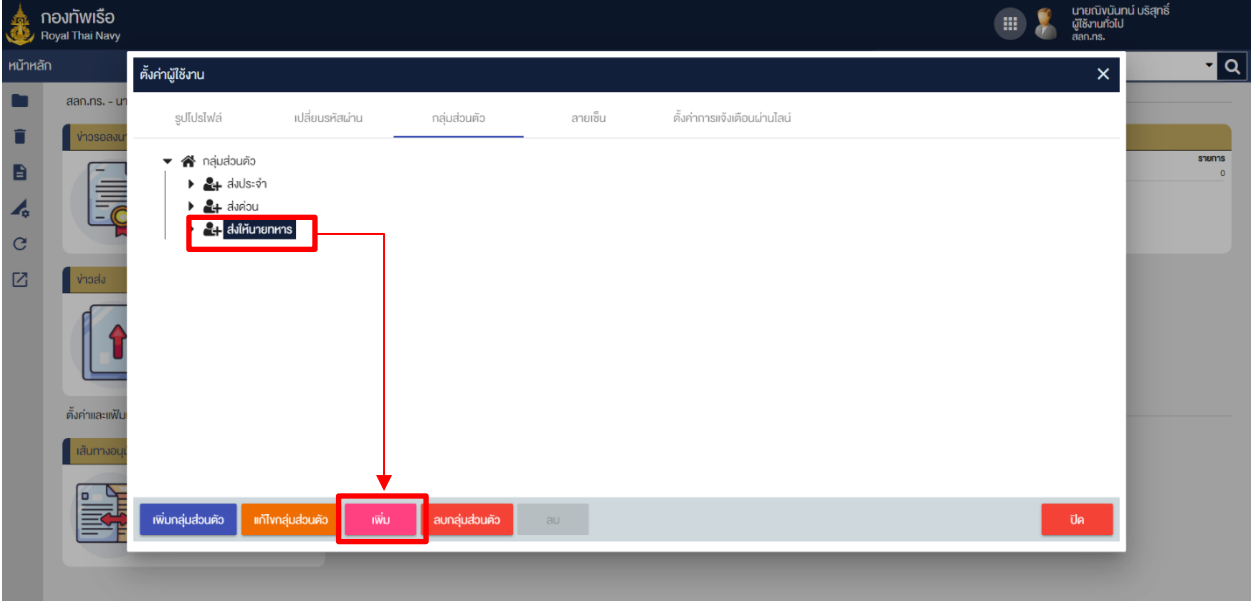

ภาพที่ 9 หน้าจอแสดงการเพิ่มบุคลากร

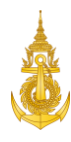

4. ผู้ใช้งานคลิกเลือกรายชื่อบุคลากรที่ต้องการจากโครงสร้างหน่วยงาน,กลุ่มองค์กร,กลุ่มส่วนตัวหรือเมนูการ ค้นหาและคลิกเลือกรายชื่อบุคลากรที่ต้องการ เสร็จแล้วคลิกปุ่ม เลือก

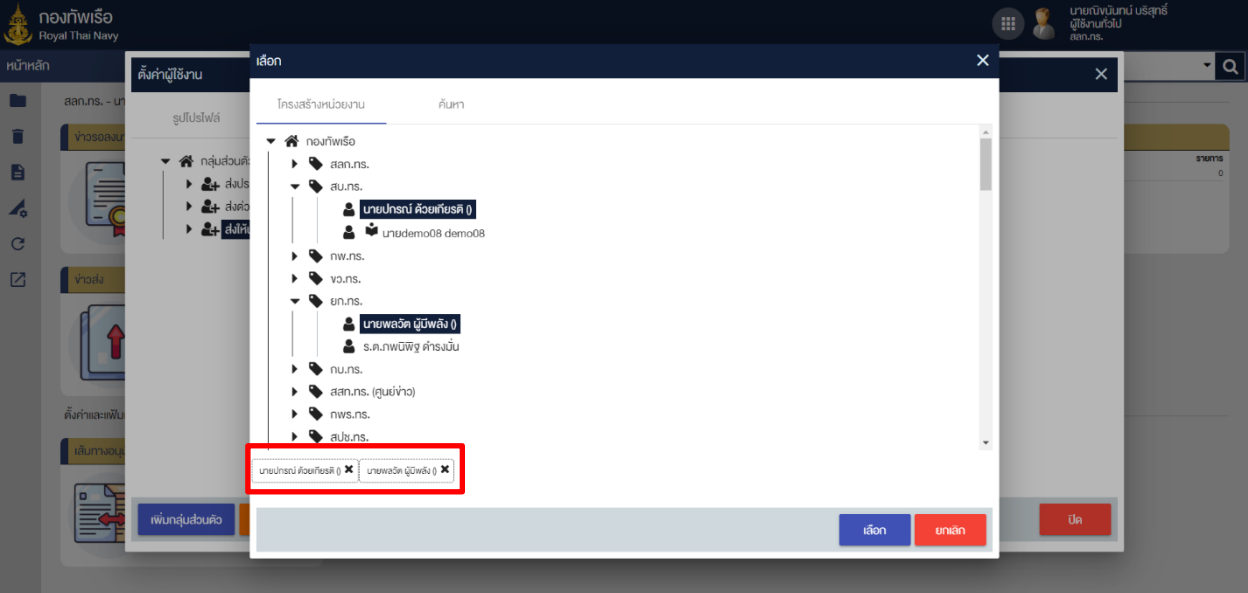

#### ภาพที่ 10 หน้าจอแสดงการเลือกบุคลากร

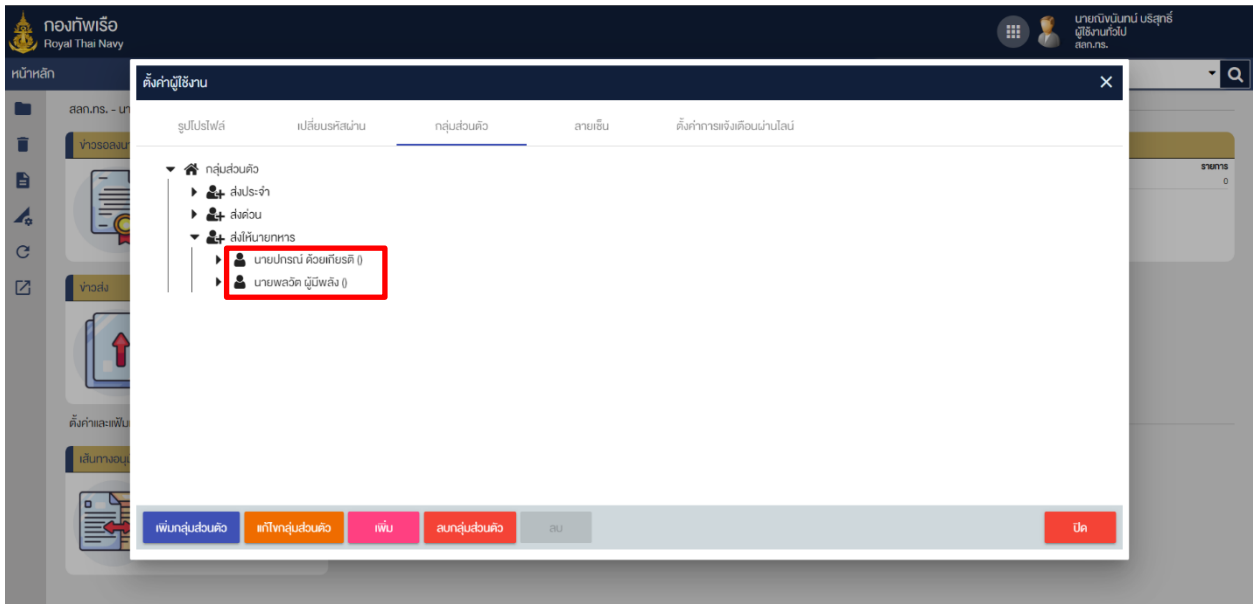

ภาพที่ 11 หน้าจอแสดงผลการเพิ่มรายชื่อบุคลากรในกลุ่มส่วนตัว

\*\*หมายเหตุ: สัญลักษณ์รูปคนสีดำ คือ ชื่อบุคลากรภายในองค์กร

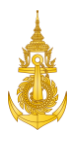

5. ผู้ใช้งาน สามารถเลือกลบกลุ่มหรือบุคลากรที่ไม่ต้องการออกได้ ดังนี้

5.1 ลบบุคลากรออกจากกลุ่ม ผู้ใช้สามารถลบบุคลากรออกได้โดย เลือกที่ชื่อ คลิกปุ่มลบบุคลากร เสร็จแล้ว ระบุเหตุผลยืนยันและคลิกปุ่ม ตกลง

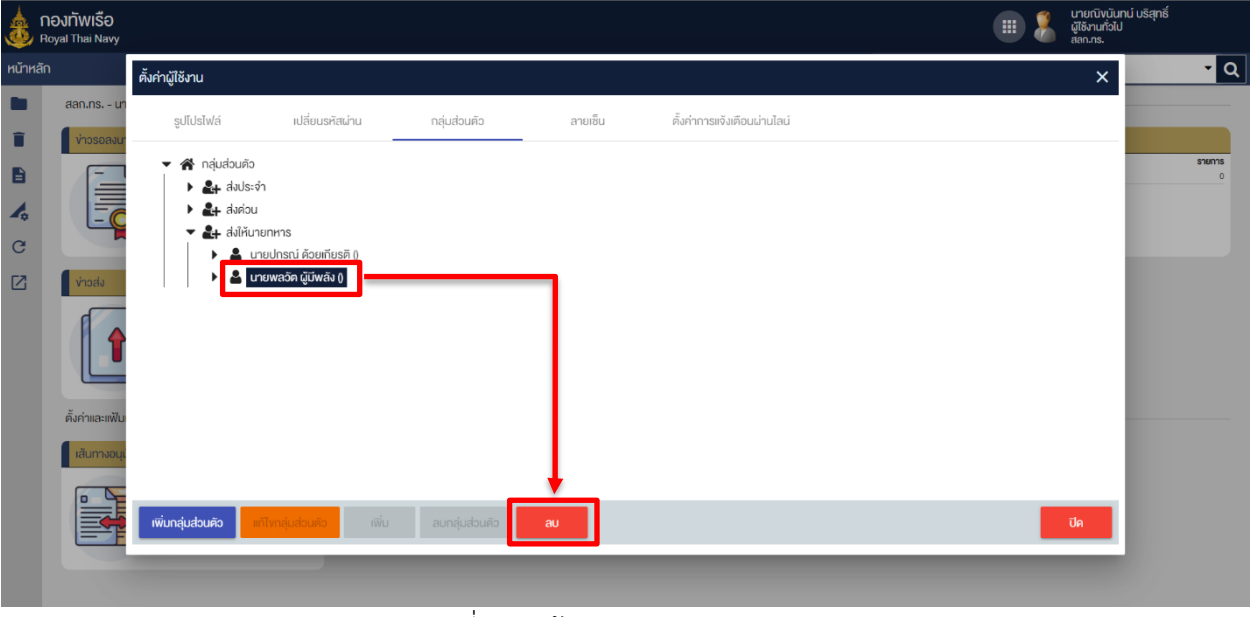

ภาพที่ 12 หน้าจอแสดงการลบบุคลากร

5.2 ลบกลุ่มส่วนตัวที่ไม่ต้องการ ผู้ใช้สามารถลบกลุ่มออกได้โดย เลือกที่ชื่อกลุ่ม คลิกปุ่มลบกลุ่มส่วนตัว

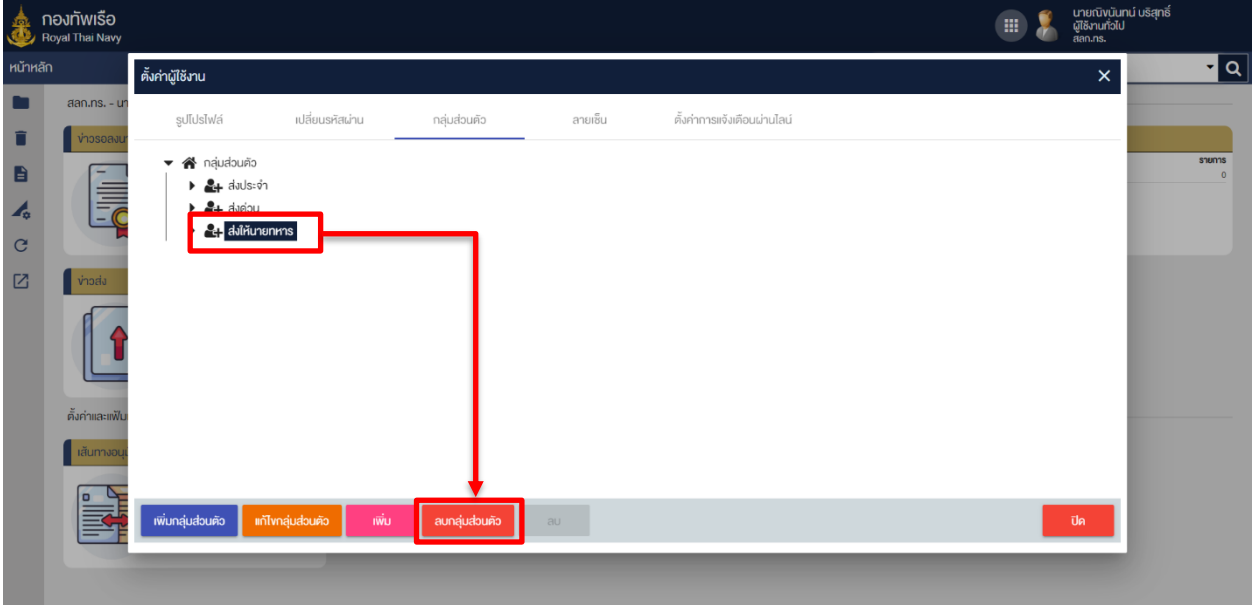

ภาพที่ 13 หน้าจอแสดงการลบกลุ่มส่วนตัว

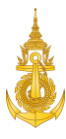

5.3 ผู้ใช้งานระบุเหตุผลยืนยันการลบและคลิกปุ่ม ตกลง

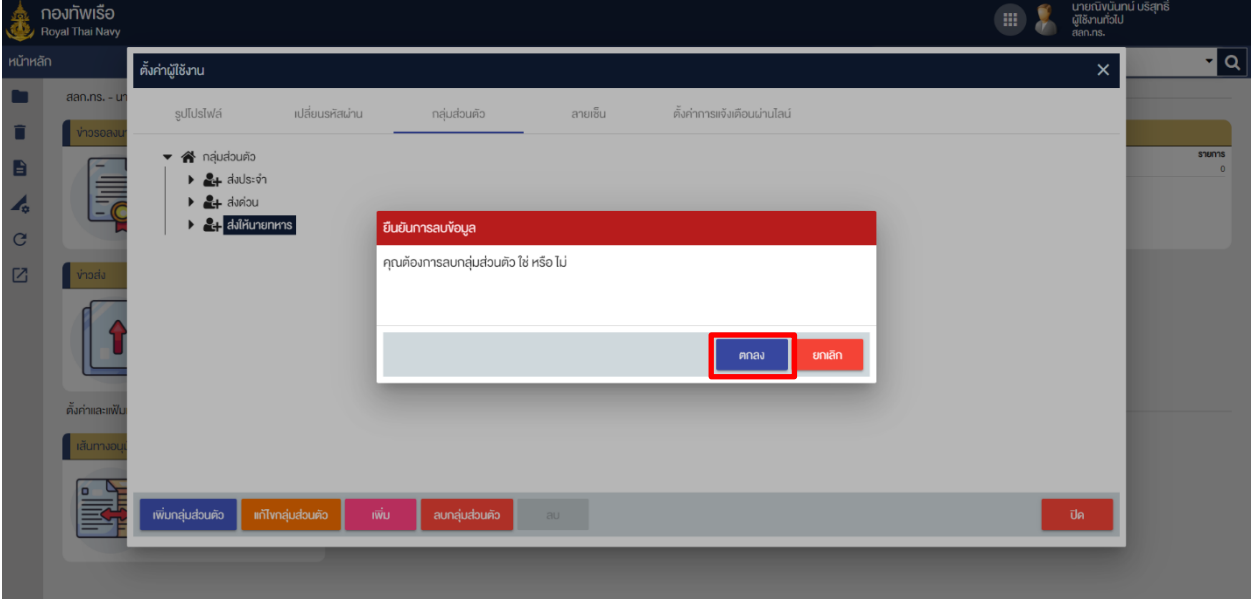

ภาพที่ 14 หน้าจอแสดงยืนยันการลบกลุ่มส่วนตัว

#### <span id="page-10-0"></span>1.1.4 จัดการลายเซ็น

1. ผู้ใช้งานคลิกปุ่ม "E-PEN" เพื่อทำการเซ็นลายเซ็นและจัดเก็บรายเซ็นส่วนตัวไว้ในระบบ

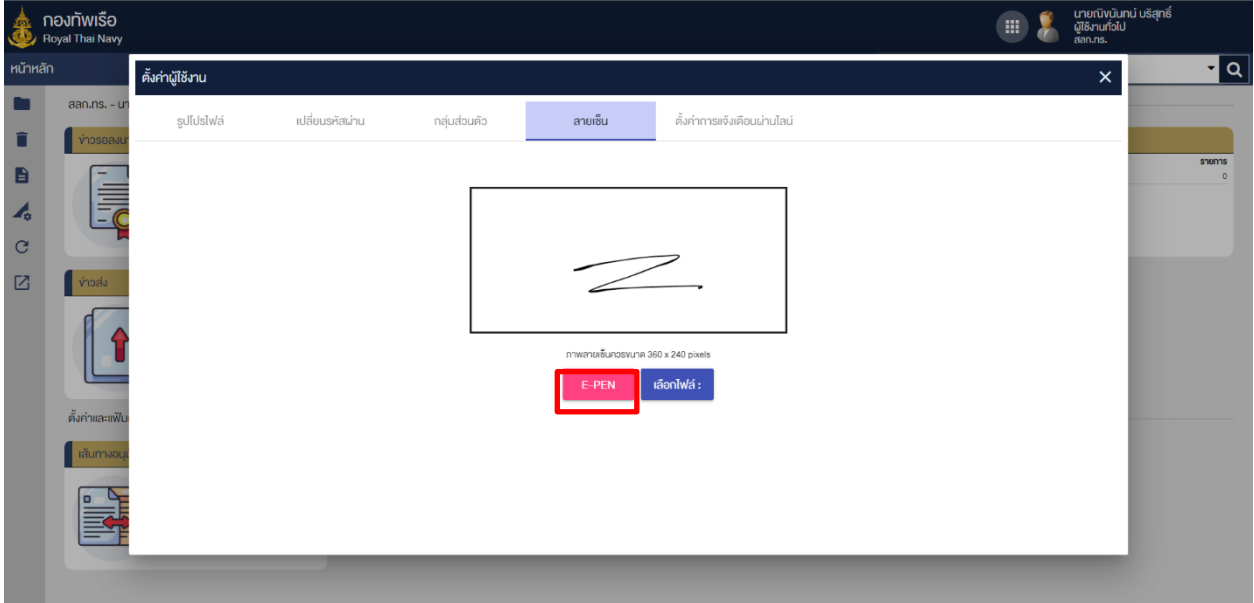

ภาพที่ 15 หน้าจอแสดงการเลือกเพิ่มลายเซ็นแบบ E-PEN

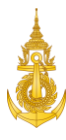

2. ผู้ใช้งานทำการเซ็นลายเซ็น เสร็จแล้วคลิกปุ่มตกลง

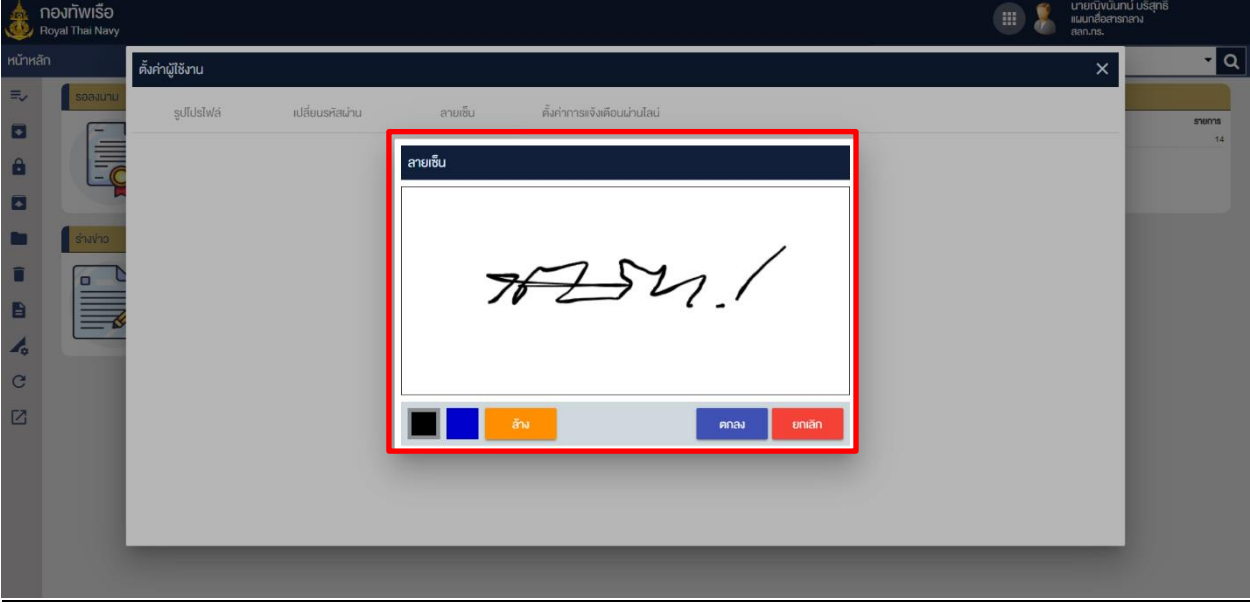

ภาพที่ 16 หน้าจอแสดงการเซ็นลายเซ็น

3. ผู้ใช้งานคลิกปุ่ม "เลือกไฟล์" เพื่อทำการเลือกรูปภาพลายเซ็นมาจัดเก็บในระบบ

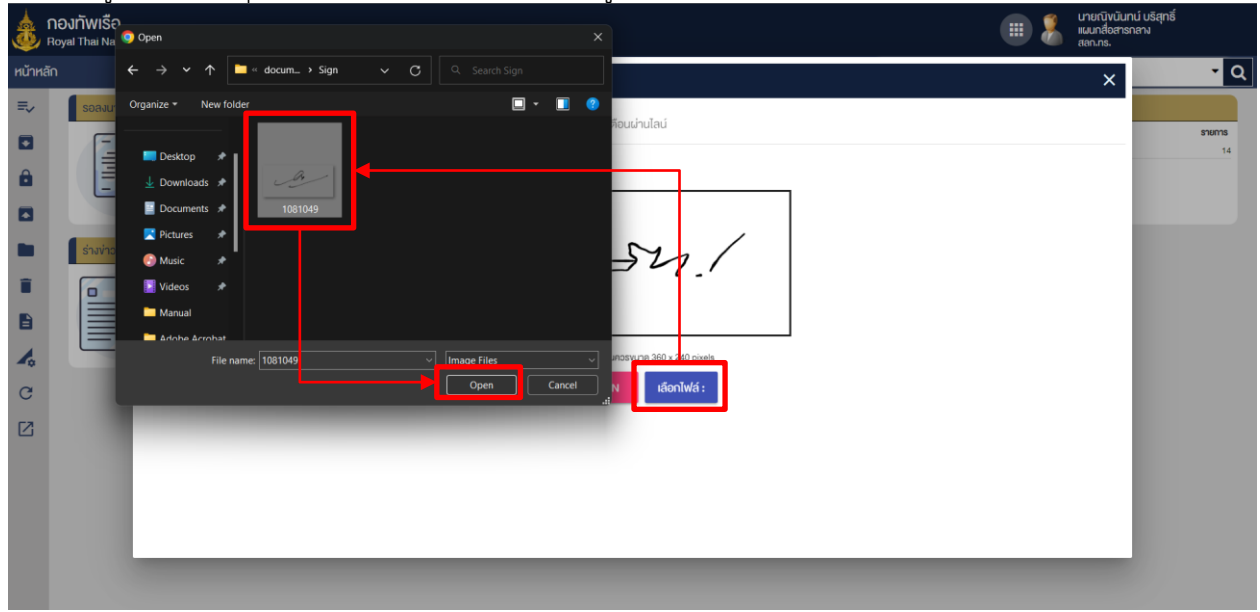

ภาพที่ 17 หน้าจอแสดงการเลือกรูปลายเซ็น

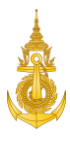

4. ผู้ใช้งานคลิกปุ่ม เพื่ออัปโหลดรูป

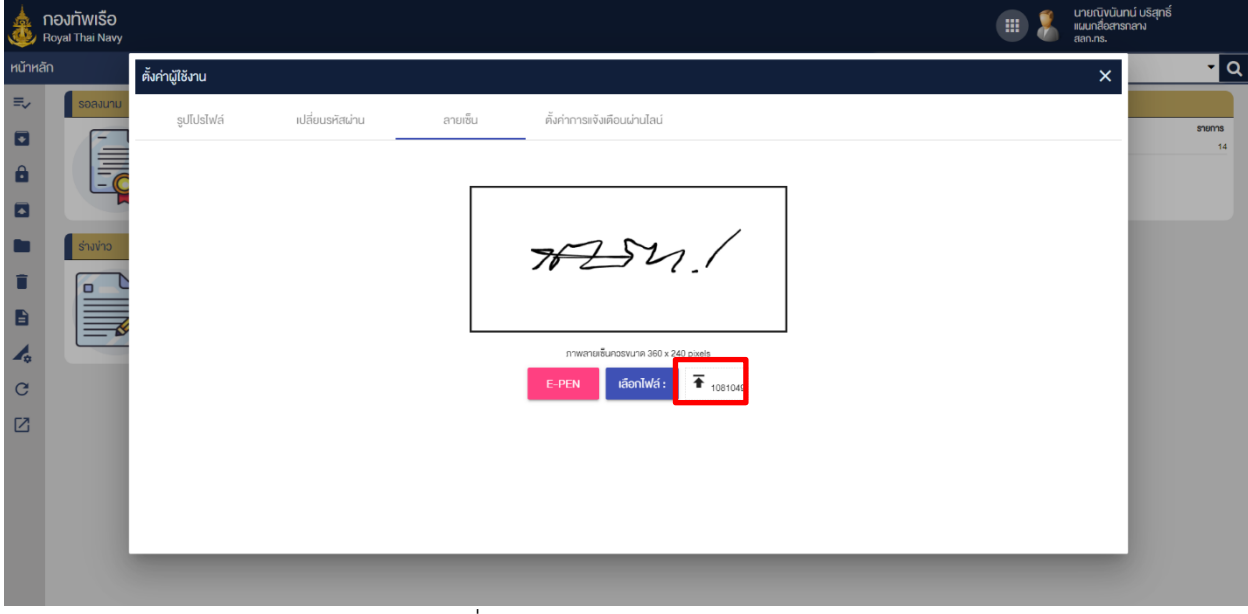

ภาพที่ 18 หน้าจอแสดงการอัปโหลดรูป

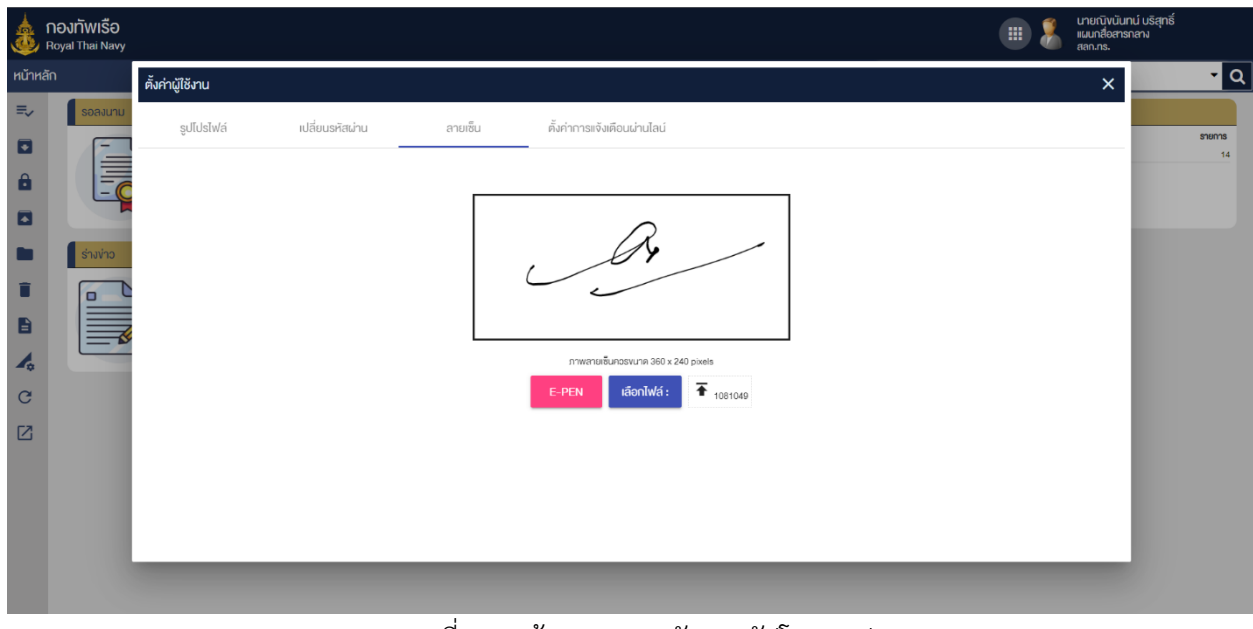

ภาพที่ 19 หน้าจอแสดงหลักการอัปโหลดรูป

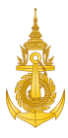

## <span id="page-13-0"></span>1.1.5 การตั้งค่าแจ้งเตือนผ่านไลน์

1. ผู้ใช้งานเลือกปุ่มกลุ่มส่วนตัวและคลิกปุ่มเพิ่มตั้งค่าการแจ้งเตือนผ่านไลน์

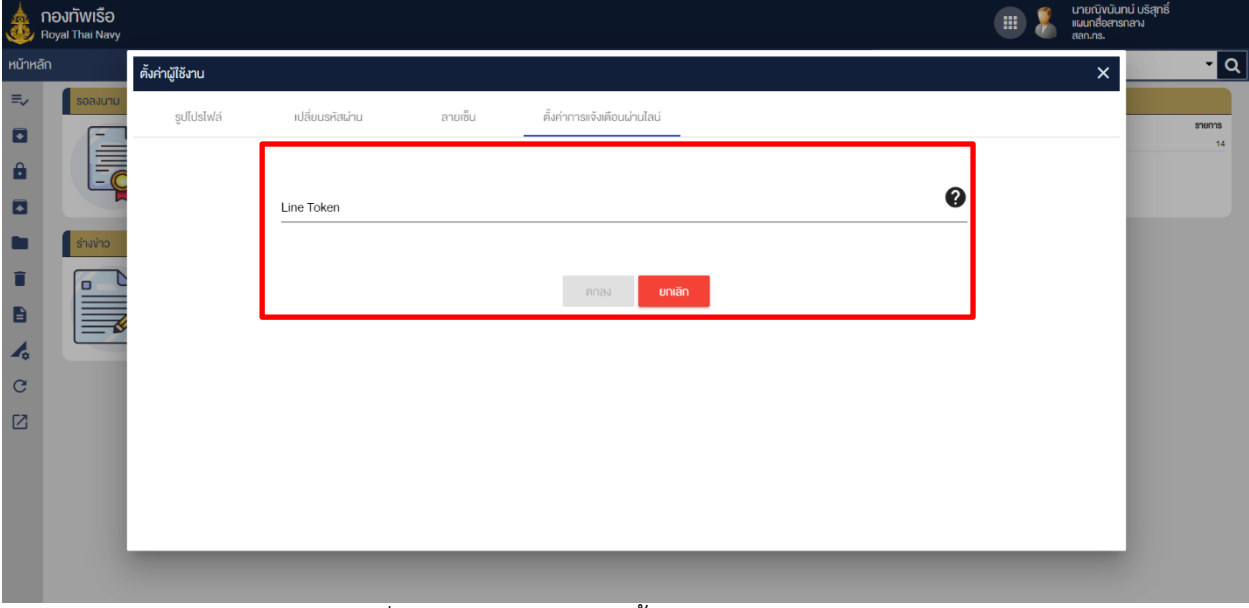

## ภาพที่ 20 หน้าจอแสดงการตั้งค่าการแจ้งเตือนผ่านไลน์

2. ผู้ใช้งานเลือกปุ่มตกลงเพื่อยื่นยันรหัสผ่าน

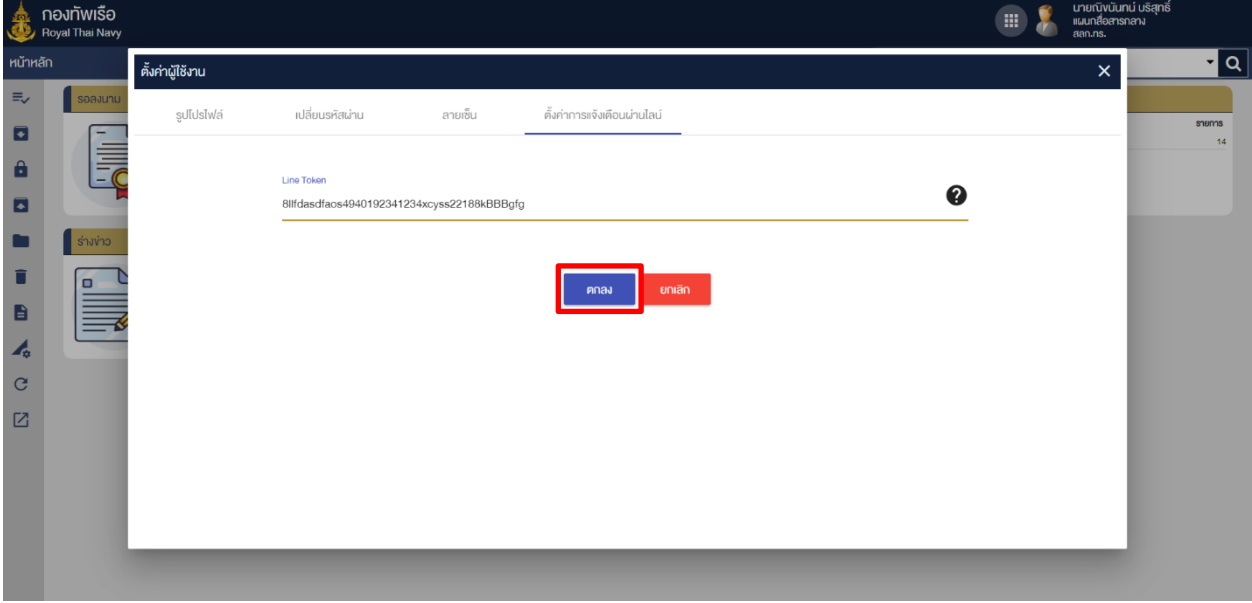

## ภาพที่ 21 หน้าจอแสดงยืนยันการตั้งค่าการแจ้งเตือนผ่านไลน์

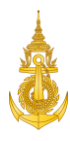

## <span id="page-14-0"></span>1.2 การเปลี่ยนโปรไฟล์

ภายในระบบงานสารบรรณผู้ใช้งานแต่ละบุคคลสามารถมีโปรไฟล์มากกว่าหนึ่งโปรไฟล์ได้ ขึ้นอยู่กับสิทธิและ ตำแหน่งโดยแบ่งออกเป็น 4 รูปแบบ ผู้ใช้งานทั่วไป, เจ้าหน้าที่สารบรรณ, ผู้ดูแลระบบ และผู้บริหาร ซึ่งผู้ใช้งาน สามารถเปลี่ยนโปรไฟล์เพื่อใช้งานตามสิทธิที่ตนเองได้รับ ดังนี้

#### 1.ผู้ใช้งานคลิกเลือกที่รูปโปรไฟล์

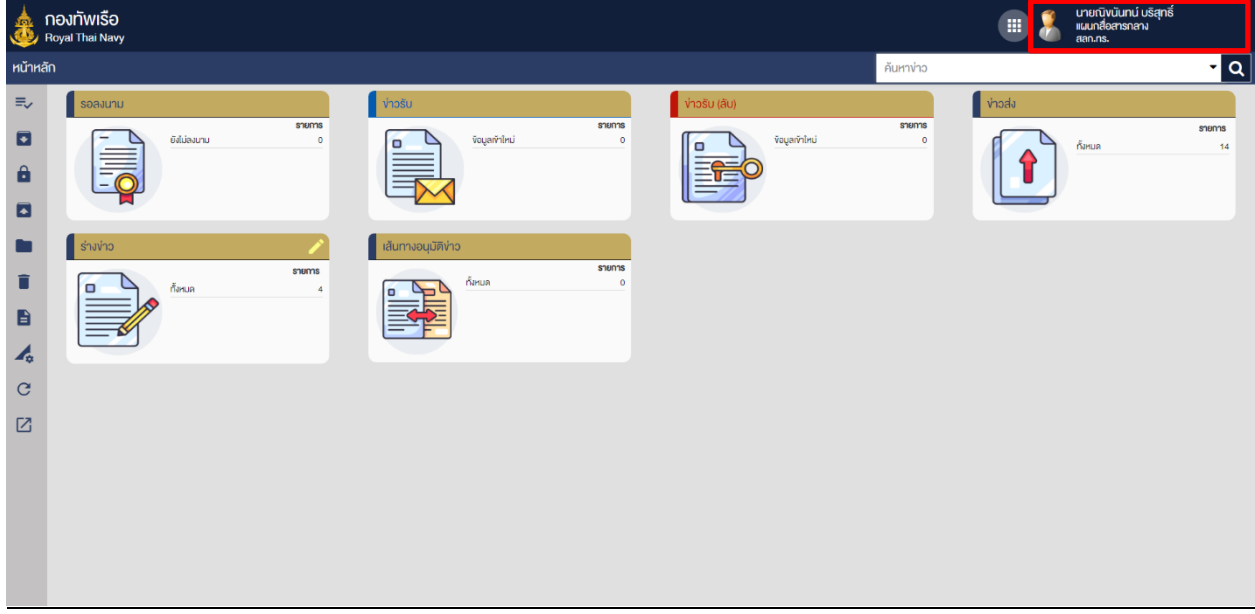

ภาพที่ 22 หน้าจอหลัก

#### 2.ผู้ใช้งานคลิกเลือกโปรไฟล์ที่ต้องการเปลี่ยน

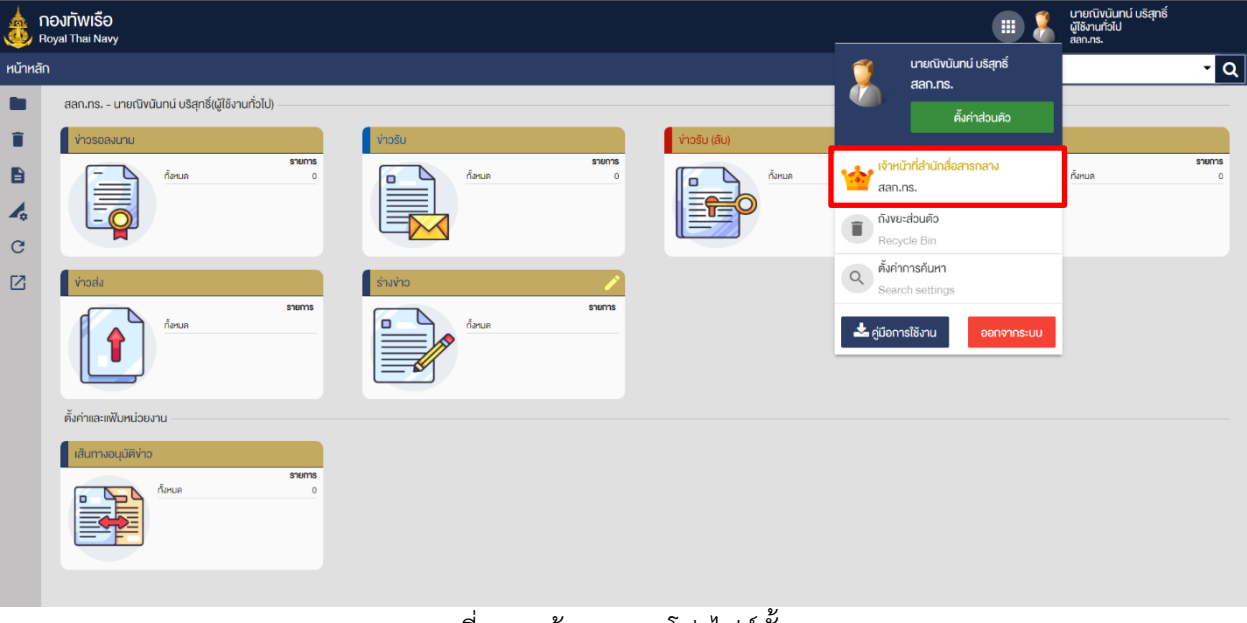

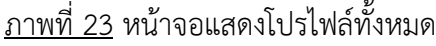

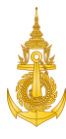

3.ผู้ใช้งานคลิกปุ่ม "ตกลง" เพื่อยืนยันการเปลี่ยนโปรไฟล์

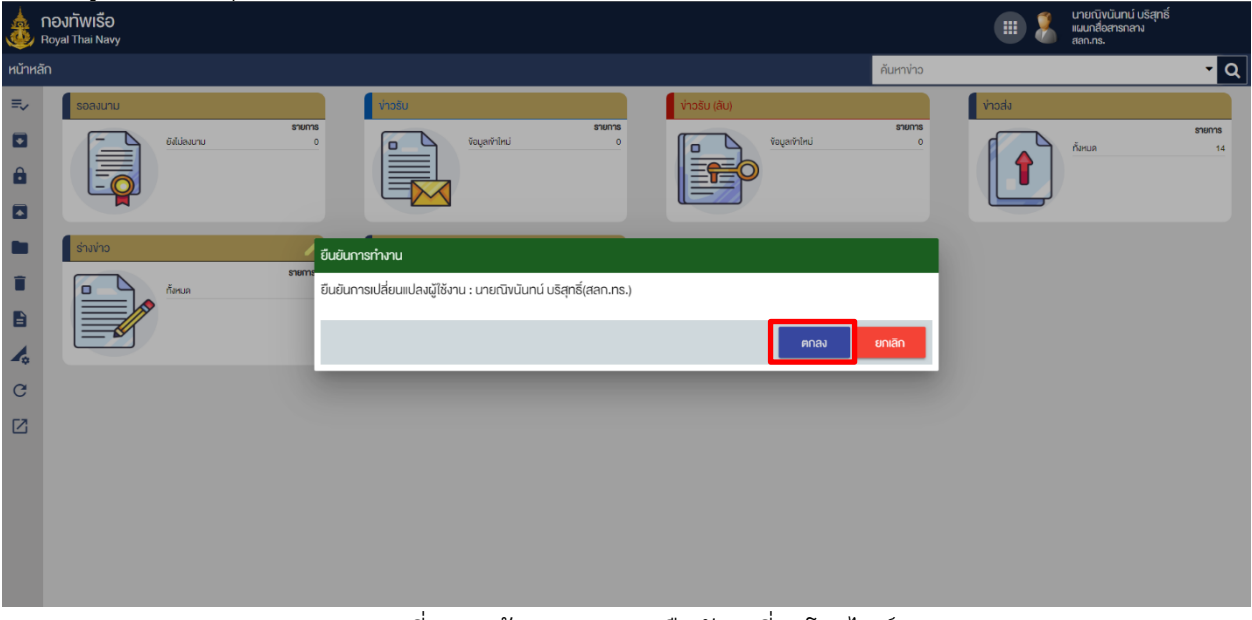

ภาพที่ 24 หน้าจอแสดงการยืนยันเปลี่ยนโปรไฟล์

4.ผู้ใช้งานสามารถเช็คสถานะโปรไฟล์ของตัวเองได้ดังรูป (รูปแบบสิทธิและแฟ้มทะเบียนที่สามารถใช้งานได้ จะเปลี่ยนไปตามโปรไฟล์แต่ละรูปแบบ)

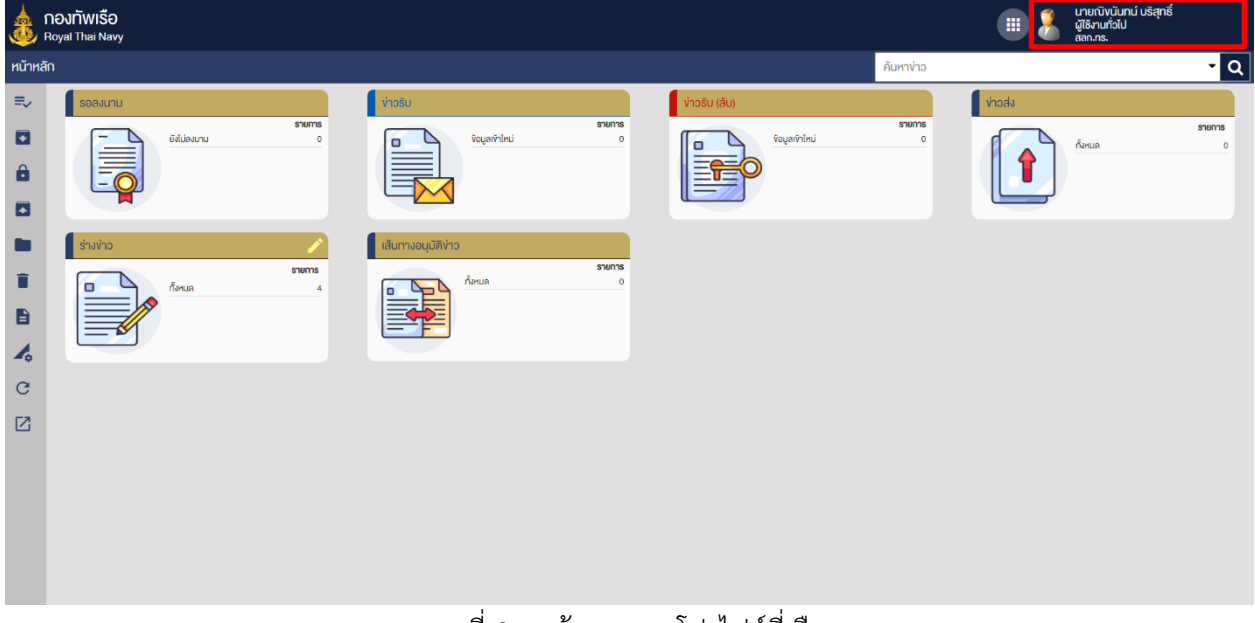

ภาพที่ 25 หน้าจอแสดงโปรไฟล์ที่เลือก

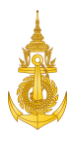

## <span id="page-16-0"></span>เริ่มต้นใช้งานระบบข่าวราชนาวี

#### 2. การร่างข่าว

ผู้ใช้งานสามารถสร้างข่าวเรื่องใหม่ เข้าสู่แฟ้มร่างข่าวได้ โดยการเลือกแฟ้มร่างข่าวและคลิกเมนูร่างข่าว มี ขั้นตอนดังนี้

#### 2.1 การร่างข่าว

<span id="page-16-1"></span>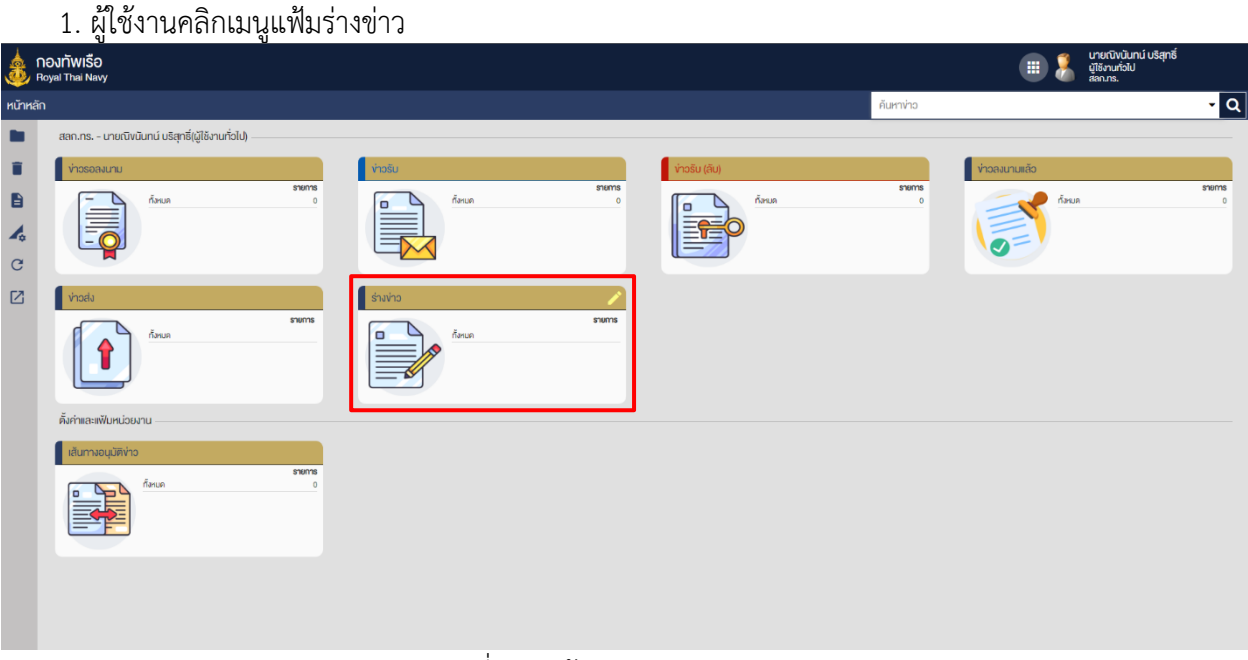

#### ภาพที่ 26 หน้าจอแสดงกล่องร่างข่าว

#### 2. ผู้ใช้งานคลิกเมนูร่างข่าว

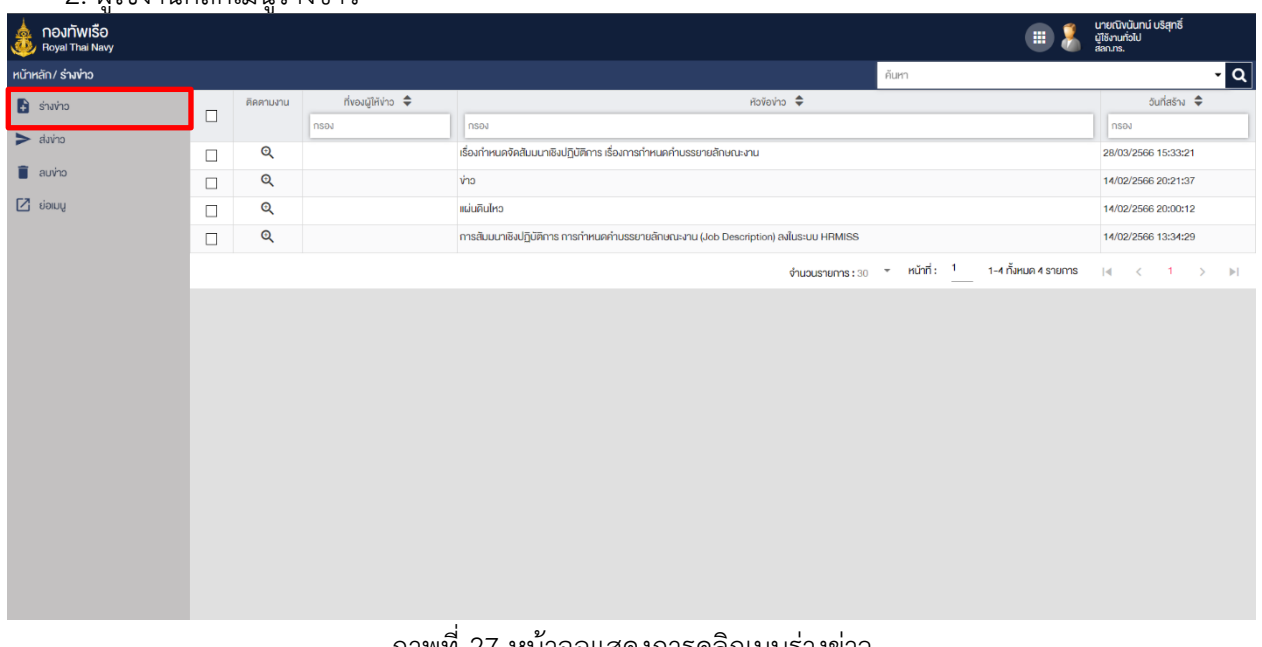

<u>ภาพที่ 27</u> หน้าจอแสดงการคลิกเมนูร่างข่าว

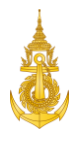

3. ผู้ใช้งานกรอกรายละเอียดของข่าวให้ครบถ้วน

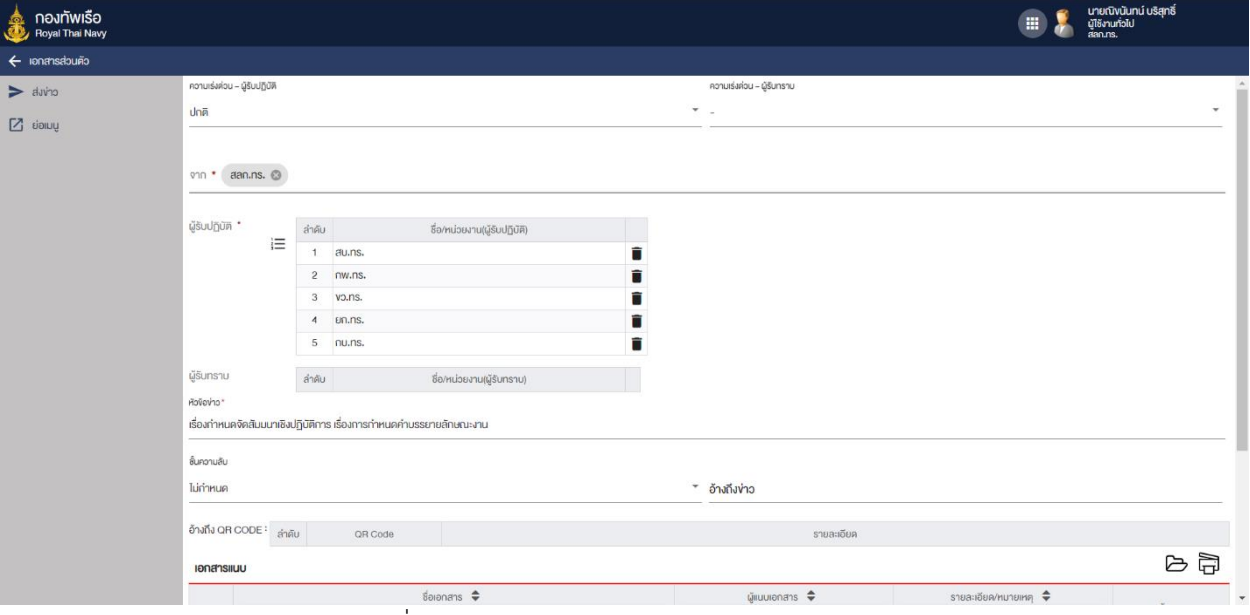

ภาพที่ 28 หน้าจอแสดงการกรอกข้อมูลรายละเอียด

## 4. ผู้ใช้งานคลิกปุ่มบันทึก

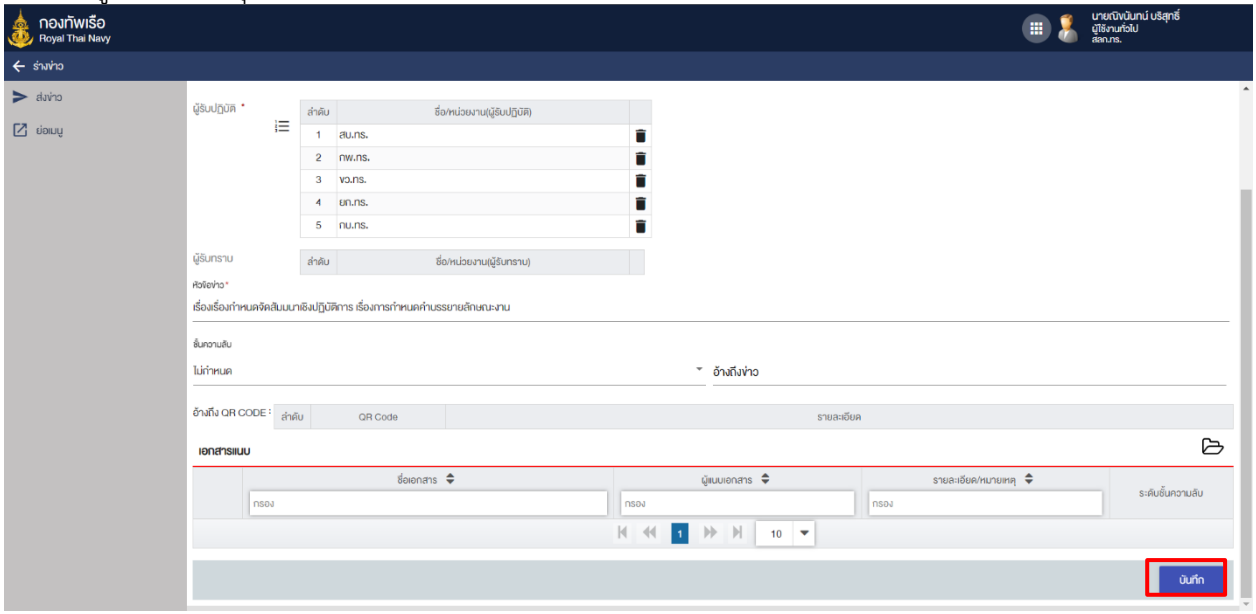

ภาพที่ 29 หน้าจอแสดงการกดปุ่มบันทึก

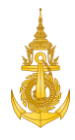

#### 5. เลือกเมนู แบบฟอร์ม

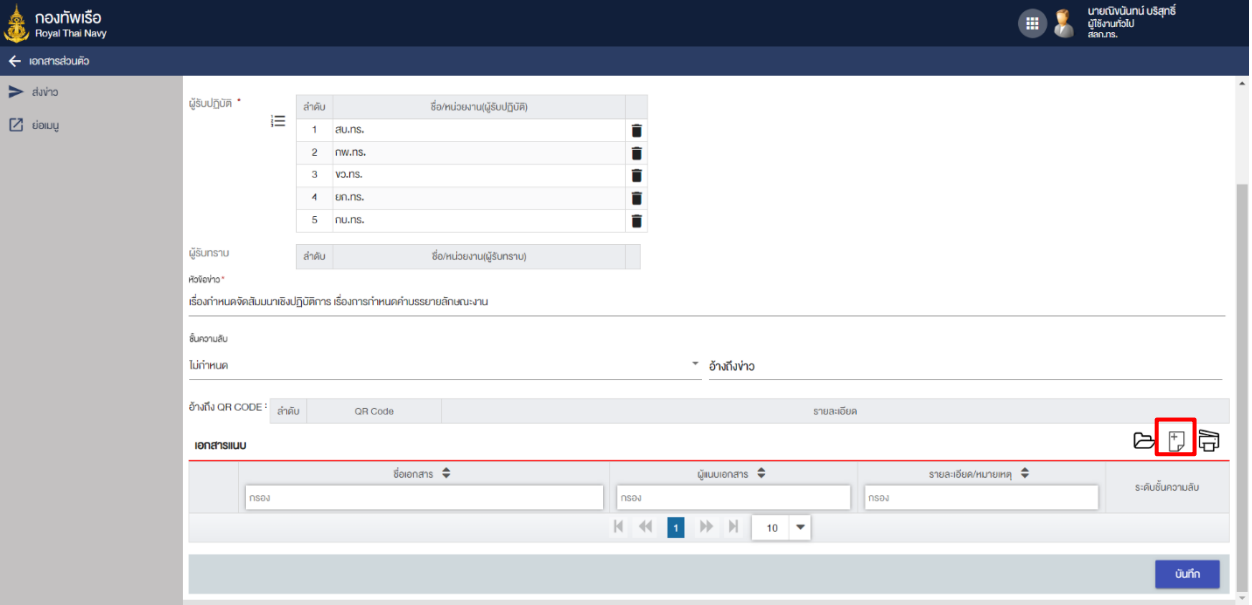

ภาพที่ 30 หน้าจอแสดงการเลือกแบบฟอร์ม

**A**<br>A NOJNTWISO<br>A Royal Thai Navy  $\begin{pmatrix} \frac{1}{2} & \frac{1}{2} & \frac{1}{2} & \frac{1}{2} & \frac{1}{2} \\ \frac{1}{2} & \frac{1}{2} & \frac{1}{2} & \frac{1}{2} & \frac{1}{2} \\ \frac{1}{2} & \frac{1}{2} & \frac{1}{2} & \frac{1}{2} & \frac{1}{2} \\ \frac{1}{2} & \frac{1}{2} & \frac{1}{2} & \frac{1}{2} & \frac{1}{2} \\ \frac{1}{2} & \frac{1}{2} & \frac{1}{2} & \frac{1}{2} & \frac{1}{2} \\ \frac{1}{2} & \frac{1}{2$  $\blacksquare$ มีรับปกิบัคิ  $\overline{Z}$  siong e-For  $\overline{\mathbb{F}}$  $\ddot{\phantom{1}}$ **ŭ**šuns เรื่องกำหนด -<br>ขั้นความลับ ไม่กำหนด อ้างถึง QR C  $\begin{tabular}{c} \multicolumn{1}{c}{ \multicolumn{1}{c}{ \multicolumn{$ **Üurin** 

#### 6. ผู้ใช้งานคลิกแบบฟอร์มข่าวราชนาวี แล้วคลิกเลือกแบบฟอร์ม

ภาพที่ 31 หน้าจอแสดงการเลือกแบบฟอร์มข่าวราชนาวี

#### 7. ผู้ใช้งานกรอกรายละเอียดของข้อความข่าว

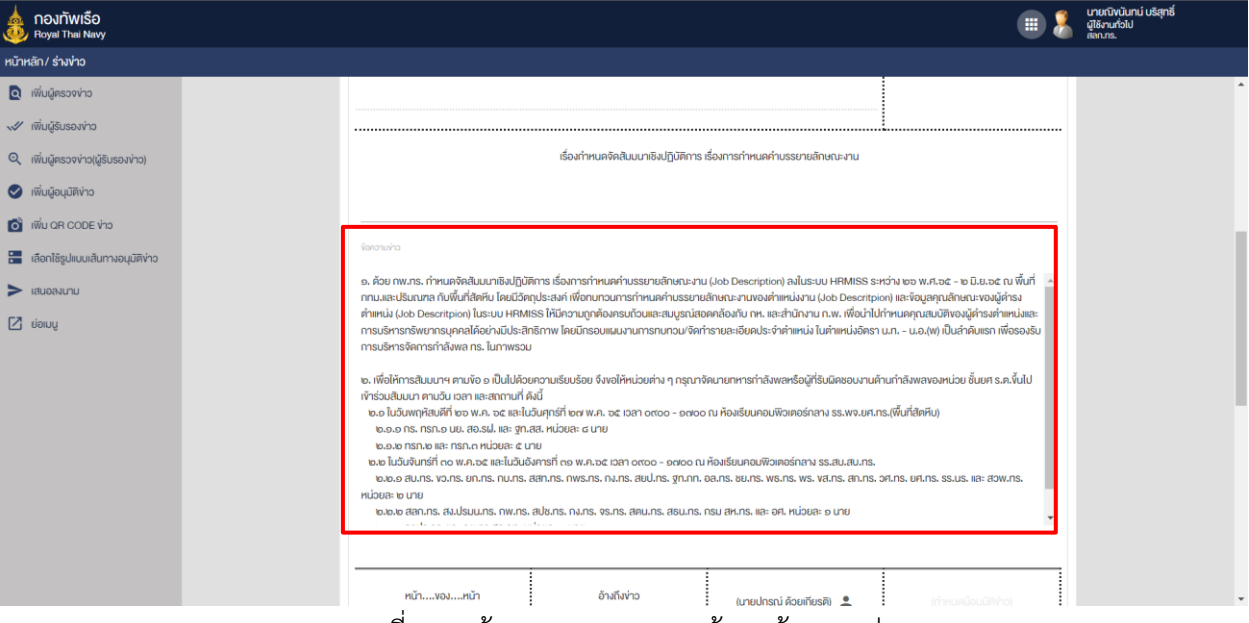

ภาพที่ 32 หน้าจอแสดงการกรอกข้อมูลข้อความข่าว

#### 8. ผู้ใช้งานคลิกปุ่มบันทึกเพื่อยืนยันการทำงานรายการ

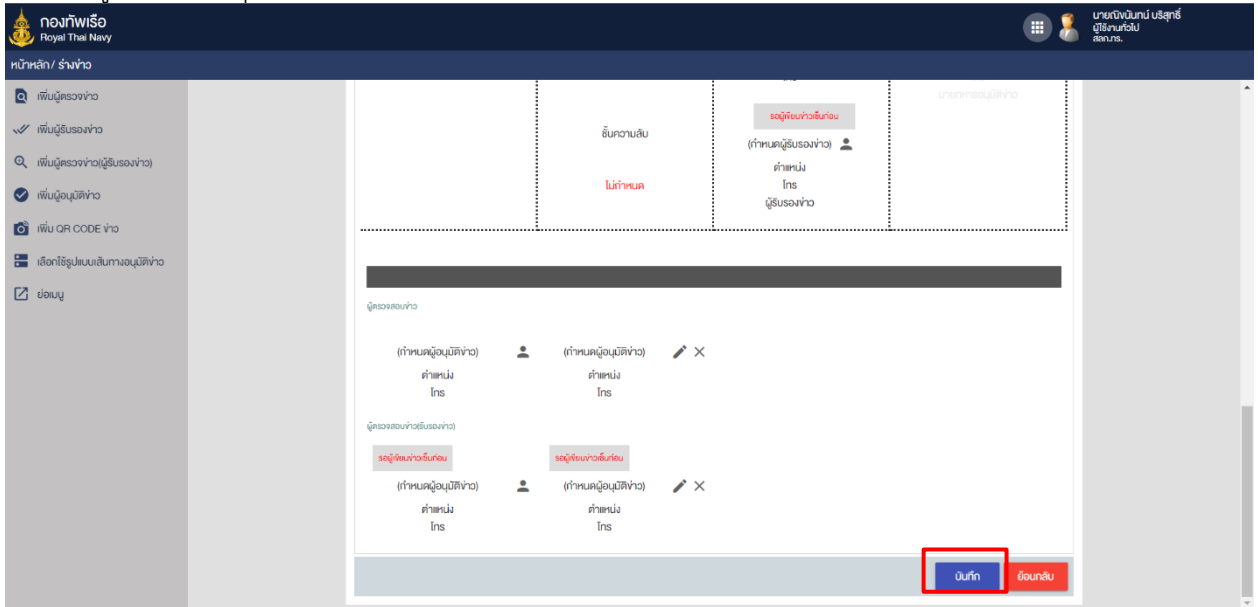

ภาพที่ 33 หน้าจอแสดงการคลิกปุ่มบันทึกเพื่อยืนยันการทำงานรายการ

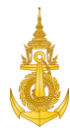

## 2.2 การแก้ไขข่าว

<span id="page-20-0"></span>1. ผู้ใช้งานคลิกเมนูแฟ้มร่างข่าว

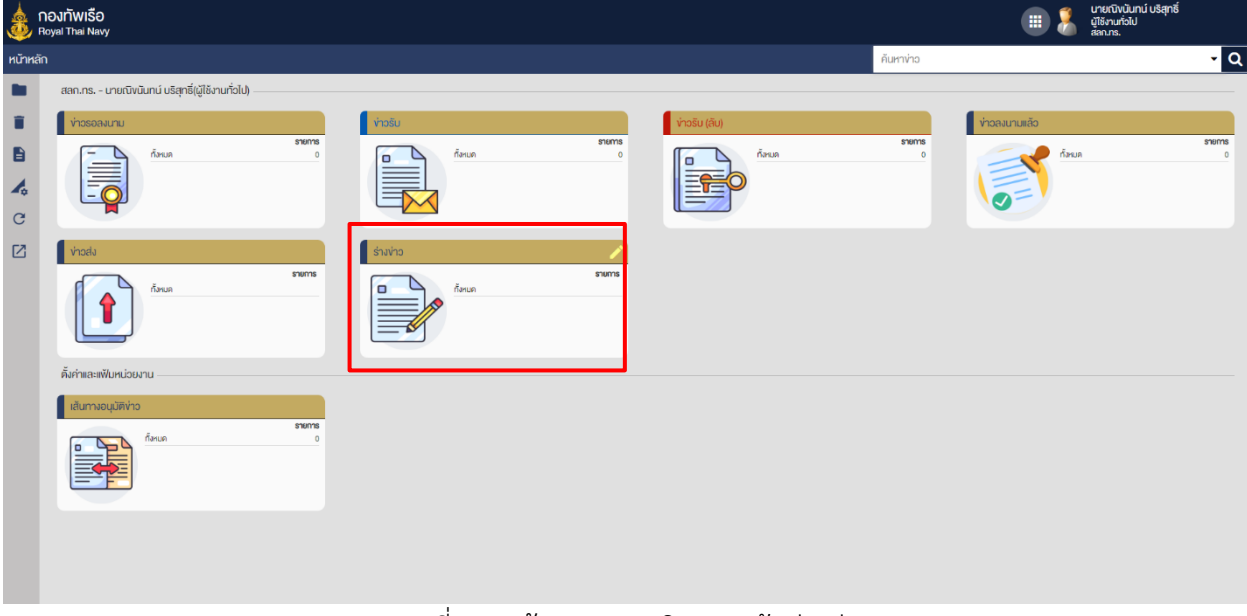

#### ภาพที่ 34 หน้าจอแสดงคลิกเมนูแฟ้มร่างข่าว

2. ผู้ใช้งานคลิกเลือกรายการที่ต้องการแก้ไขข่าว

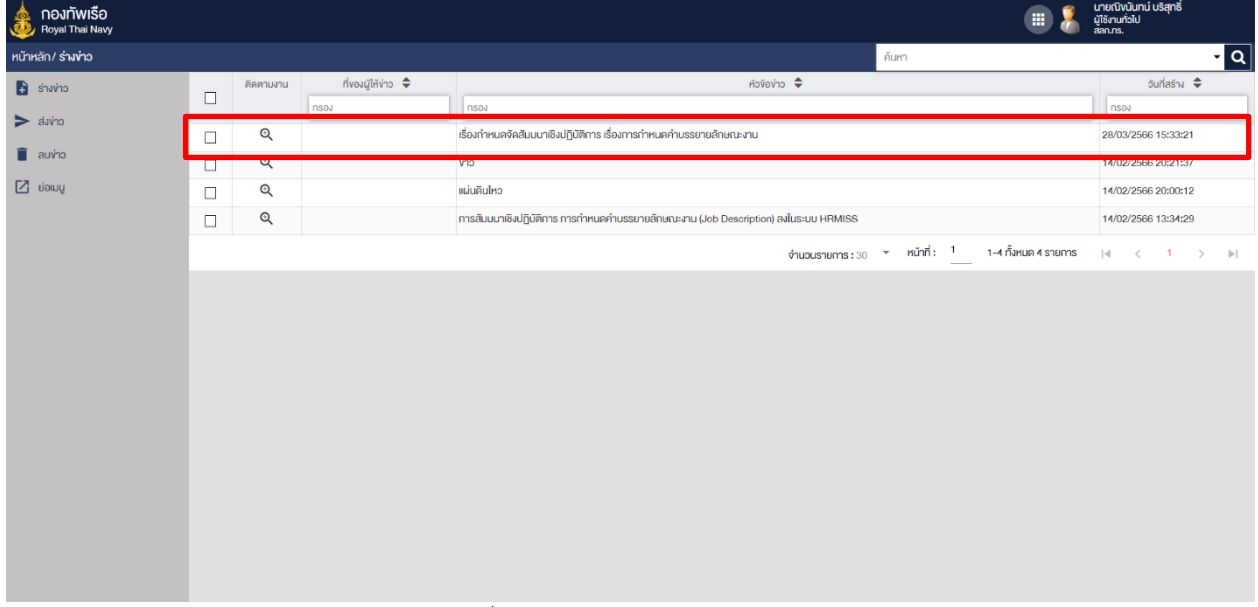

ภาพที่ 35 หน้าจอแสดงการเลือกข่าว

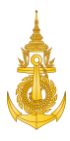

#### 3. ผู้ใช้งานคลิกเมนู ดูรายละเอียดของข่าว

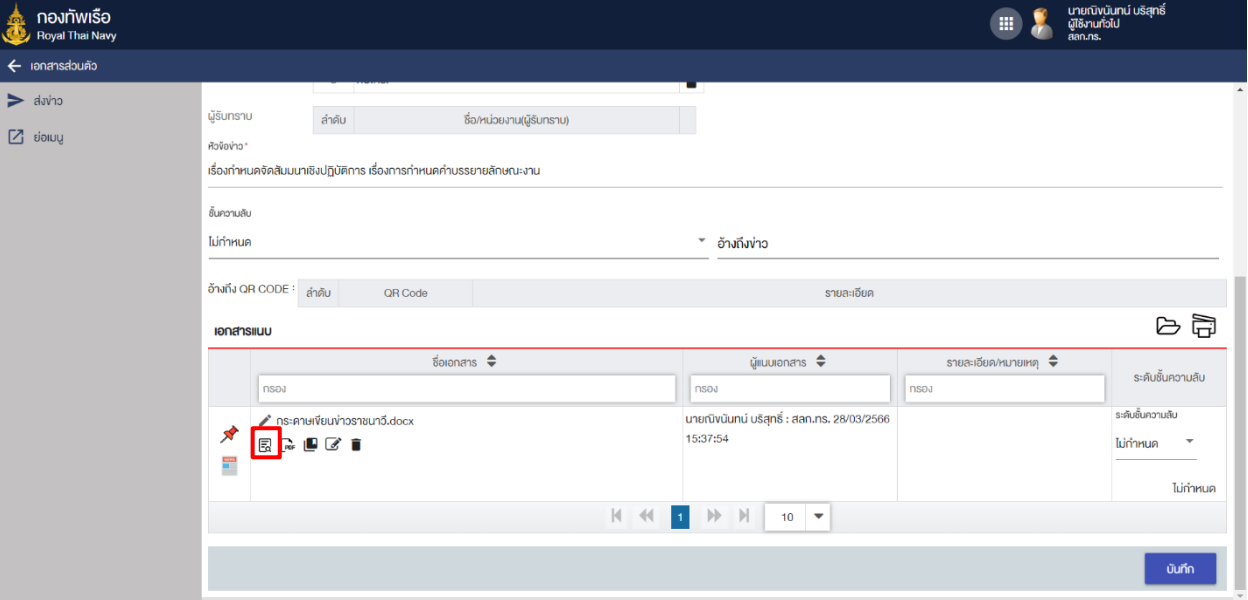

## ภาพที่ 36 หน้าจอแสดงการดูรายละเอียดของข่าว

#### 4. ผู้ใช้งานแก้ไขรายละเอียดข้อความข่าว

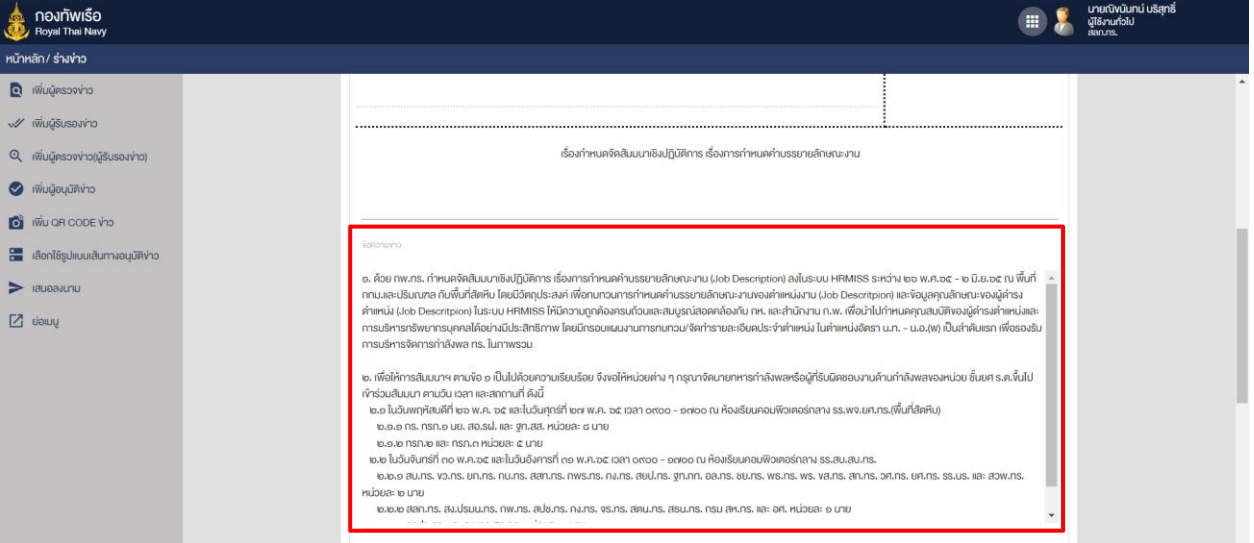

## ภาพที่ 37 หน้าจอแสดงแก้ไขรายละเอียดข้อความข่าว

## 5. ผู้ใช้งานคลิกปุ่มบันทึกเพื่อยืนยันการทำงานรายการ

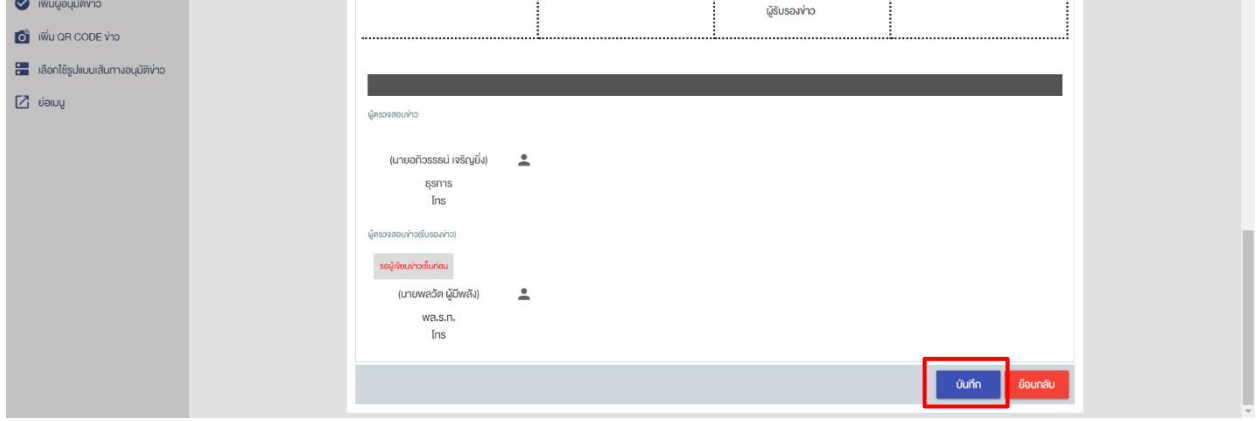

## ภาพที่ 38 หน้าจอแสดงการบันทึกเพื่อยืนยันการทำงานรายการ

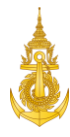

#### 2.3 การลบข่าว

<span id="page-22-0"></span>1. ผู้ใช้งานคลิกเมนูแฟ้มร่างข่าว

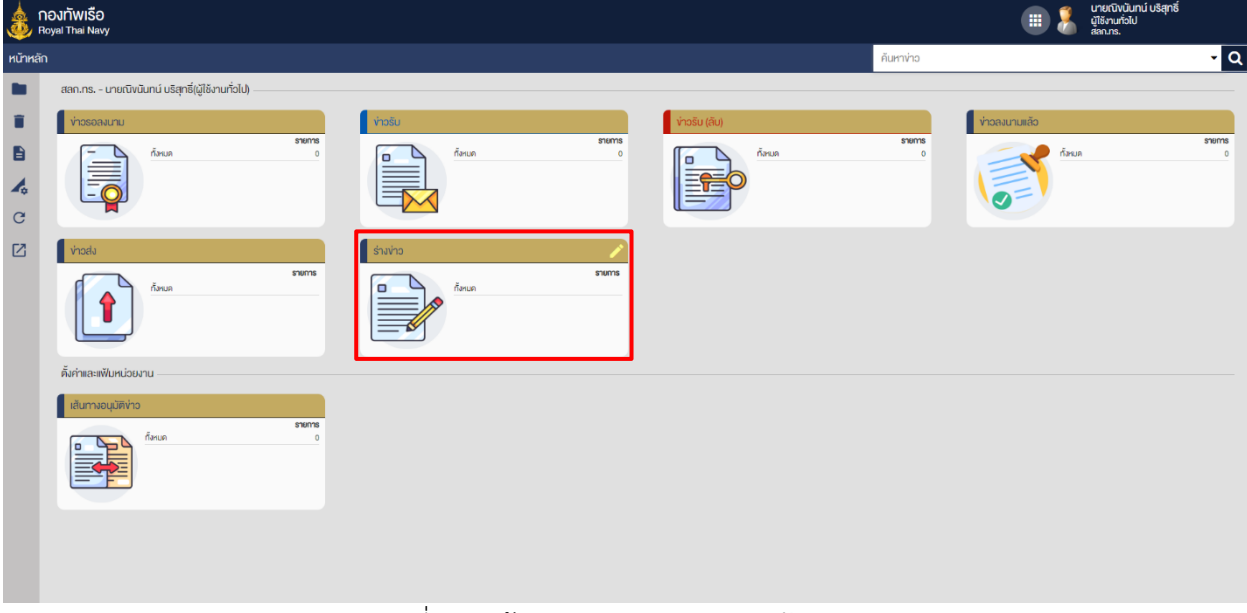

#### ภาพที่ 39 หน้าจอแสดงการคลิกเมนูแฟ้มร่างข่าว

2. ผู้ใช้งานคลิกเลือกรายการที่ต้องการลบข่าว

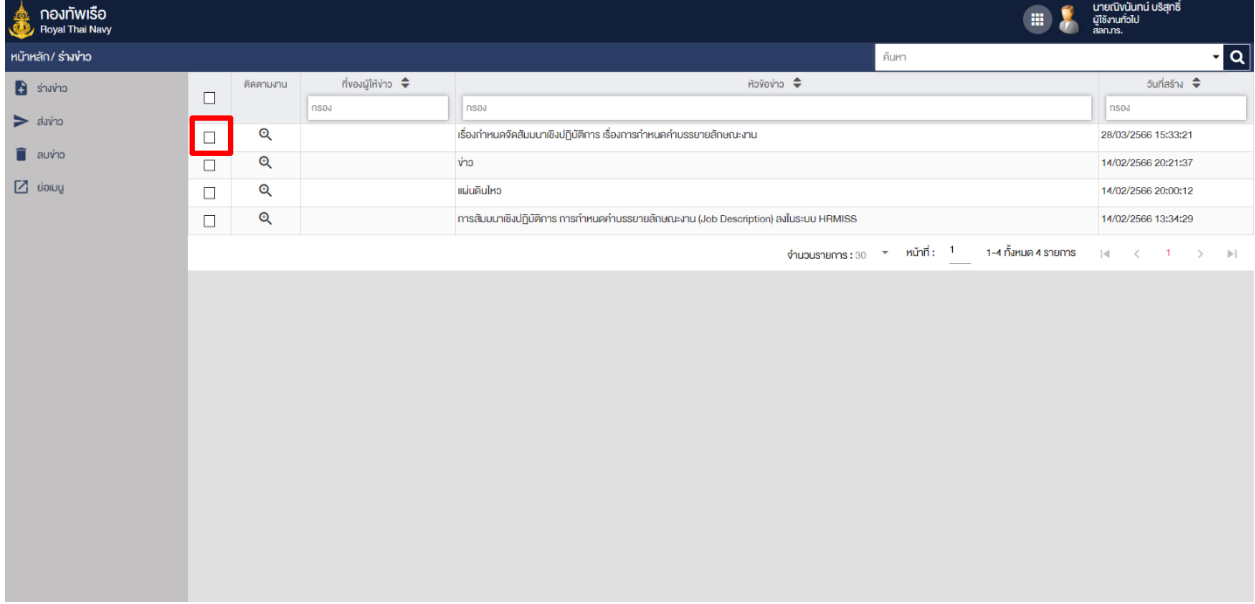

ภาพที่ 40 หน้าจอแสดงเลือกรายการที่ต้องการลบข่าว

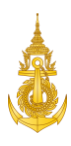

## 3. ผู้ใช้งานคลิกลบข่าว

| กองทัพเรือ<br>sai<br>Royal Thai Navy        |                                                          |                         |                               | 讍                                                                                   | นายณิงนันทน์ บริสุทธิ์<br>ผู้ใช้งานทั่วไป<br>สลก.ทร. |  |  |  |
|---------------------------------------------|----------------------------------------------------------|-------------------------|-------------------------------|-------------------------------------------------------------------------------------|------------------------------------------------------|--|--|--|
| หน้าหลัก/ ร่างข่าว                          |                                                          |                         |                               | ค้นหา                                                                               | <u>न व</u>                                           |  |  |  |
| $\rightarrow$ showns<br>$\Rightarrow$ davno | $\Box$                                                   | ติดตามงาน               | ที่งองผู้ให้ง่าว <del>↓</del> | ห้องัอง่าว <del>↓</del>                                                             | ้จันที่สร้าง <del>♦</del>                            |  |  |  |
|                                             |                                                          |                         | nsov                          | <b>nsov</b>                                                                         | nsou                                                 |  |  |  |
|                                             | $\overline{\mathbf{z}}$                                  | $\mathbb{Q}$            |                               | เรื่องกำหนคจัดสัมมนาเซิงปฏิบัติการ เรื่องการกำหนดคำบรรยายลักษณะงาน                  | 28/03/2566 15:33:21                                  |  |  |  |
| $\Box$ auvho                                | $\Box$                                                   | $\mathbb{Q}$            |                               | ง่าว                                                                                | 14/02/2566 20:21:37                                  |  |  |  |
| <b>Puree</b> 2                              | $\Box$                                                   | $\alpha$                |                               | แผ่นคินไหว                                                                          |                                                      |  |  |  |
|                                             | $\Box$                                                   | $\mathbf{\mathfrak{Q}}$ |                               | การสัมมนาเชิงปฏิบัติการ การกำหนดคำบรรยายลักษณะงาน (Job Description) ลงในระบบ HRMISS | 14/02/2566 13:34:29                                  |  |  |  |
|                                             | จำนวนรายการ: $30 - 7$ หน้าที่: 1<br>1-4 ทั้งหมด 4 รายการ |                         |                               |                                                                                     |                                                      |  |  |  |
|                                             |                                                          |                         |                               |                                                                                     |                                                      |  |  |  |
|                                             |                                                          |                         |                               | $\sim$                                                                              |                                                      |  |  |  |

ภาพที่ 41 หน้าจอแสดงคลิกลบข่าว

## 4. ผู้ใช้งานคลิกตกลง เพื่อยืนยันการลบข้อมูล

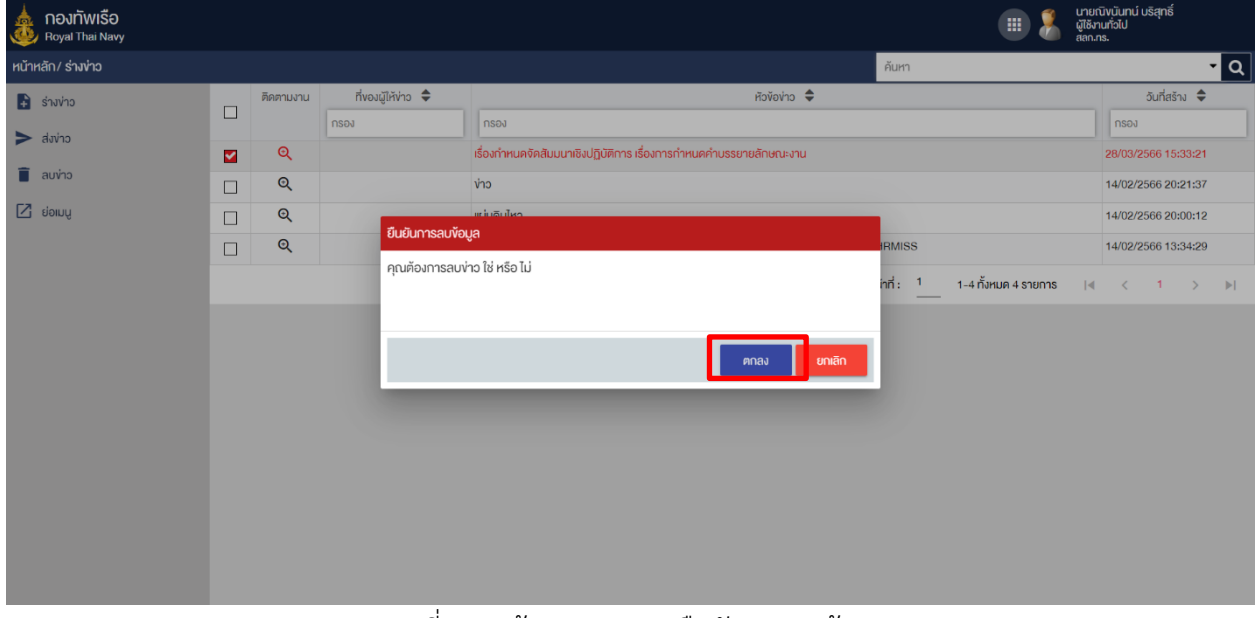

#### ภาพที่ 42 หน้าจอแสดงการยืนยันการลบข้อมูล

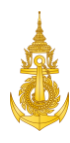

## <span id="page-24-1"></span><span id="page-24-0"></span>3. ผู้ตรวจข่าว

#### 3.1 Login เข้าสู่ระบบ

การ Login เข้าสู่ระบบสำหรับผู้ตรวจข่าว สามารถดำเนินการได้ดังนี้

1. ผู้ตรวจข่าว ระบุชื่อผู้ใช้งานและรหัสผ่าน

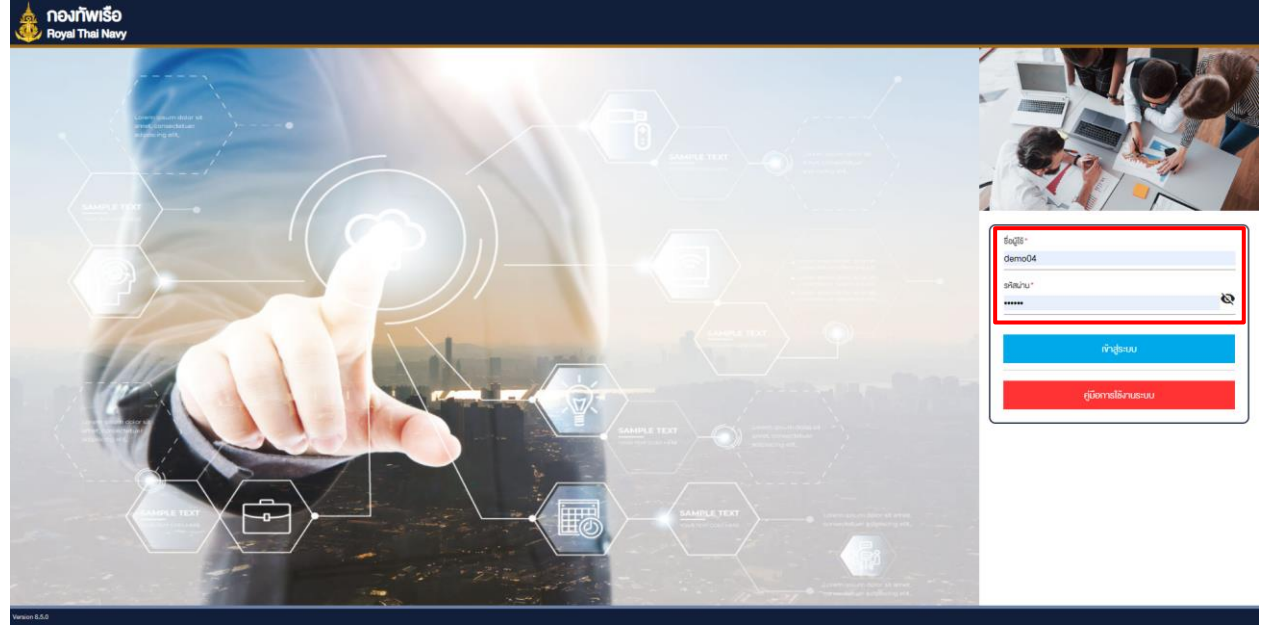

ภาพที่ 43 หน้าจอแสดงการเข้าสู่ระบบสำหรับผู้ตรวจข่าว

2. ผู้ตรวจข่าว คลิกปุ่ม "เข้าสู่ระบบ"

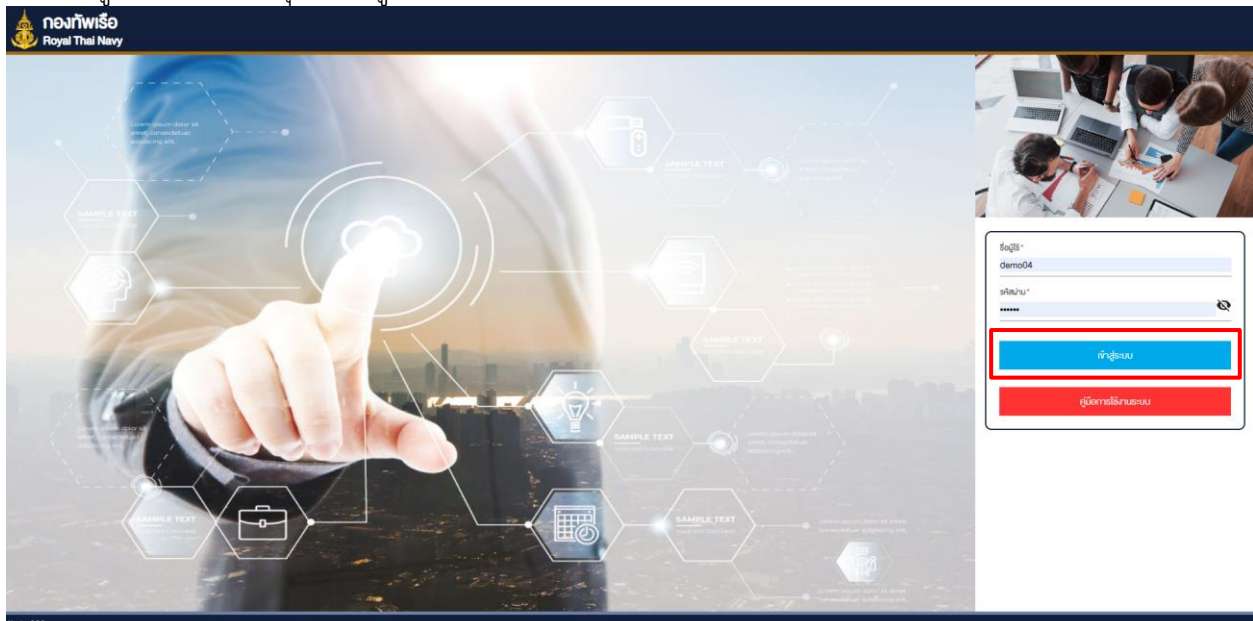

ภาพที่ 44 หน้าจอแสดงการคลิกเข้าสู่ระบบ

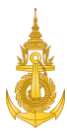

#### 3.2 เปิดแฟ้มข่าวรอลงนาม

<span id="page-25-0"></span>การเปิดแฟ้มข่าวรอลงนามสำหรับผู้ตรวจข่าว สามารถดำเนินการได้ดังนี้

1. ผู้ตรวจข่าว คลิกแฟ้ม "ข่าวรอลงนาม"

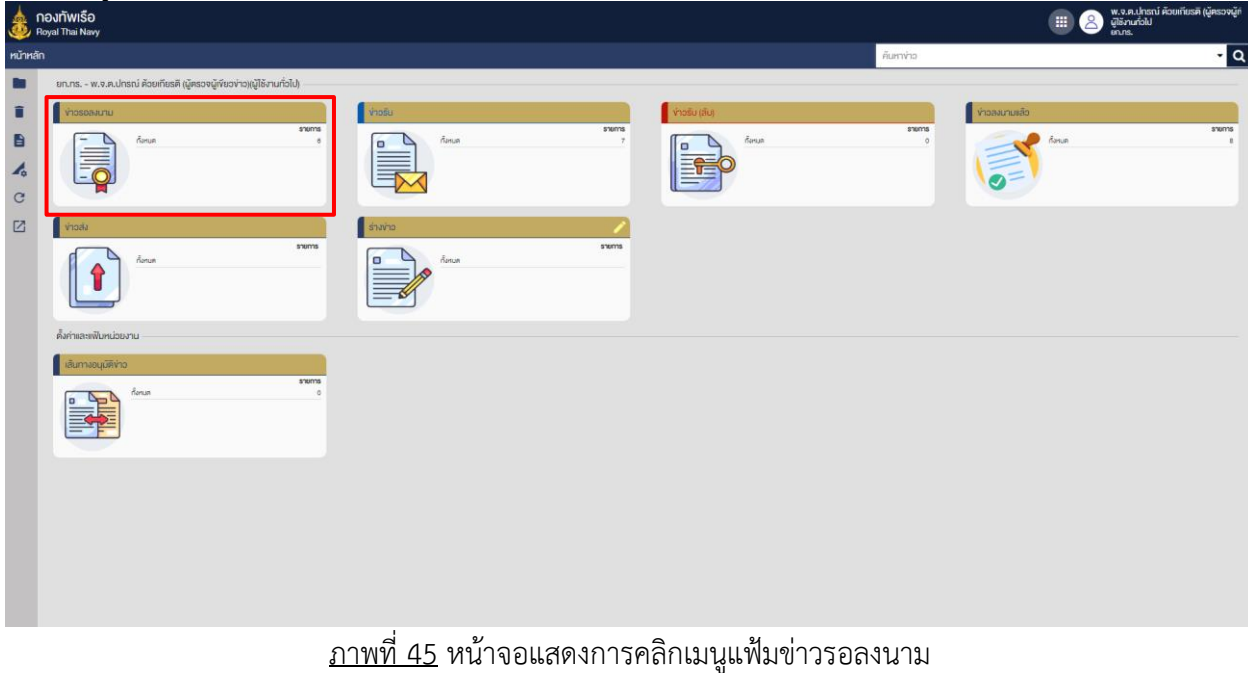

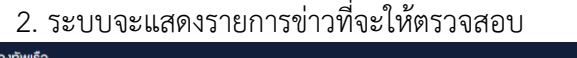

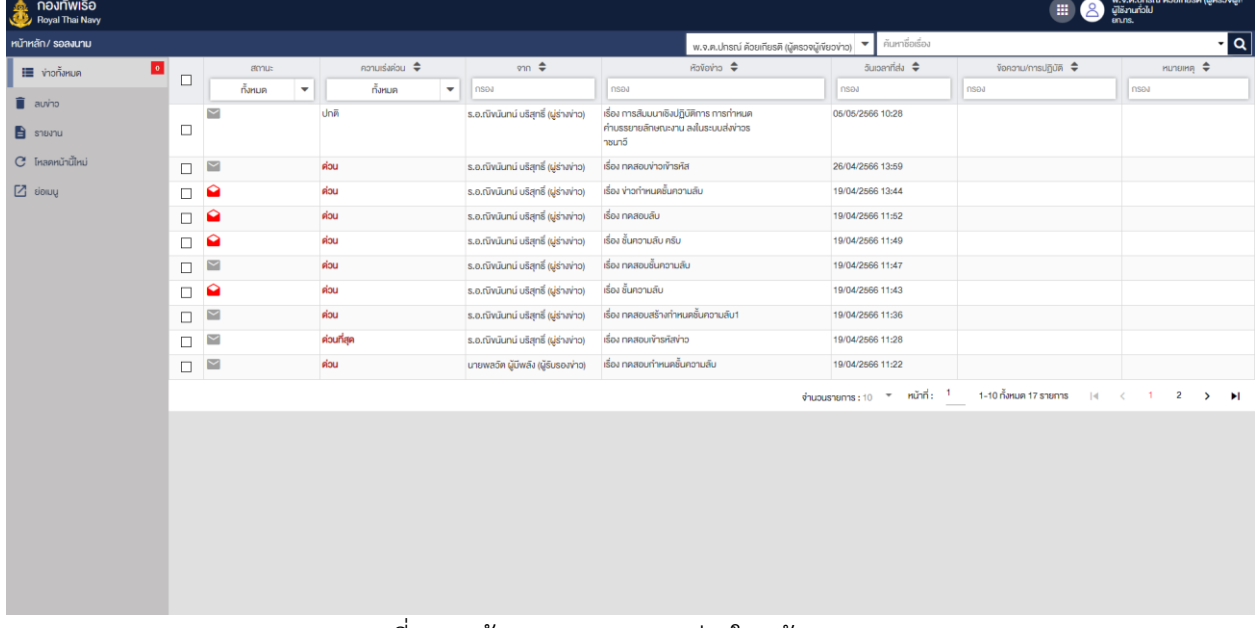

ภาพที่ 46 หน้าจอแสดงรายการข่าวในแฟ้มรอลงนาม

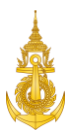

## 3.3 เปิดอ่านข่าวที่จะลงนาม

<span id="page-26-0"></span>การเปิดอ่านข่าวที่จะลงนามสำหรับผู้ตรวจข่าว สามารถดำเนินการได้ดังนี้ 1. ผู้ตรวจข่าว คลิกรายการข่าว ในแฟ้ม "ข่าวรอลงนาม" ที่ต้องการเปิดอ่านข่าว

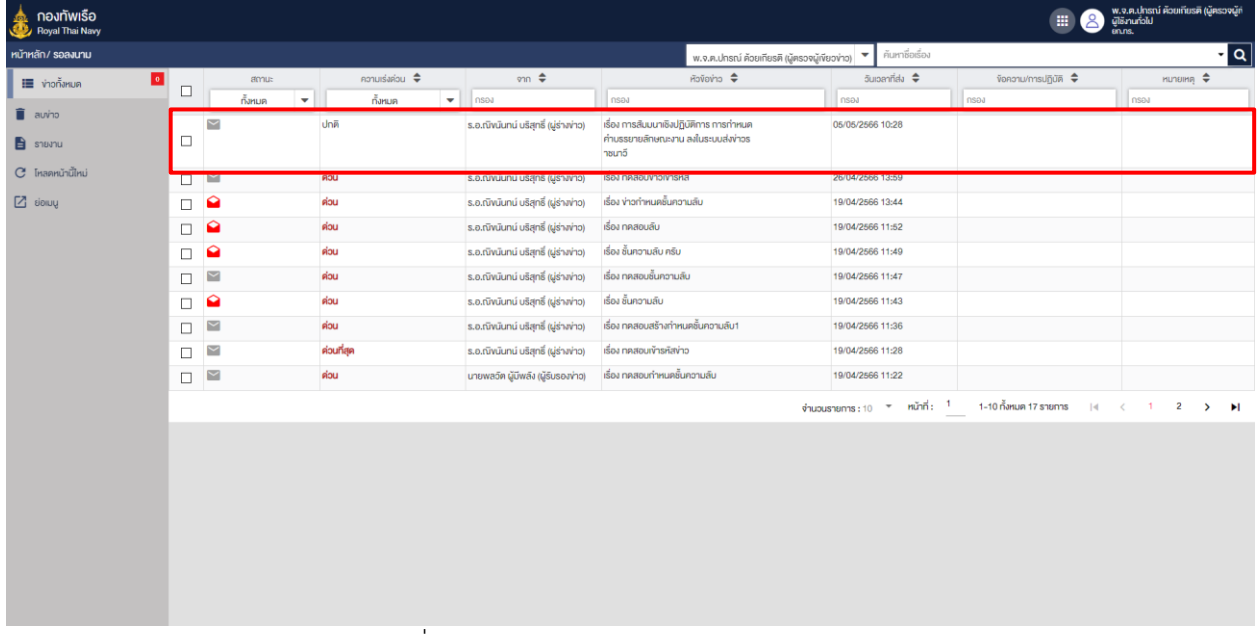

#### ภาพที่ 47 หน้าจอแสดงการคลิกเลือกรายการข่าว

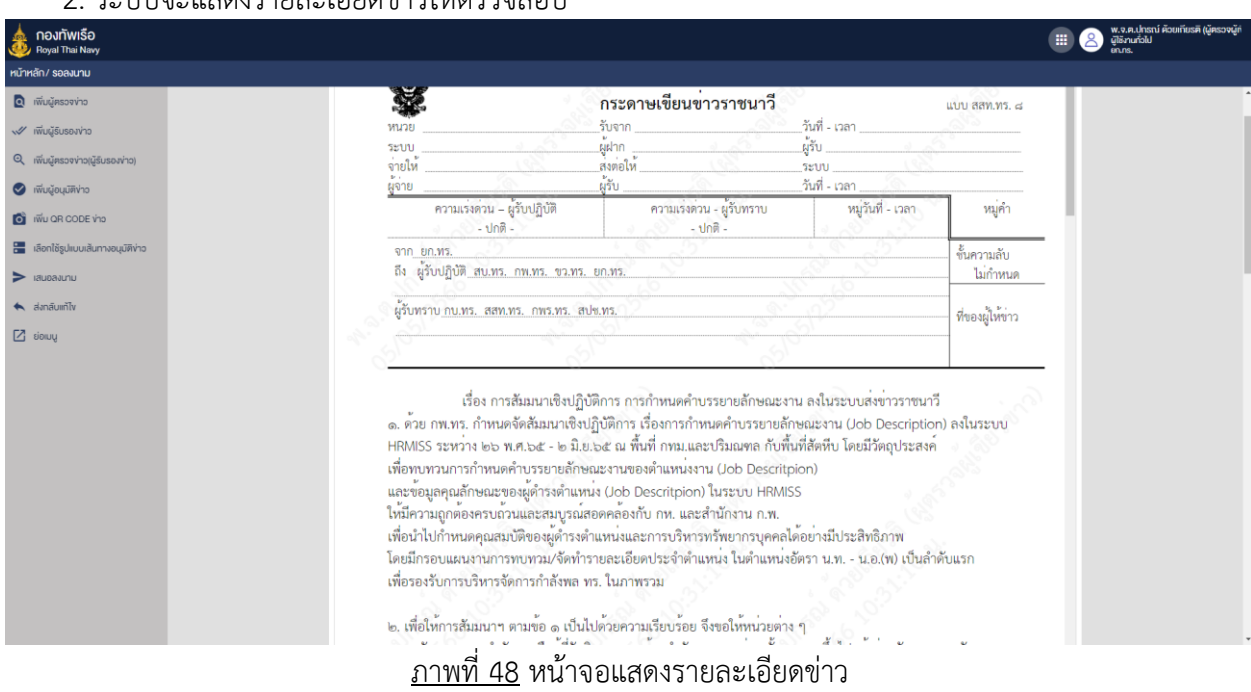

#### ระบบจะแสดงรายละเอียดข่าวให้ตราจสอบ

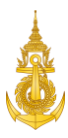

#### 3.4 ทำการลงนาม

<span id="page-27-0"></span>การทำการลงนามสำหรับผู้ตรวจข่าว สามารถดำเนินการได้ดังนี้ 1. ผู้ตรวจข่าว คลิกรายการข่าว ในแฟ้ม "ข่าวรอลงนาม" ที่ต้องการทำการลงนาม

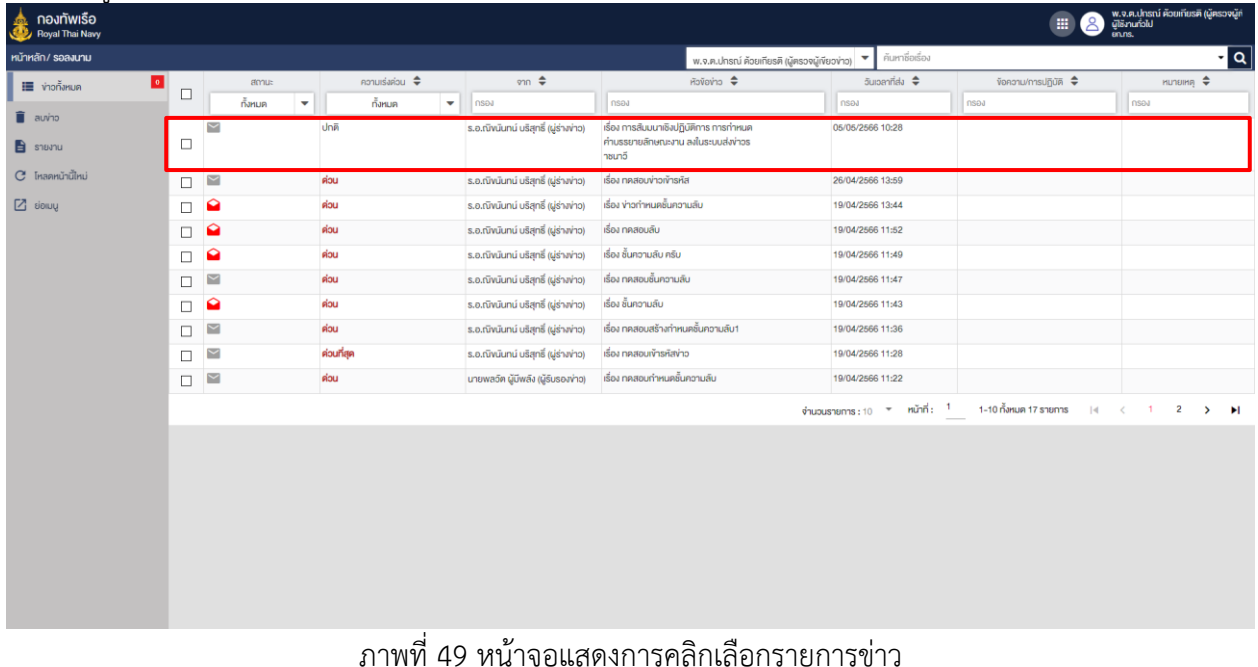

- 2. ระบบจะแสดงปุ่มลงนาม
	- 2.1 ปุ่มลงนาม คือการลงนามโดยใช้ลายเซ็นต์ที่ตั้งค่าในระบบ
	- 2.2 ปุ่ม E-Pen คือการลงนามโดยใช้ลายเซ็นต์ปัจจุบันที่ต้องการจะเซ็นต์

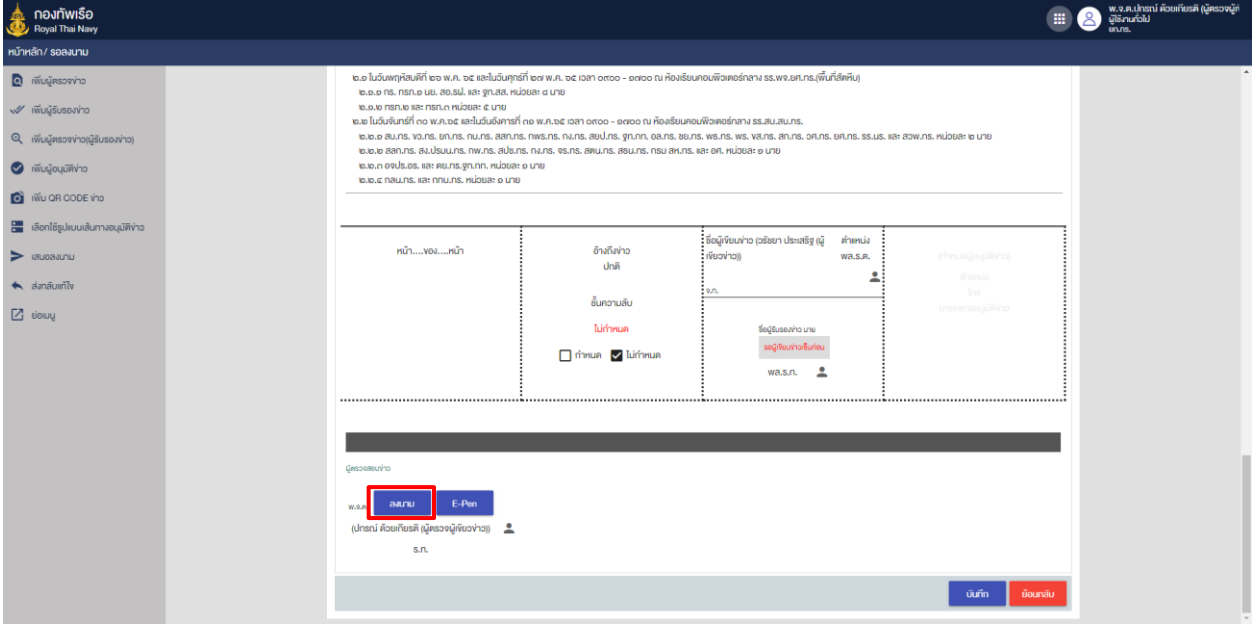

ภาพที่ 50 หน้าจอแสดงการคลิกลงนาม

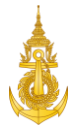

## 3. ผู้ตรวจข่าว ระบุรหัสผ่าน และคลิกปุ่ม "ตกลง" เพื่อยืนยันการลงนาม

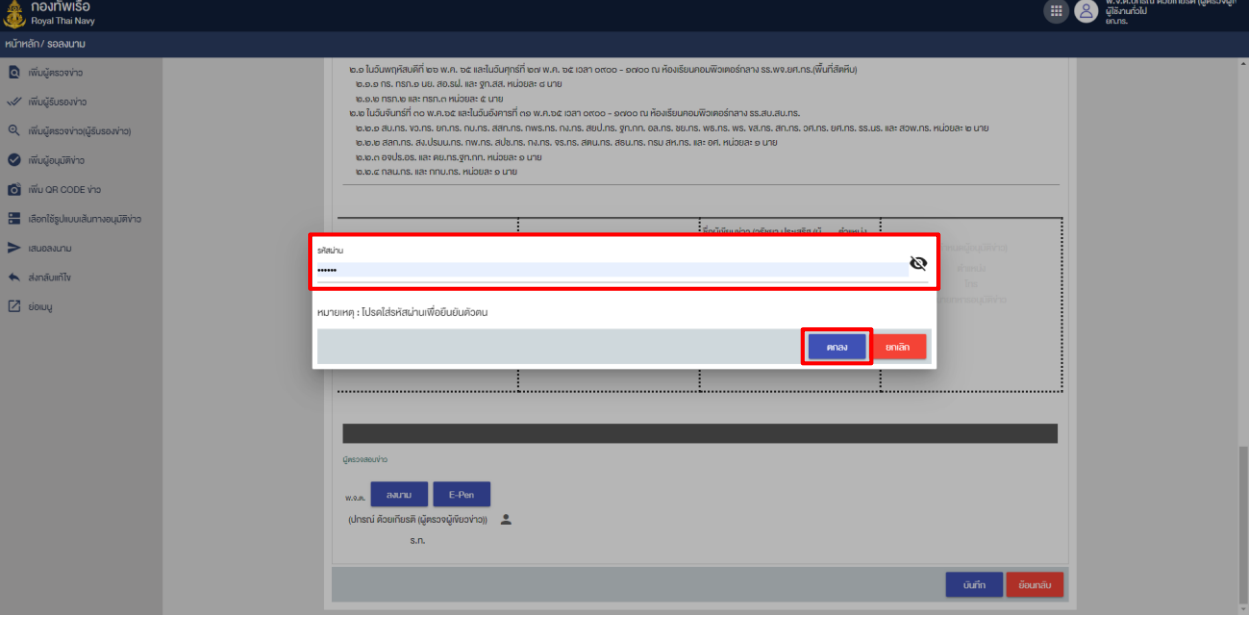

ภาพที่ 51 หน้าจอแสดงการระบุรหัสผ่านการลงนาม

#### 4. ระบบจะแสดงลายเซ็นต์ของผู้ลงนาม

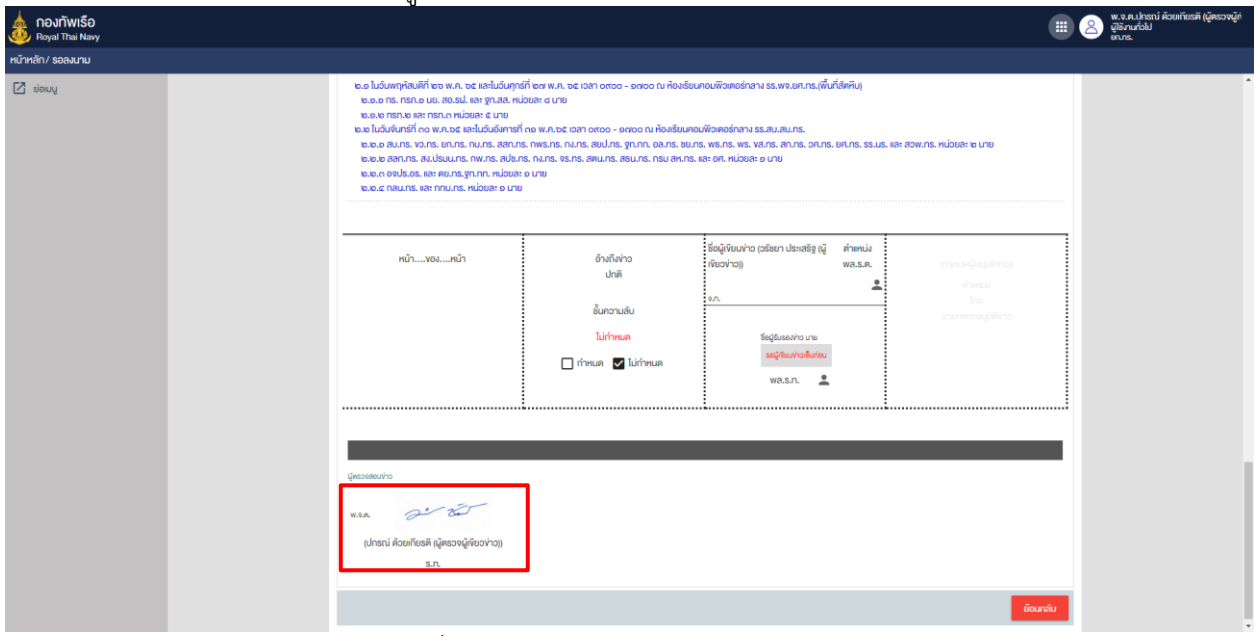

## ภาพที่ 52 หน้าจอแสดงลายเซ็นต์ของผู้ลงนาม

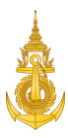

#### 3.5 ส่งกลับแก้ไข

<span id="page-29-0"></span>การส่งกลับแก้ไขสำหรับผู้ตรวจข่าว สามารถดำเนินการได้ดังนี้ 1. ผู้ตรวจข่าว คลิกรายการข่าว ในแฟ้ม "ข่าวรอลงนาม" ที่ต้องการเปิดอ่านข่าว

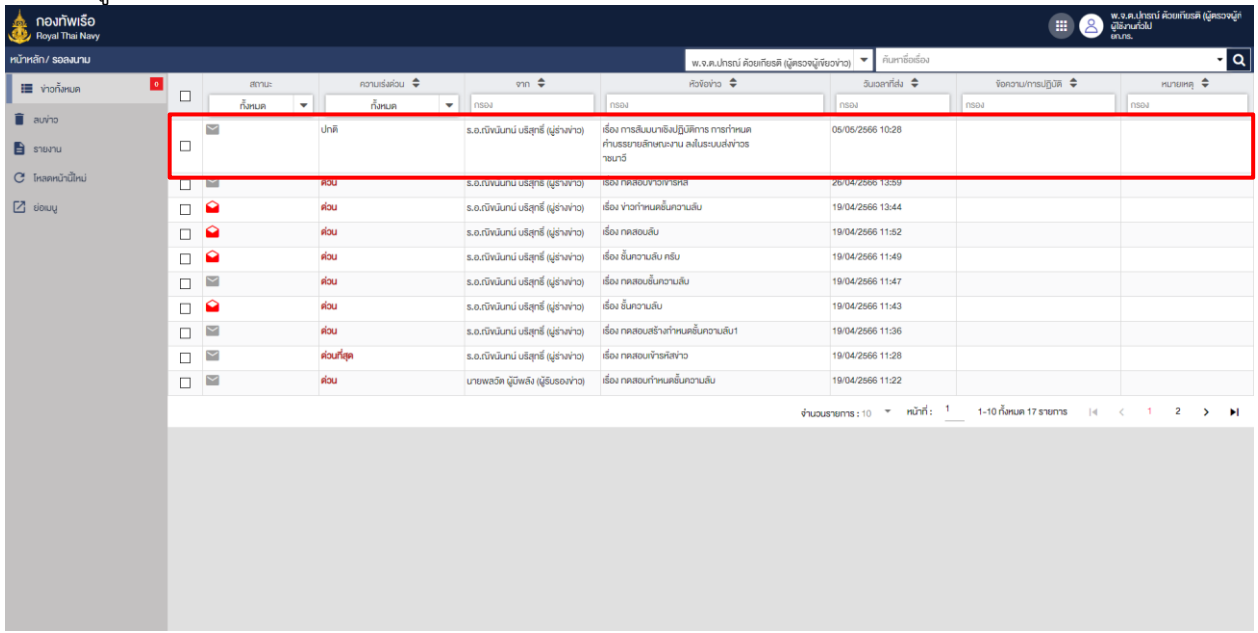

ภาพที่ 53 หน้าจอแสดงการคลิกรายการข่าว

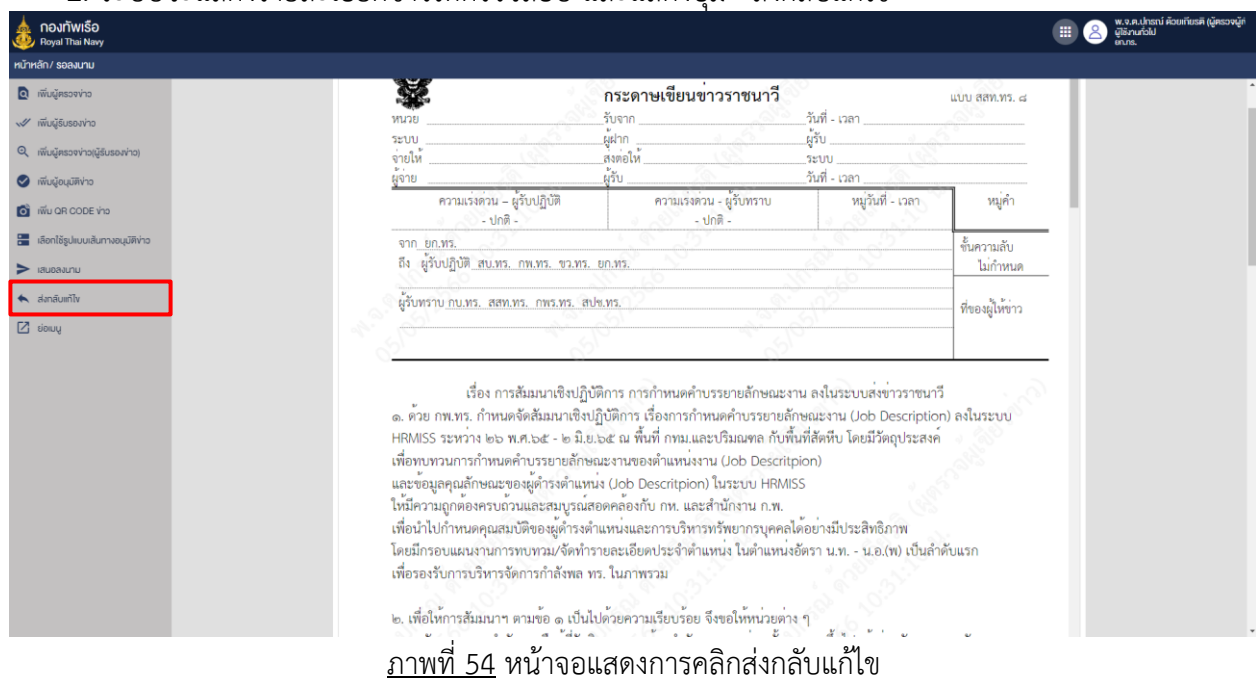

2. ระบบจะแสดงรายละเอียดข่าวให้ตรวจสอบ และแสดงปุ่ม "ส่งกลับแก้ไข"

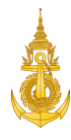

3. คลิกปุ่ม "ส่งกลับแก้ไข" เพื่อยืนยันการส่งกลับแก้ไข

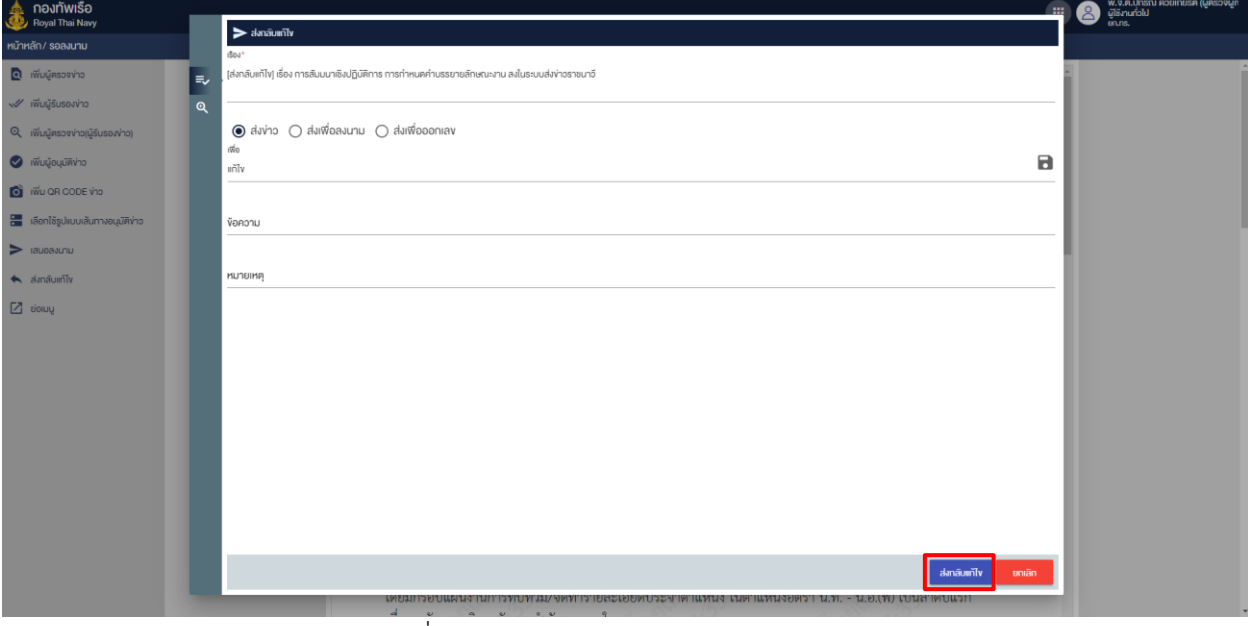

ภาพที่ 55 หน้าจอแสดงการคลิกปุ่มส่งกลับแก้ไข

#### 4. ระบบจะแสดงแจ้งเตือนการส่งกลับแก้ไขสำเร็จ

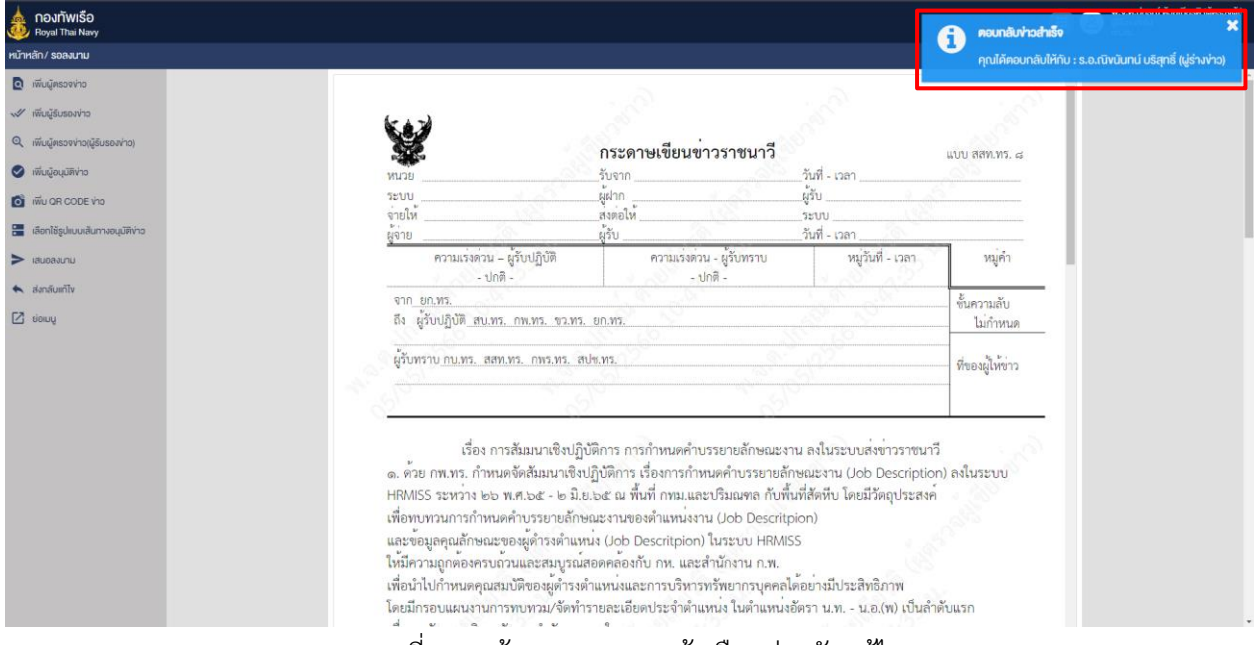

#### ภาพที่ 56 หน้าจอแสดงการแจ้งเตือนส่งกลับแก้ไข

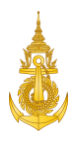

## <span id="page-31-1"></span><span id="page-31-0"></span>4. ผู้เขียนข่าว

#### 4.1 Login เข้าสู่ระบบ

การ Login เข้าสู่ระบบสำหรับผู้เขียนข่าว สามารถดำเนินการได้ดังนี้

1. ผู้เขียนข่าว ระบุชื่อผู้ใช้งานและรหัสผ่าน

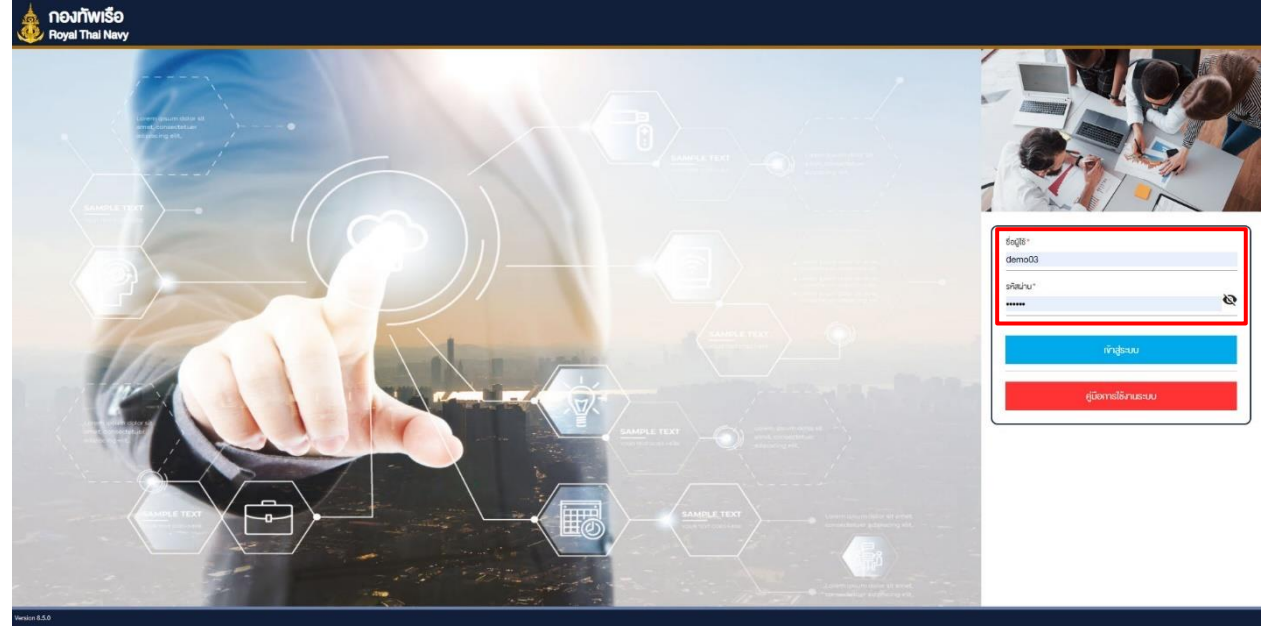

ภาพที่ 57 หน้าจอแสดงการเข้าสู่ระบบสำหรับผู้เขียนข่าว

2. ผู้เขียนข่าว คลิกปุ่ม "เข้าสู่ระบบ" **ORIGINAL COMPOSED**<br>The Royal Thai Navy ภาพที่ 58 หน้าจอแสดงการคลิกปุ่มเข้าสู่ระบบ

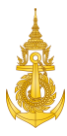

#### 4.2 เปิดแฟ้มข่าวรอลงนาม

<span id="page-32-0"></span>การเปิดแฟ้มข่าวรอลงนามสำหรับผู้เขียนข่าว สามารถดำเนินการได้ดังนี้

1. ผู้เขียนข่าว คลิกแฟ้ม "ข่าวรอลงนาม"

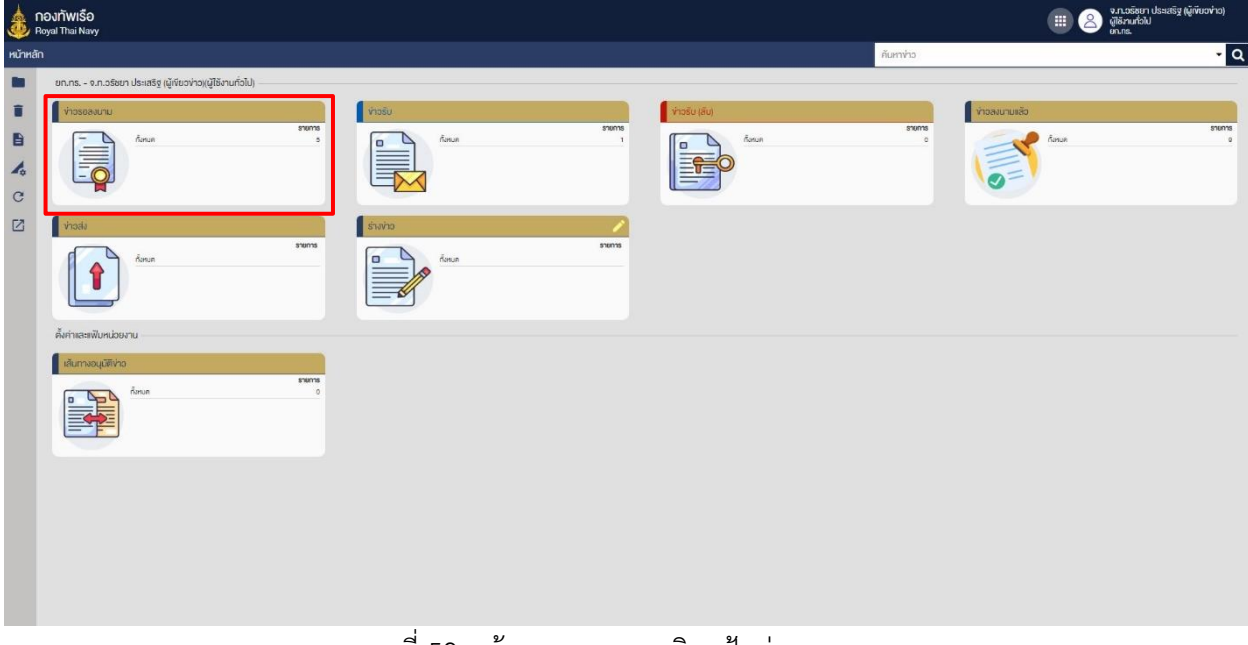

## ภาพที่ 59 หน้าจอแสดงการคลิกแฟ้มข่าวรอลงนาม

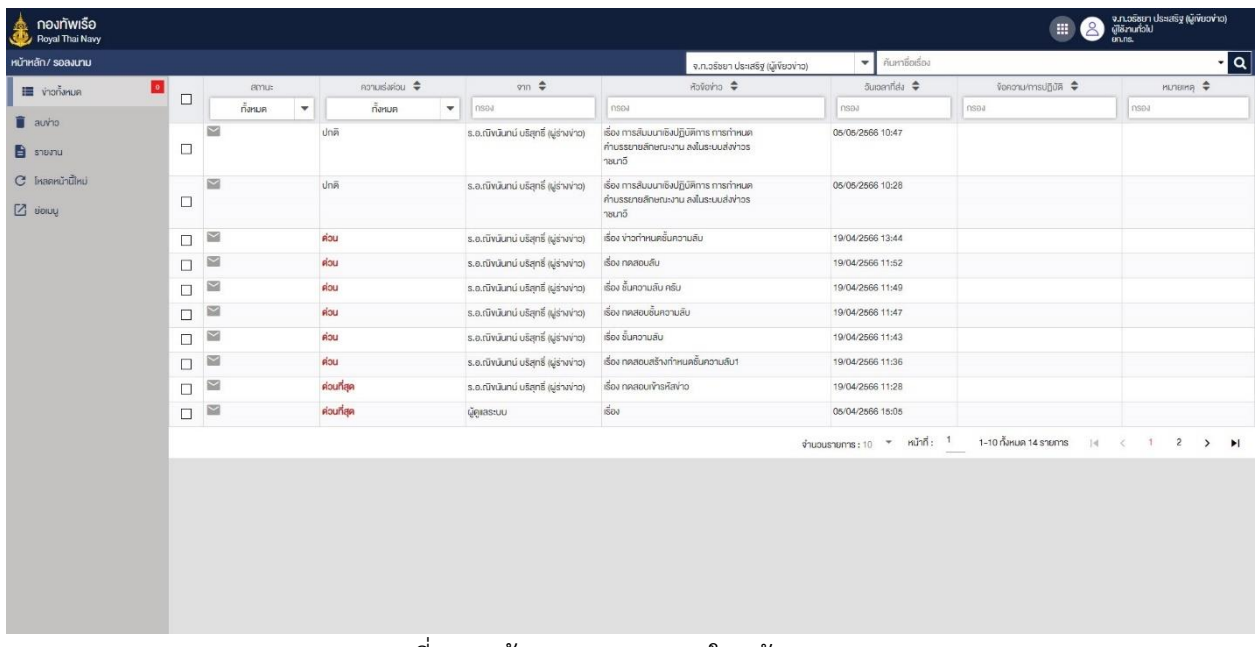

2. ระบบจะแสดงรายการข่าวที่จะให้ตรวจสอบ

ภาพที่ 60 หน้าจอแสดงรายการในแฟ้มรอลงนาม

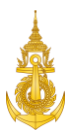

## 4.3 เปิดอ่านข่าวที่จะลงนาม

<span id="page-33-0"></span>การเปิดอ่านข่าวที่จะลงนามสำหรับผู้ตรวจข่าว สามารถดำเนินการได้ดังนี้ 1. ผู้เขียนข่าว คลิกรายการข่าว ในแฟ้ม "ข่าวรอลงนาม" ที่ต้องการเปิดอ่านข่าว

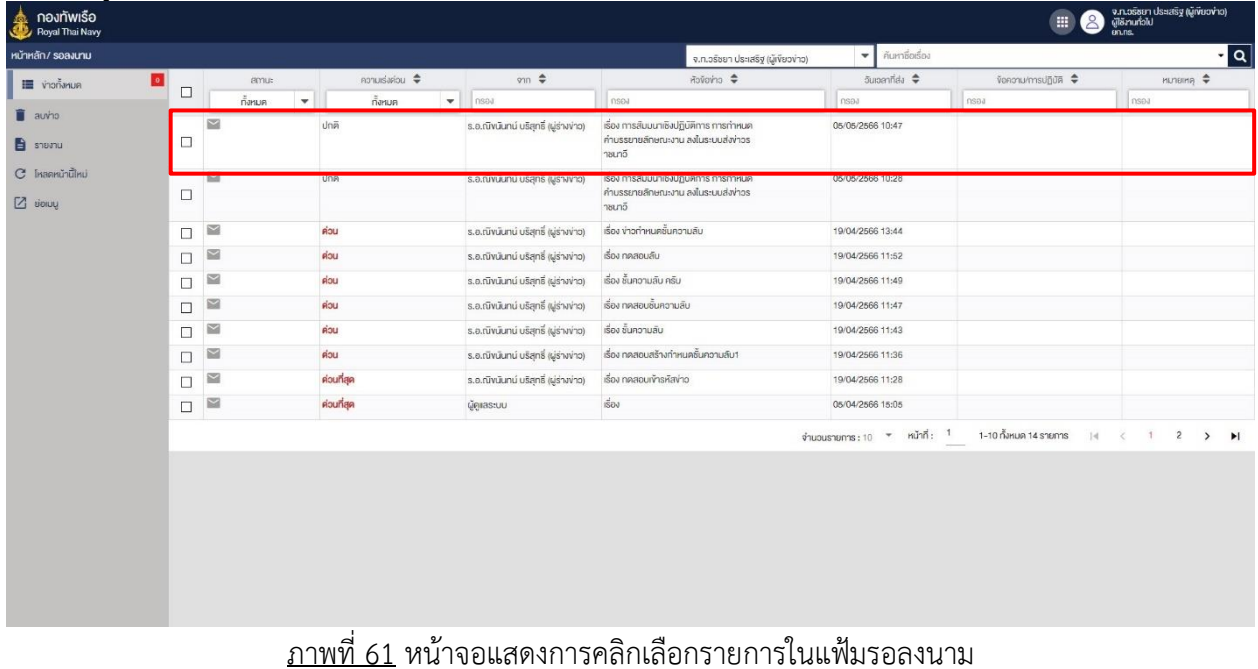

2. ระบบจะแสดงรายละเอียดข่าวให้ตรวจสอบ

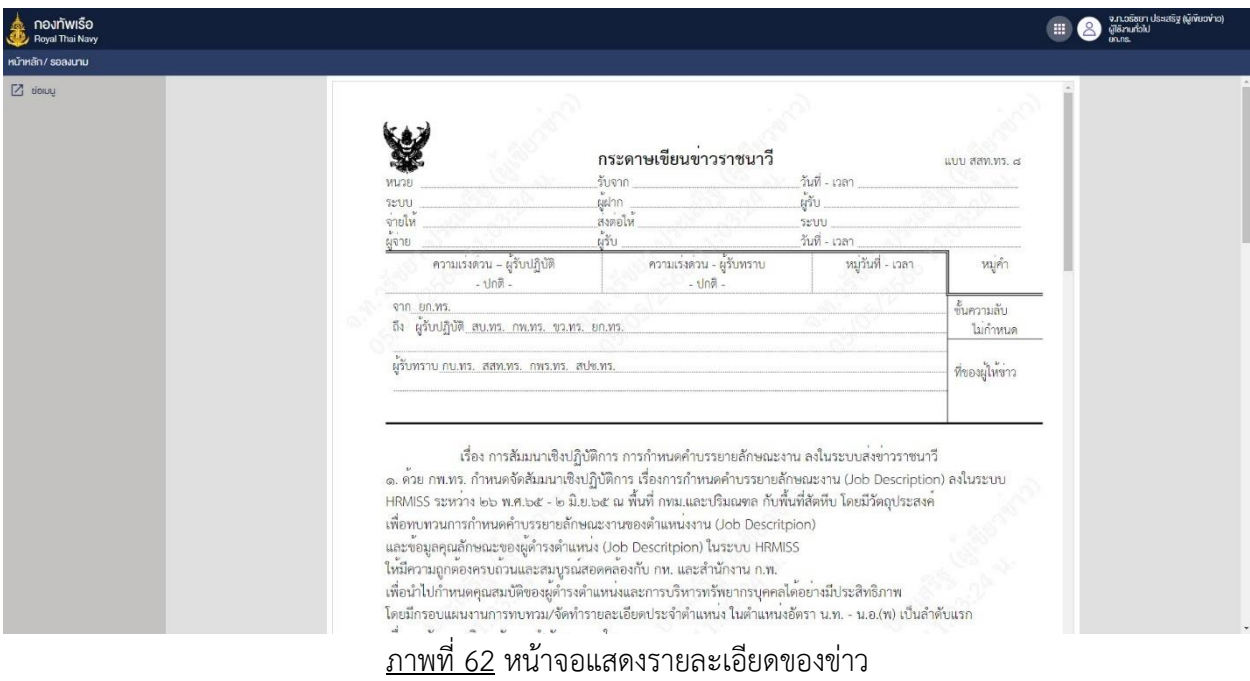

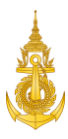

#### 4.4 ทำการลงนาม

<span id="page-34-0"></span>การทำการลงนามสำหรับผู้ตรวจข่าว สามารถดำเนินการได้ดังนี้ 1. ผู้เขียนข่าว คลิกรายการข่าว ในแฟ้ม "ข่าวรอลงนาม" ที่ต้องการทำการลงนาม

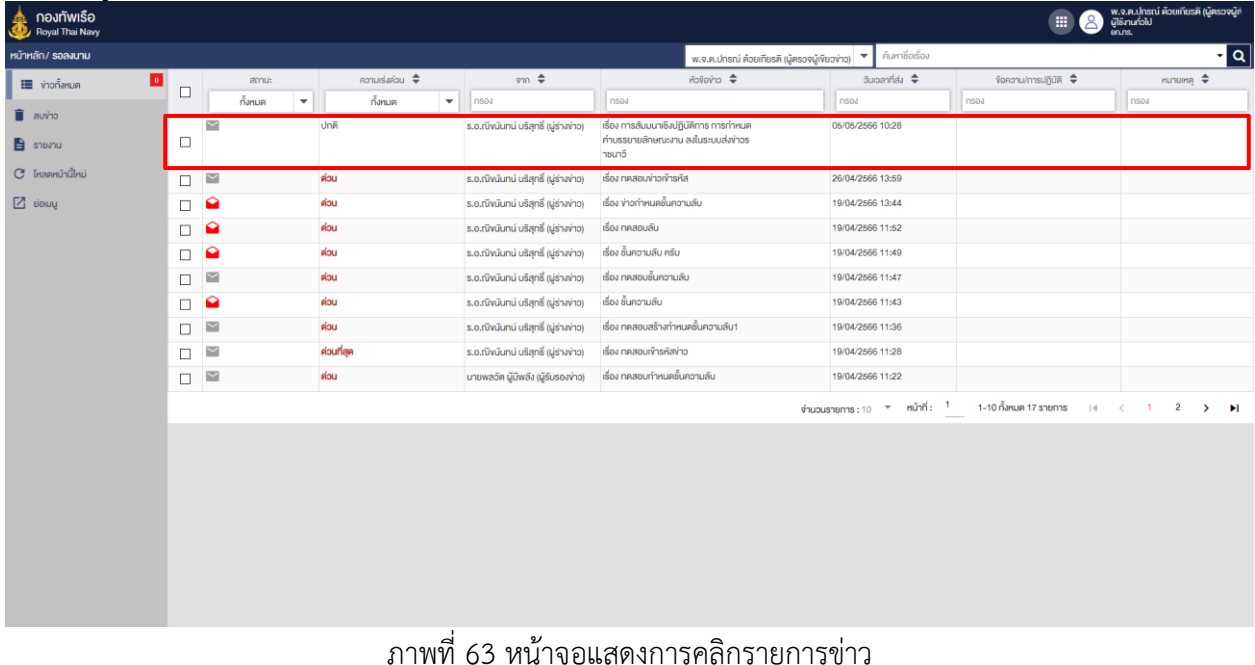

- 2. ระบบจะแสดงปุ่มลงนาม
	- 2.1 ปุ่มลงนาม คือการลงนามโดยใช้ลายเซ็นต์ที่ตั้งค่าในระบบ
	- 2.2 ปุ่ม E-Pen คือการลงนามโดยใช้ลายเซ็นต์ปัจจุบันที่ต้องการจะเซ็นต์

| neun Wise         |                                                                                                    |                                                                                               |                                                                                                    |                                                                                      | จ.ท.วรัชยา ประเสริฐ (ผู้เงียวง่าว)<br>ผู้ใช้งานทั่วไป |
|-------------------|----------------------------------------------------------------------------------------------------|-----------------------------------------------------------------------------------------------|----------------------------------------------------------------------------------------------------|--------------------------------------------------------------------------------------|-------------------------------------------------------|
| หน้าหลัก/ soavunu |                                                                                                    |                                                                                               |                                                                                                    |                                                                                      |                                                       |
| $2$ doing         | to.o.o ns. nsn.o us. ao.sul. sa: gn.aa. หน่อยละ a นาย<br>lo.o.lo nsn.lo sa: nsn.n kubba: & unb<br>ช.ช ในวันจันทร์ที่ ๓๐ พ.ค.ซ๕ และในวันอันคารกี่ ๓๑ พ.ค.ซ๕ เวลา ๐๙๐๐ - ๑๗๐๐ ณ ห้องเรียนคอมพิวเตอร์กลาง ธร.สบ.สบ.ทร.<br>0.0.0 au.ns. vo.ns. ยก.ทs. nu.ns. สสท.ทs. nws.ns. กง.ทs. สยป.ทs. ฐก.ทก. อล.ทs. ชย.ทs. พร.ทร. พร. vส.ทร. สก.ทร. อศ.ทร. ยศ.ทร. ธร.นธ. และ สอพ.ทร. หน่อยละ ๒ นาย<br>lo.lo.lo atan.ns. ac.usuu.ns. nw.ns. auto.ns. ne.ns. es.ns. amu.ns. asu.ns. nsu ak.ns. lia: ori. kubba: o unb<br>le.le.n osus.os. และ คย.ns.gn.nn. หน่อยละ ๑ นาย<br>lo.lo.c nau.ns. la: nnu.ns. hubba: o unb |                                                                                               |                                                                                                    |                                                                                      |                                                       |
|                   | หน้าvoJหน้า<br>GRESSBOUN'TS<br>w.s.e.<br>(ปกรณ์ คือยเกียรติ (ผู้ครองผู้เงียวง่าง))<br>S.n.                                                                                                    | อ้างถึงข่าว<br><b>Unit</b><br>ชั้นความลับ<br><b>ILITTINUA</b><br>$\Box$ กำหนด $\Box$ ไม่กำหนด | ซื้อผู้เงียนง่าว (วรัชยา ประเสริฐ (ผู้<br>ตำแหน่ง<br>(criveavi :<br>wa.s.n.<br>÷<br>E-Pen<br>avunu<br>Segisusevino una<br>sounduringuicu<br>wa.s.n. | in stunding Service<br><b>SCHOOL</b><br>fritt.<br>ununmousing to:<br><b>BOUNTAIL</b> |                                                       |

ภาพที่ 64 หน้าจอแสดงการคลิกลงนาม

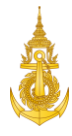

## 3. ผู้เขียนข่าว ระบุรหัสผ่าน และคลิกปุ่ม "ตกลง" เพื่อยืนยันการลงนาม

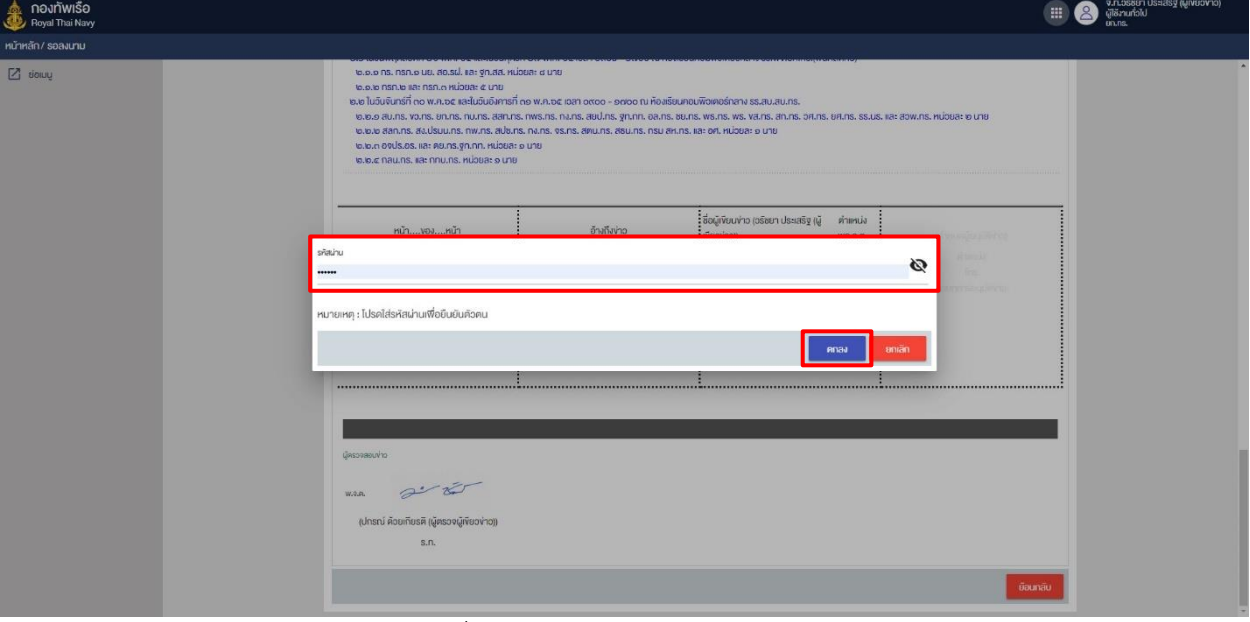

ภาพที่ 65 หน้าจอแสดงการระบุรหัสผ่าน

4. ระบบจะแสดงลายเซ็นต์ของผู้ลงนาม

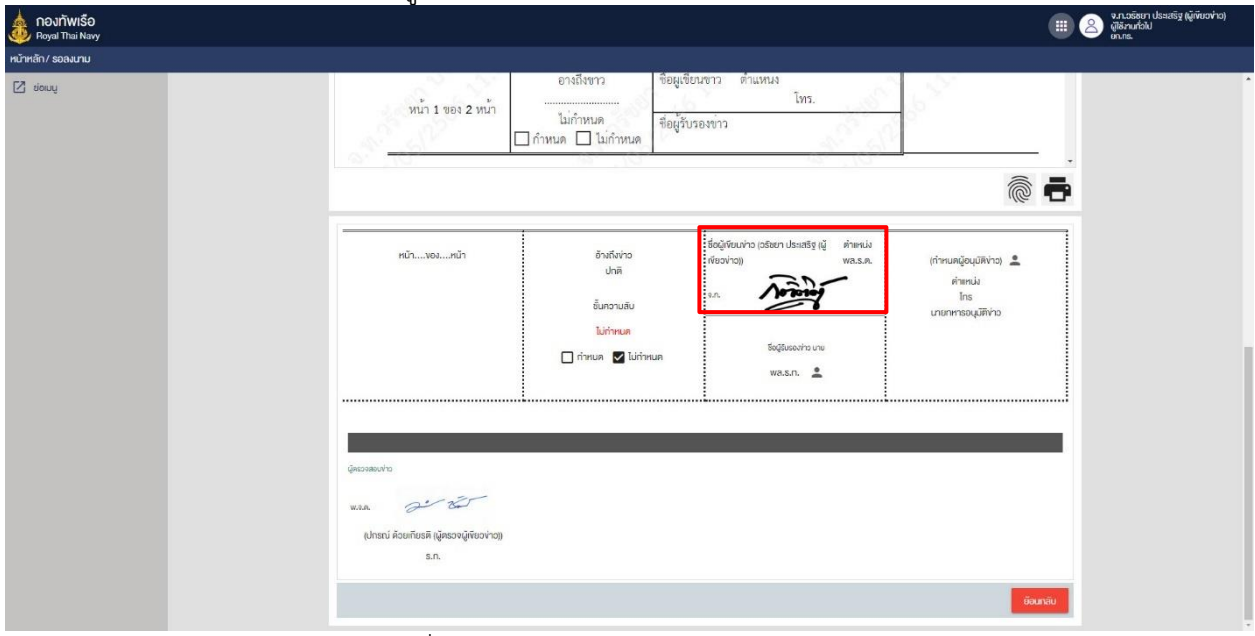

## ภาพที่ 66 หน้าจอแสดงลายเซ็นต์ของผู้เขียนข่าว
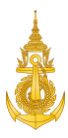

#### 4.5 ส่งกลับแก้ไข

การส่งกลับแก้ไขสำหรับผู้ตรวจข่าว สามารถดำเนินการได้ดังนี้ 1. ผู้เขียนข่าว คลิกรายการข่าว ในแฟ้ม "ข่าวรอลงนาม" ที่ต้องการเปิดอ่านข่าว

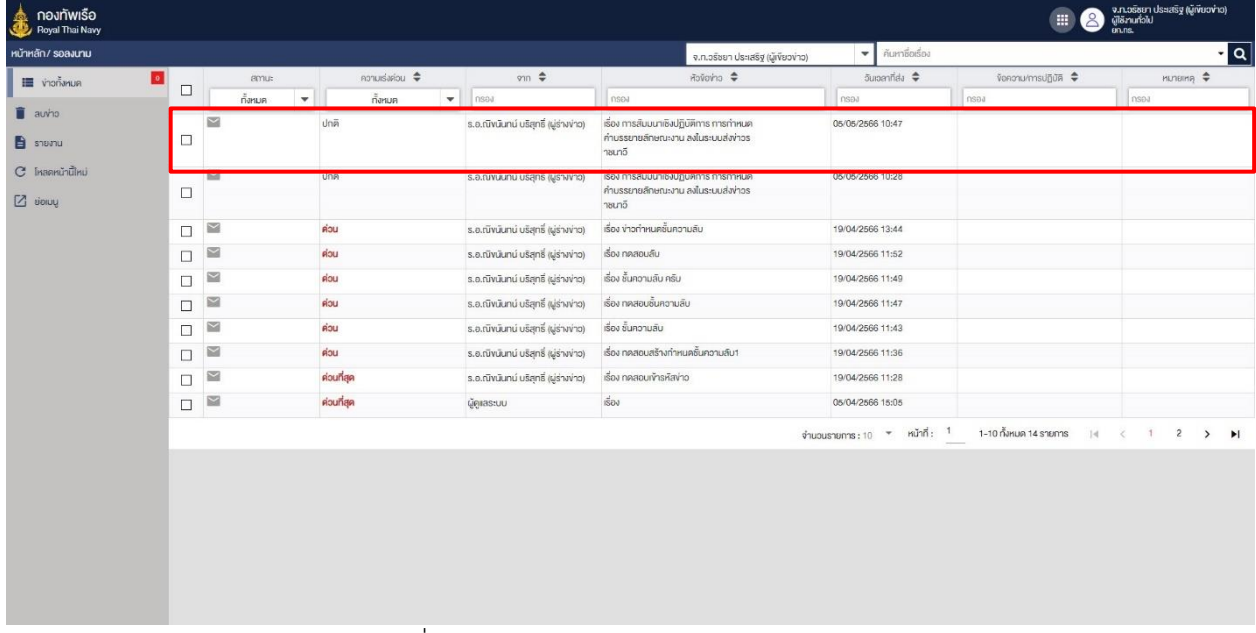

#### ภาพที่ 67 หน้าจอแสดงการคลิกเลือกรายการข่าว

- กองทัพเรือ<br><sub>Roval</sub> Thai Nav  $\begin{array}{ccc} \begin{array}{ccc} \text{a} & \text{b} & \text{c} & \text{d} \\ \text{d} & \text{d} & \text{d} & \text{d} \\ \text{d} & \text{d} & \text{d} & \text{d} \end{array} \end{array}$  $\overline{a}$ กระดาษเขียนข่าวราชนาวี ี่<br>แบบ สสท.ทร. a  $\bullet$ รับจาก วันที่ ..... ผมาก เจ้บ . ระบบ E วันที่ - เวลา ความเร่งด่วน – ผู้รับปฏิบัติ<br>- ปกติ -หมู่วันที่ - เวล ความเร่งด่วน - ผู้รับทราบ หมู่คำ  $sinh$ .  $\leftarrow$  danáusňľv จาก ยก.ทร.<br>ถึง ผู้รับปฏิบัติ สบ.ทร. กพ.ทร. ขว.ทร. ยก.ทร. ขั้นความลับ  $\overline{Z}$  sions ไม่กำหนด .<br>ผู้รับทราบ กบ.ทร. สสท.ทร. กพร.ทร. สปช.ทร. ที่ของผู้ให้ข่าว .<br>เรื่อง การสัมมนาเชิงปฏิบัติการ การกำหนดคำบรรยายลักษณะงาน ลงในระบบสงขาวราชนาวี HRMISS ระหว่าง ๒๖ พ.ศ.๖๕ - ๒ มิ.ย.๖๕ ณ พื้นที่ กทม.และปริมณฑล กับพื้นที่สัตหีบ โดยมีวัตถุประสงค์ เพื่อทบทวนการกำหนดคำบรรยายลักษณะงานของตำแหน่งงาน (Job Descritpion) และข้อมูลคุณลักษณะของผู้ดำรงตำแหน่ง (Job Descritpion) ในระบบ HRMISS ให้มีความถูกต้องครบถ้วนและสมบูรณ์สอดคล้องกับ กท. และสำนักงาน ก.พ. งหมหัว และแห่งหวัดเวลาและเลย พร้ามเลยที่เลยลาย การ...และเลยลาย การ...<br>เพื่อนำไปกำหนดคุณสมบัติของผู้ดำรงดำแหน่งและการบริหารทรัพยากรบุคคลได้อย่างมีประสิทธิภาพ<br>โดยมีกรอบแผนงานการทบทวม/จัดทำรายละเอียดประจำตำแหน่ง ในตำแหน่งอัต ภาพที่ 68 หน้าจอแสดงการคลิกเมนูส่งกลับแก้ไข
- 2. ระบบจะแสดงรายละเอียดข่าวให้ตรวจสอบ และแสดงปุ่ม "ส่งกลับแก้ไข"

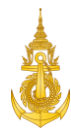

3. คลิกปุ่ม "ส่งกลับแก้ไข" เพื่อยืนยันการส่งกลับแก้ไข

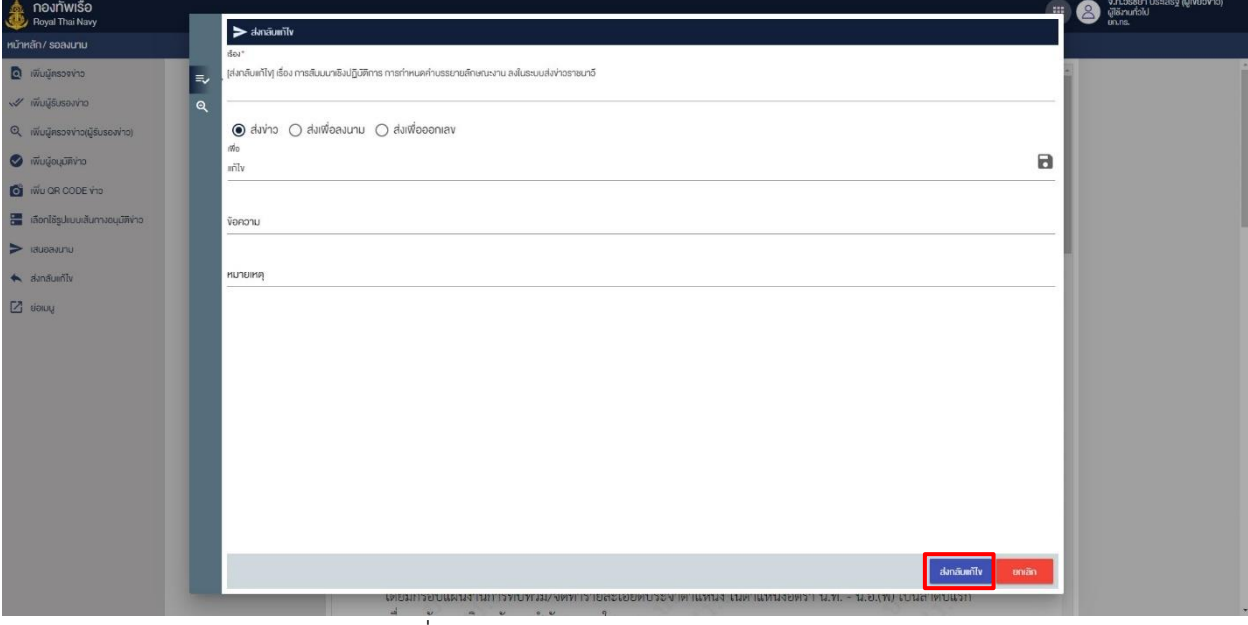

ภาพที่ 69 หน้าจอแสดงการคลิกปุ่มส่งกลับแก้ไข

#### 4. ระบบจะแสดงแจ้งเตือนการส่งกลับแก้ไขสำเร็จ

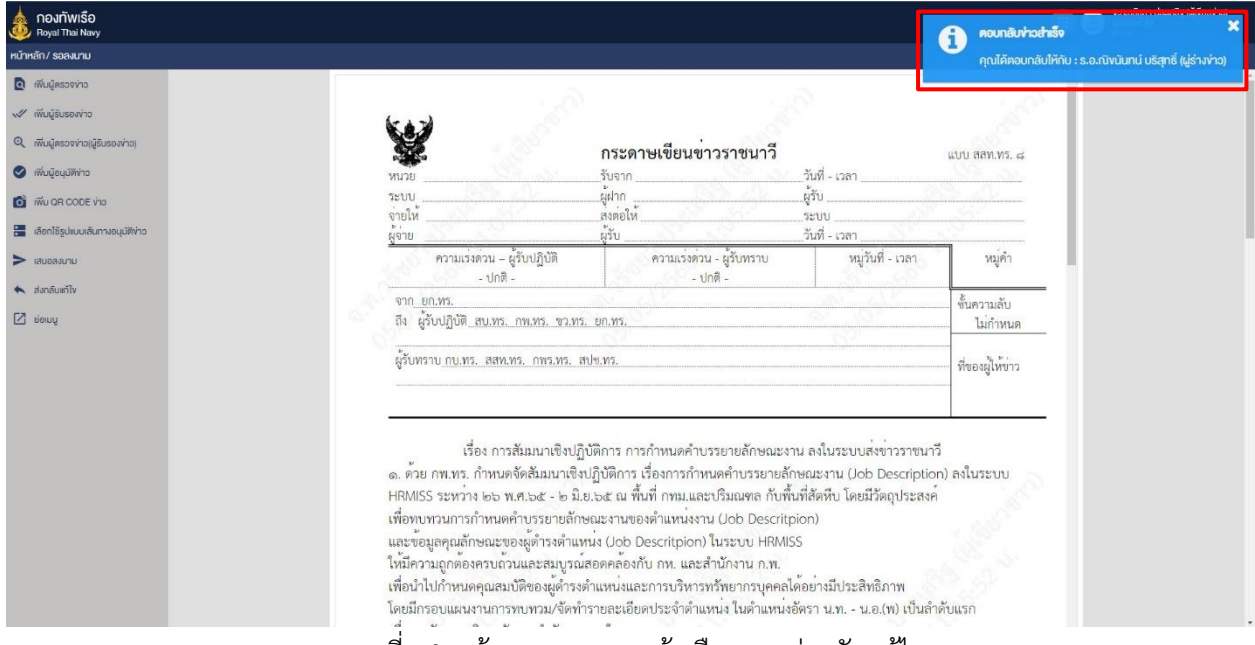

#### ภาพที่ 70 หน้าจอแสดงการแจ้งเตือนการส่งกลับแก้ไข

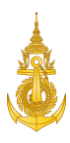

## 5. ผู้รับรองข่าว

## 5.1 Login เข้าสู่ระบบ

การ Login เข้าสู่ระบบสำหรับผู้รับรองข่าว สามารถดำเนินการได้ดังนี้

1. ผู้รับรองข่าว ระบุชื่อผู้ใช้งานและรหัสผ่าน

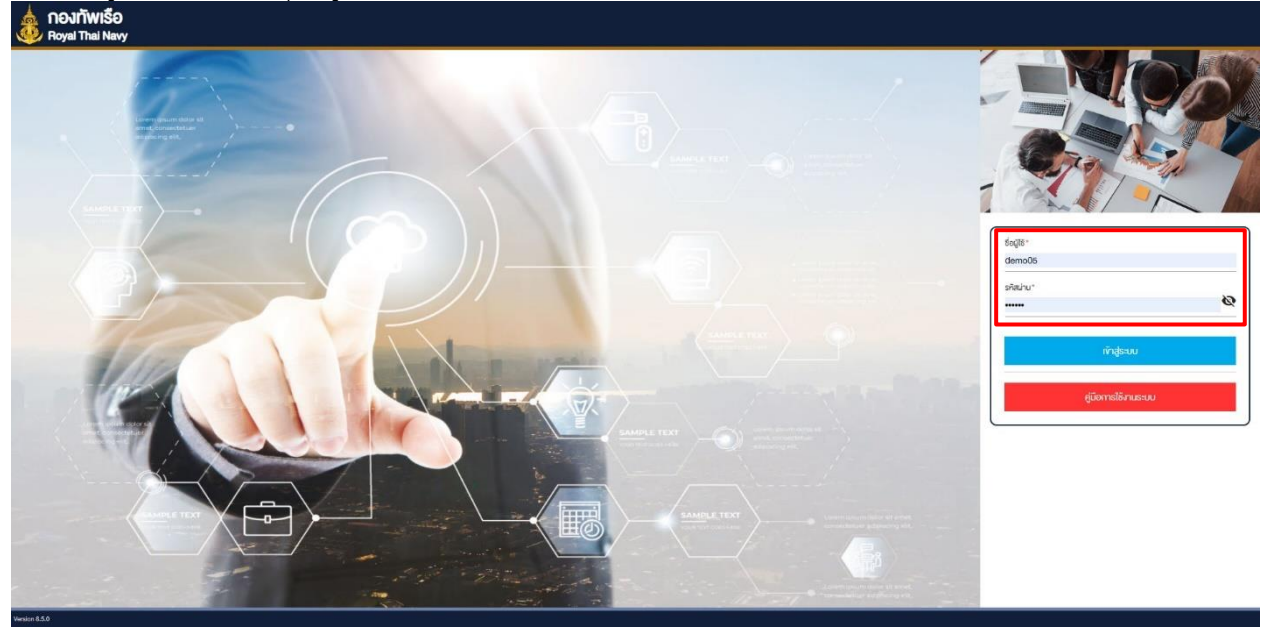

ภาพที่ 71 หน้าจอแสดงการเข้าสู่ระบบสำหรับผู้รับรองข่าว

2. ผู้รับรองข่าว คลิกปุ่ม "เข้าสู่ระบบ"

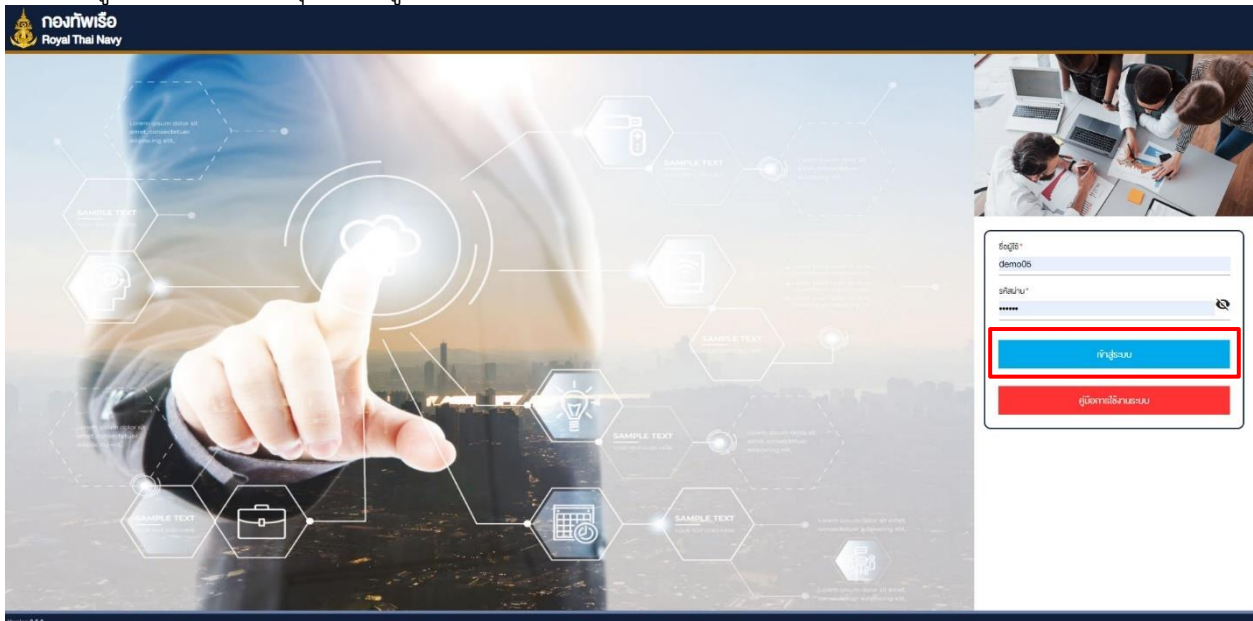

ภาพที่ 72 หน้าจอแสดงการคลิกปุ่มเข้าสู่ระบบ

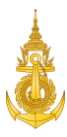

#### 5.2 เปิดแฟ้มข่าวรอลงนาม

การเปิดแฟ้มข่าวรอลงนามสำหรับผู้ตรวจข่าว สามารถดำเนินการได้ดังนี้

1. ผู้รับรองข่าว คลิกแฟ้ม "ข่าวรอลงนาม"

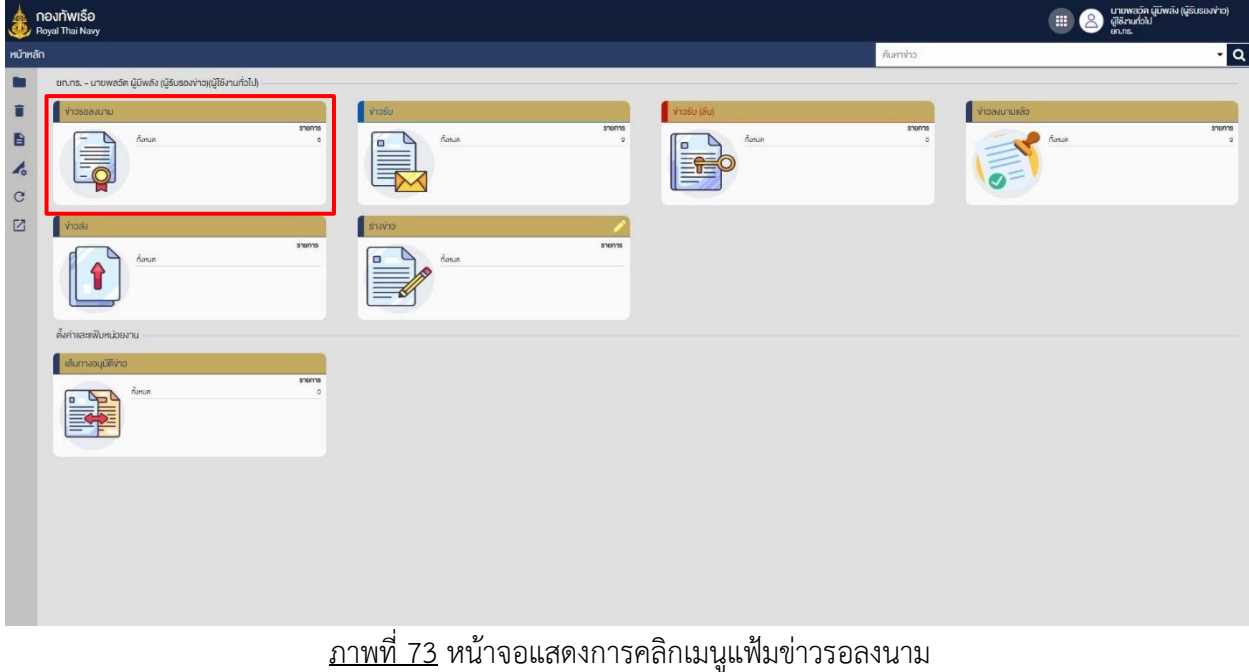

# 2. ระบบจะแสดงรายการข่าวที่จะให้ตราจสอบ

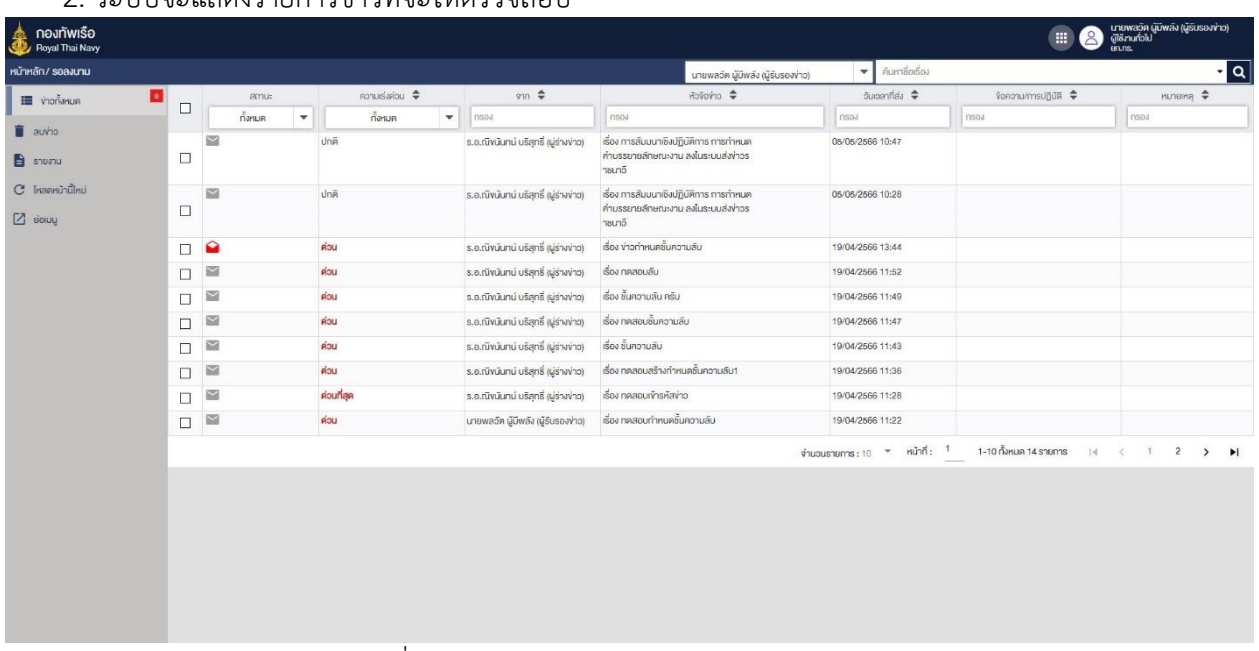

ภาพที่ 74 หน้าจอแสดงรายการข่าวในแฟ้มรอลงนาม

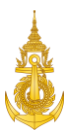

## 5.3 เปิดอ่านข่าวที่จะลงนาม

การเปิดอ่านข่าวที่จะลงนามสำหรับผู้รับรองข่าว สามารถดำเนินการได้ดังนี้ 1. ผู้รับรองข่าว คลิกรายการข่าว ในแฟ้ม "ข่าวรอลงนาม" ที่ต้องการเปิดอ่านข่าว

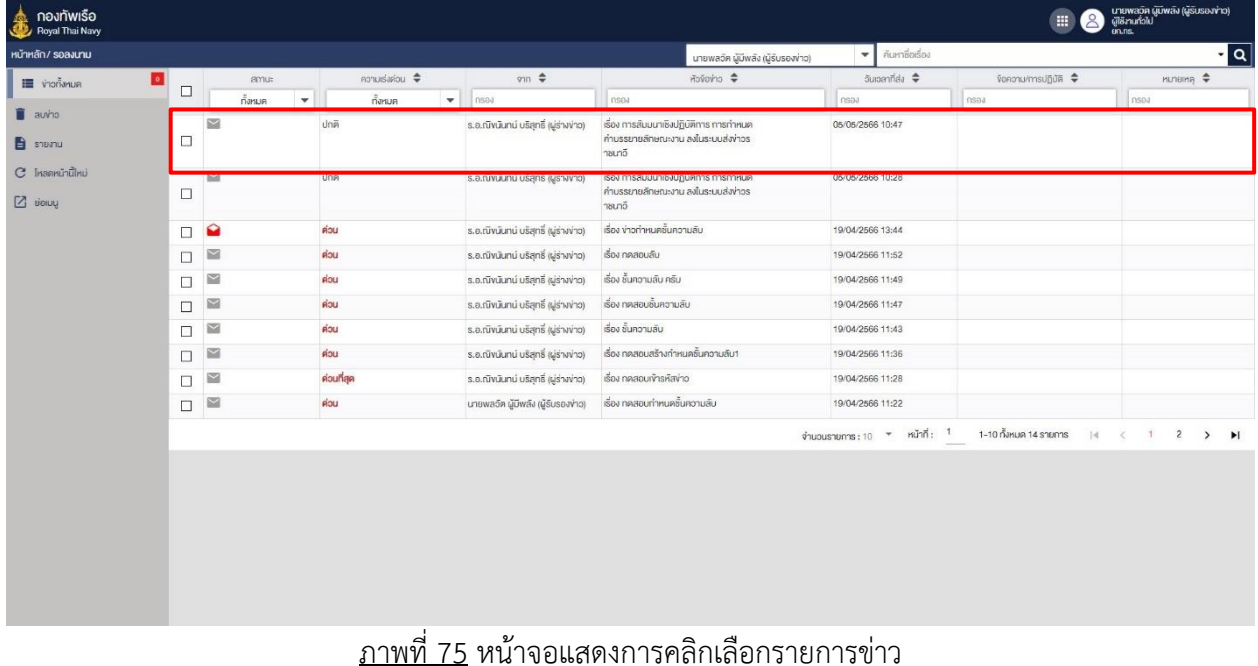

#### 2. ระบบจะแสดงรายละเอียดข่าวให้ตรวจสอบ

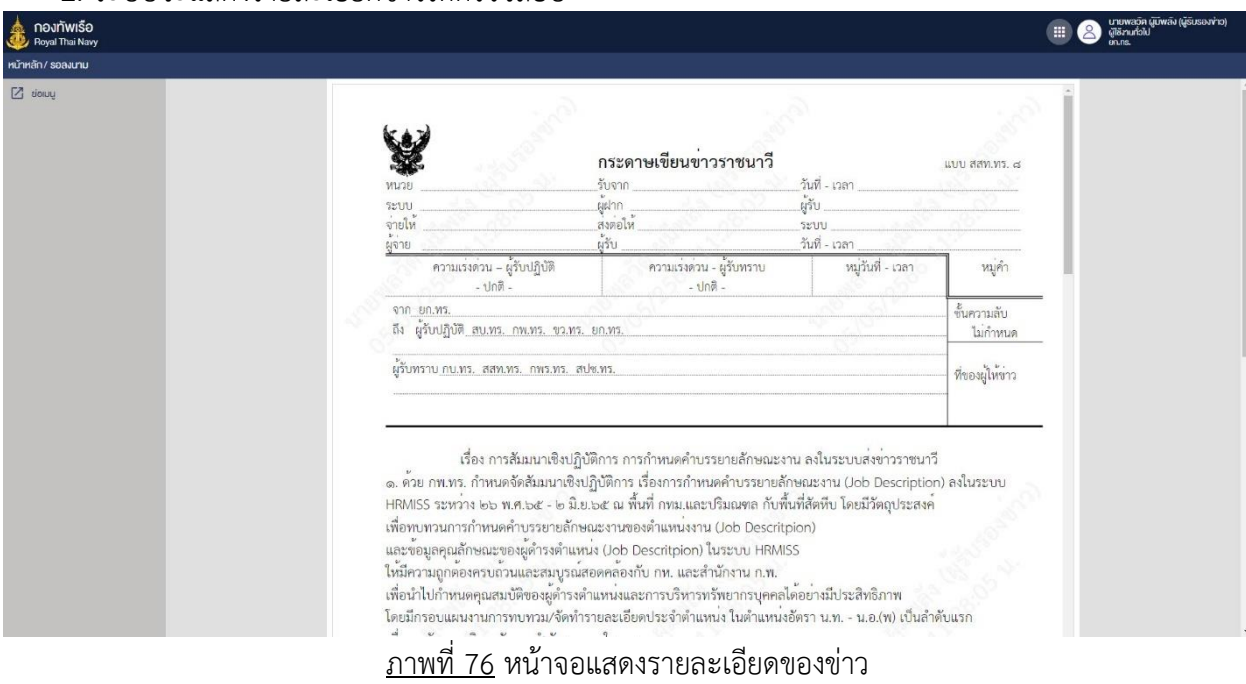

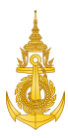

#### 5.4 ทำการลงนาม

การทำการลงนามสำหรับผู้รับรองข่าว สามารถดำเนินการได้ดังนี้ 1. ผู้รับรองข่าว คลิกรายการข่าว ในแฟ้ม "ข่าวรอลงนาม" ที่ต้องการทำการลงนาม

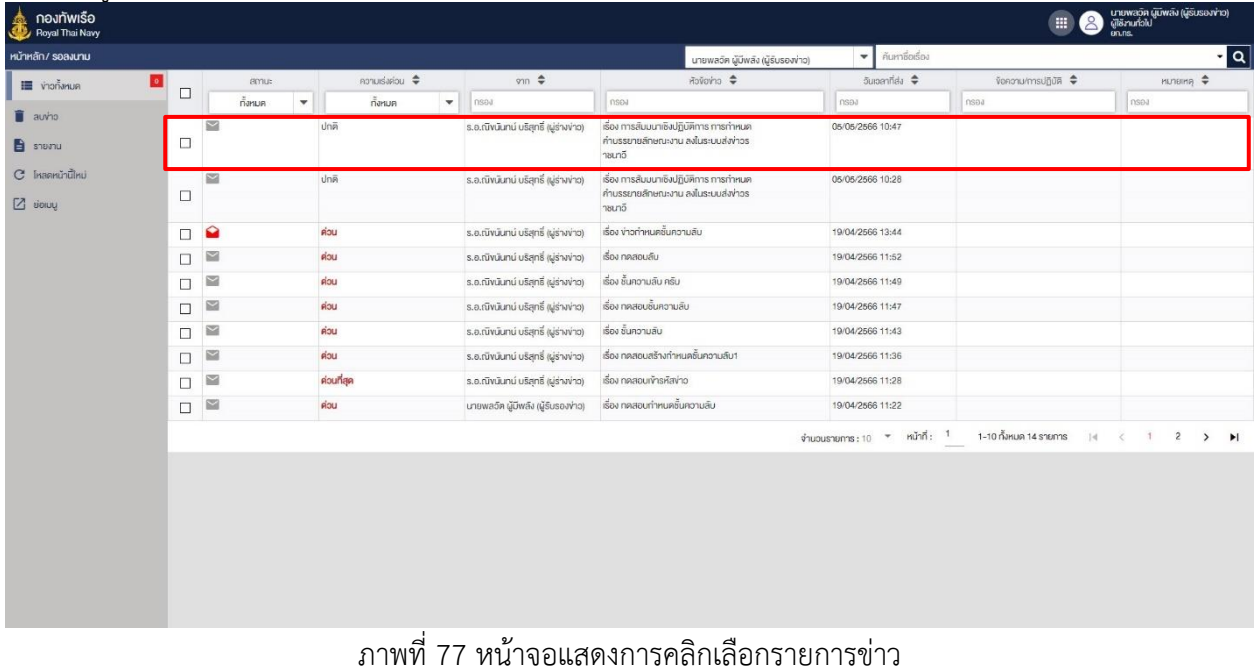

#### 2. ระบบจะแสดงปุ่มลงนาม

2.1 ปุ่มลงนาม คือการลงนามโดยใช้ลายเซ็นต์ที่ตั้งค่าในระบบ

2.2 ปุ่ม E-Pen คือการลงนามโดยใช้ลายเซ็นต์ปัจจุบันที่ต้องการจะเซ็นต์

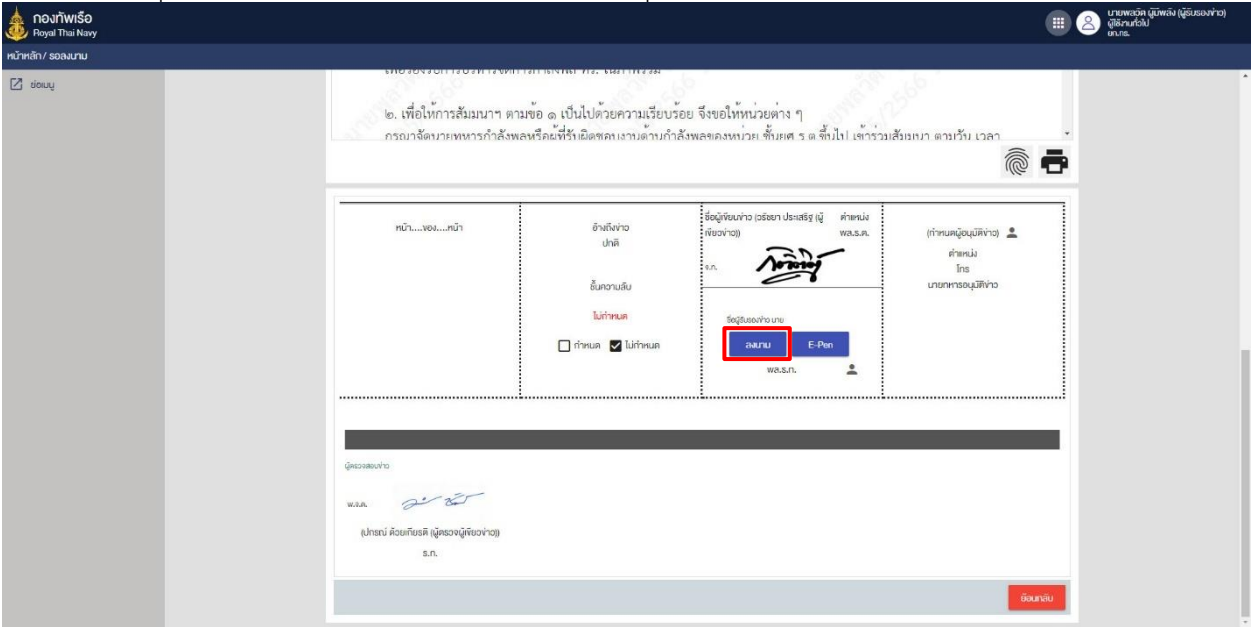

ภาพที่ 78 หน้าจอแสดงการคลิกลงนาม

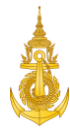

3. ผู้รับรองข่าว ระบุรหัสผ่าน และคลิกปุ่ม "ตกลง" เพื่อยืนยันการลงนาม

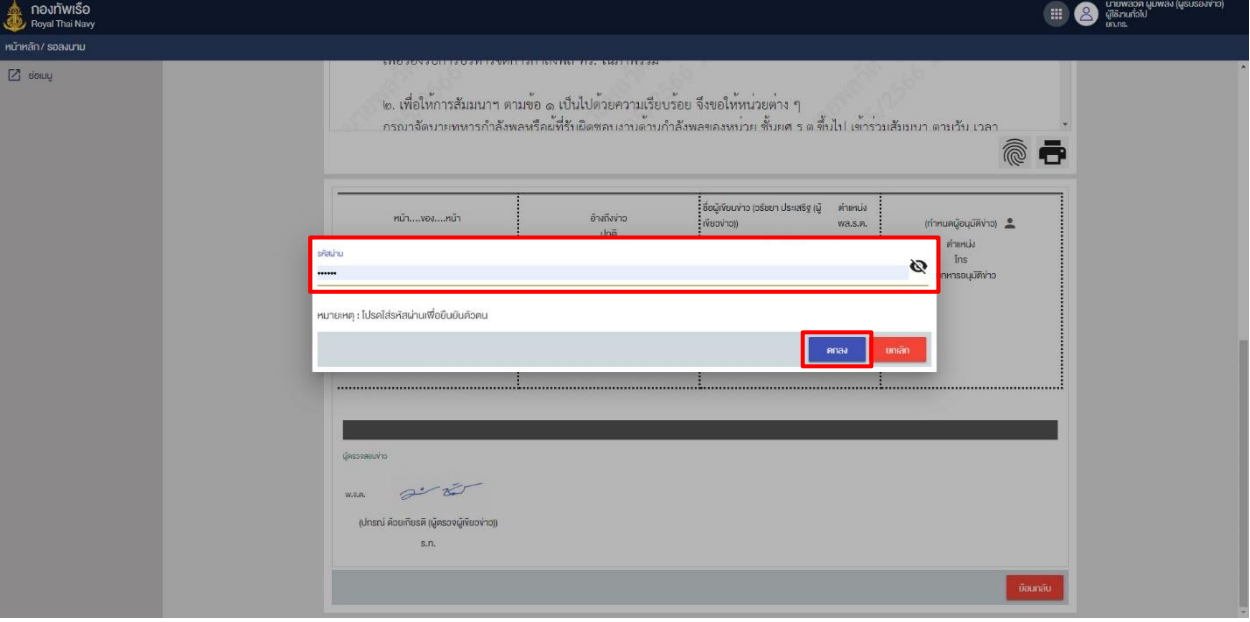

ภาพที่ 79 หน้าจอแสดงการระบุรหัสผ่าน

4. ระบบจะแสดงลายเซ็นต์ของผู้ลงนาม

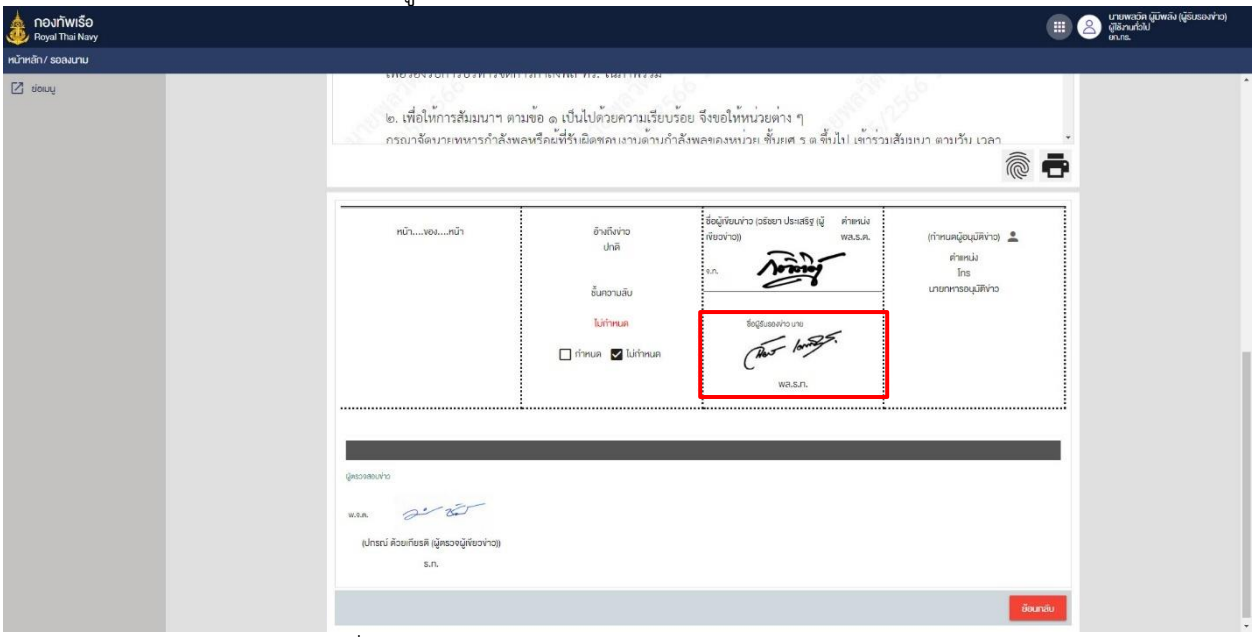

ภาพที่ 80 หน้าจอแสดงลายเซ็นต์การลงนามของผู้รับรองข่าว

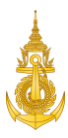

#### 5.5 ส่งกลับแก้ไข

การส่งกลับแก้ไขสำหรับผู้รับรองข่าว สามารถดำเนินการได้ดังนี้ 1. ผู้รับรองข่าว คลิกรายการข่าว ในแฟ้ม "ข่าวรอลงนาม" ที่ต้องการเปิดอ่านข่าว

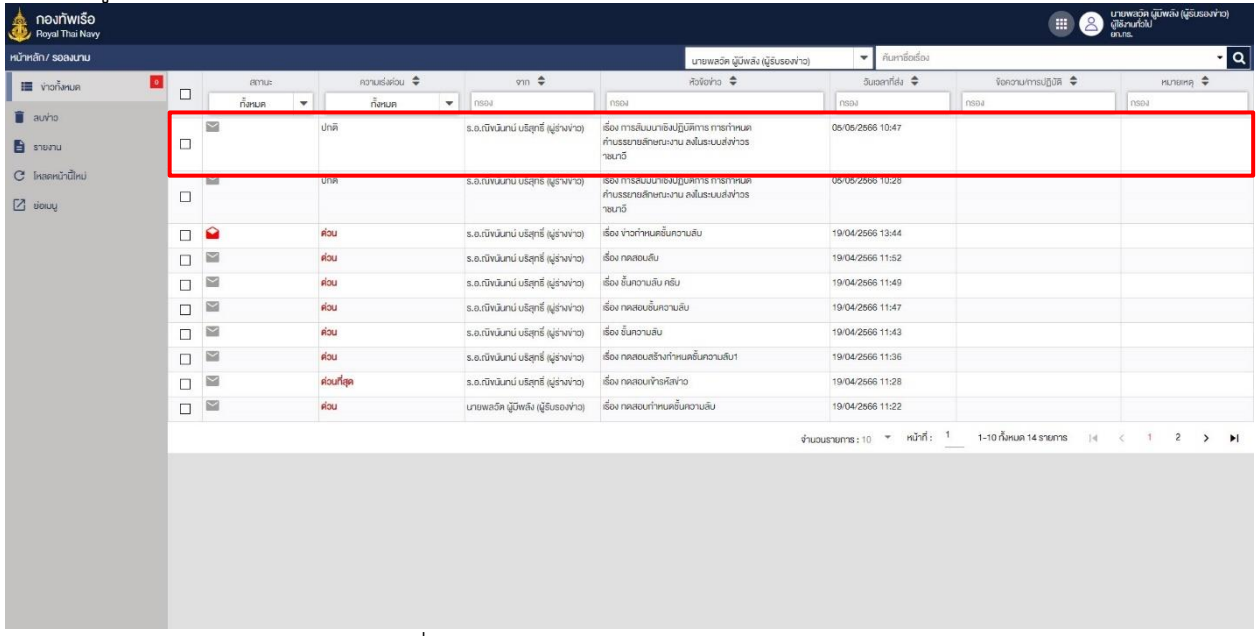

ภาพที่ 81 หน้าจอแสดงการคลิกเลือกรายการข่าว

- กองทัพเรือ<br><sub>Roval</sub> Thai Nav  $\begin{array}{c}\n\begin{array}{ccc}\n\end{array} & \begin{array}{ccc}\n\end{array} & \begin$  $\overline{a}$ กระดาษเขียนข่าวราชนาวี แบบ สสท.ทร. ๔  $\bullet$ รับจาก วันที่ - เวล ผมาก เจ้บ . ระบบ E วันที่ - เวลา ความเร่งด่วน – ผู้รับปฏิบัติ<br>- ปกติ -หมู่วันที่ - เวล ความเร่งด่วน - ผู้รับทราบ หมู่คำ  $sinh$ .  $\leftarrow$  danáusňľv จาก ยก.ทร.<br>ถึง ผู้รับปฏิบัติ สบ.ทร. กพ.ทร. ขว.ทร. ยก.ทร. ขั้นความลับ  $\overline{Z}$  sions ไม่กำหนด .<br>ผู้รับทราบ กบ.พร. สสท.ทร. กพร.ทร. สปช.ทร. ที่ของผู้ให้ข่าว .<br>เรื่อง การสัมมนาเชิงปฏิบัติการ การกำหนดคำบรรยายลักษณะงาน ลงในระบบส่งข<sup>่</sup>าวราชนาวี ๑. ควย กพ.ทร. กำหนดจัดสันมนาเชิงปฏิบัติการ เรื่องการกำหนดคำบรรยายลักษณะงาน (Job Description) ลงในระบบ .<br>HRMISS ระหว่าง ๒๖ พ.ศ.๒๕ - ๒ มิ.ย.๒๕ ณ พื้นที่ กทม.และปริมณฑล กับพื้นที่สัตหีบ โดยมีวัตถุประสงค์ เพื่อทบทวนการกำหนดคำบรรยายลักษณะงานของตำแหน่งงาน (Job Descritpion) และข้อมูลคุณลักษณะของผู้ดำรงตำแหน่ง (Job Descritpion) ในระบบ HRMISS ให้มีความถูกต้องครบถ้วนและสมบูรณ์สอดคล้องกับ กท. และสำนักงาน ก.พ. . พระกว่ามาแทนของแรม และและเอารู้ พระเอาหน้องแถว เกาะ และเอา และเอา และเอาได้อย่างมีประสิทธิภาพ<br>- เพื่อนำไปกำหนดคุณสมบัติของผู้ดำรงตำแหน่งและการบริหารทรัพยากรบุคคลได้อย่างมีประสิทธิภาพ<br>- โดยมีกรอบแผนงานการทบทวม/จัดทำรายละ ภาพที่ 82 หน้าจอแสดงการคลิกเมนูส่งกลับแก้ไข
- 2. ระบบจะแสดงรายละเอียดข่าวให้ตรวจสอบ และแสดงปุ่ม "ส่งกลับแก้ไข"

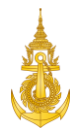

3. คลิกปุ่ม "ส่งกลับแก้ไข" เพื่อยืนยันการส่งกลับแก้ไข

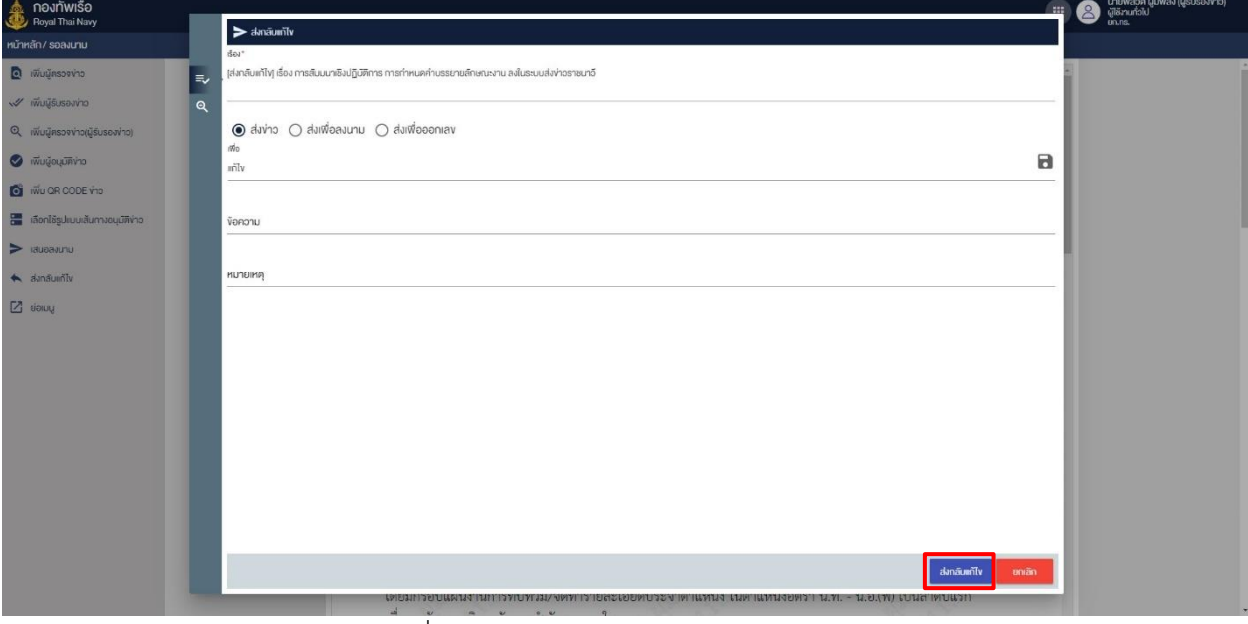

ภาพที่ 83 หน้าจอแสดงการคลิกปุ่มส่งกลับแก้ไข

## 4. ระบบจะแสดงแจ้งเตือนการส่งกลับแก้ไขสำเร็จ

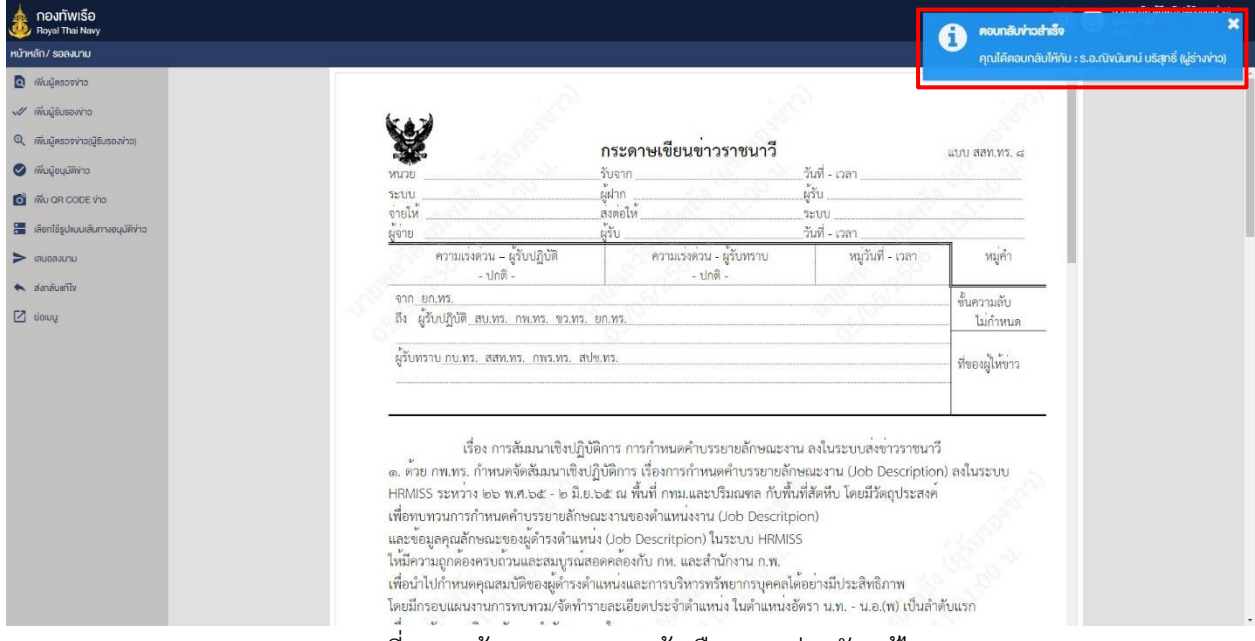

#### ภาพที่ 84 หน้าจอแสดงการแจ้งเตือนการส่งกลับแก้ไข

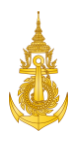

## 6. ธุรการหน่วย

#### 6.1 Login เข้าสู่ระบบ

การ Login เข้าสู่ระบบสำหรับธุรการหน่วย สามารถดำเนินการได้ดังนี้

1. ผู้ตรวจข่าว ระบุชื่อผู้ใช้งานและรหัสผ่าน

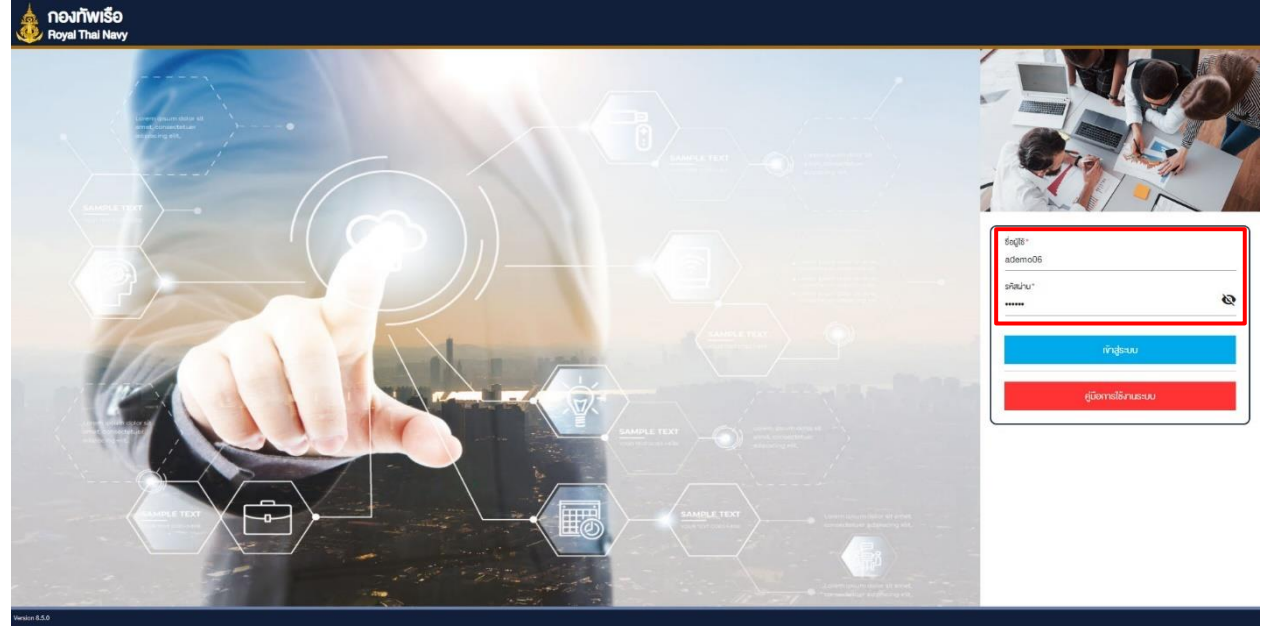

ภาพที่ 85 หน้าจอแสดงการเข้าสู่ระบบสำหรับเจ้าหน้าที่ธุรการหน่วย

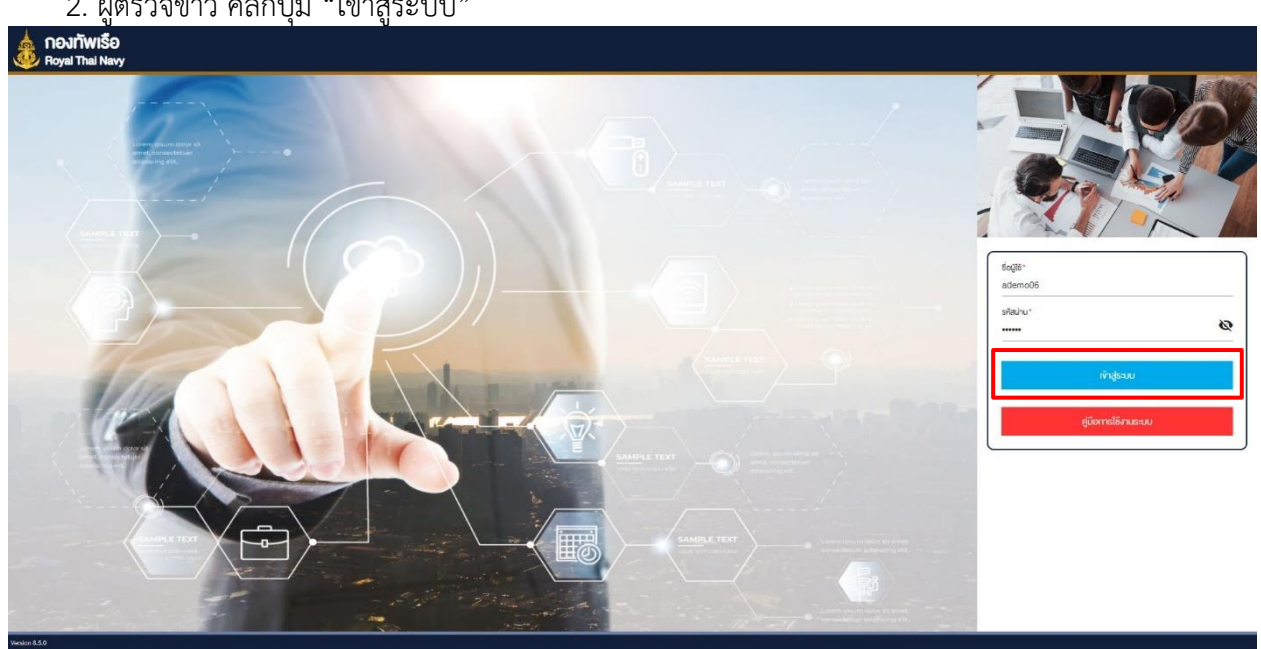

2. ผู้ตรวจข่าว คลิกปุ่ม "เข้าสู่ระบบ"

ภาพที่ 86 หน้าจอแสดงการคลิกปุ่มเข้าสู่ระบบ

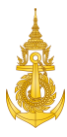

## 6.2 ลงทะเบียนรับข่าวและดำเนินการส่งข่าวด้วยตนเอง

1. เจ้าหน้าที่ธุรการหน่วย คลิกแฟ้ม ข่าวรอส่ง หรือ แฟ้มข่าวรอส่ง (ลับ) กรณีที่เป็นข่าวลับ

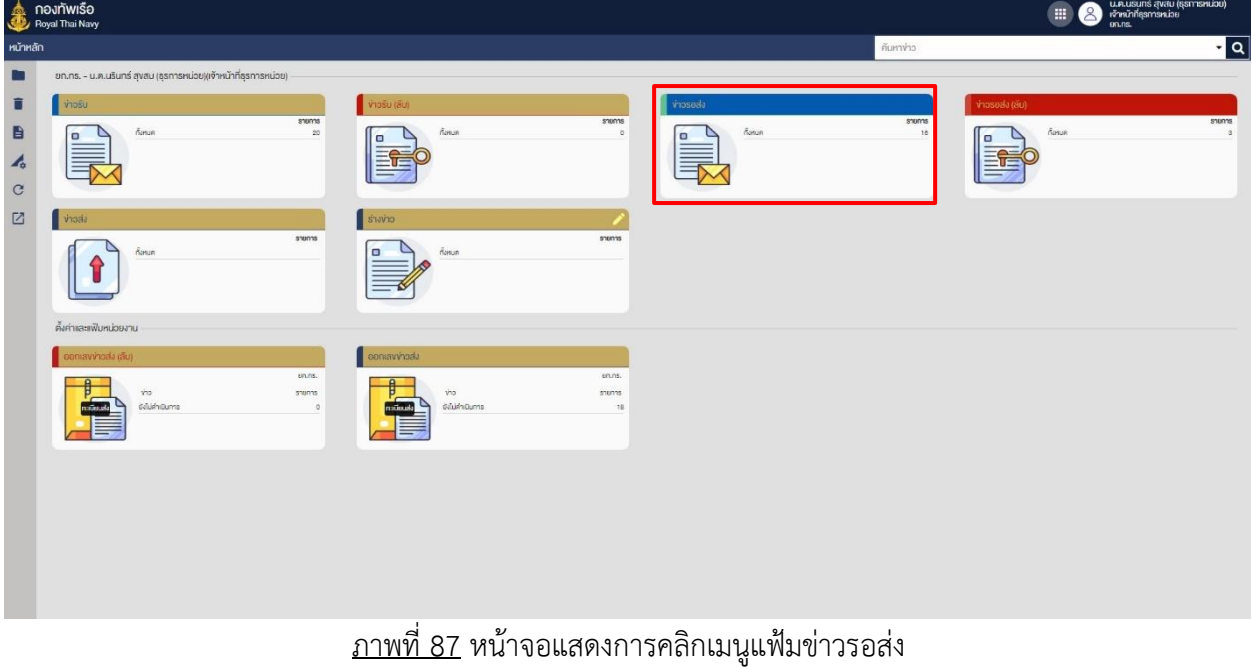

## 2. เจ้าหน้าที่ธุรการหน่วยคลิกเลือกรายการข่าวเพื่อลงทะเบียนข่าว

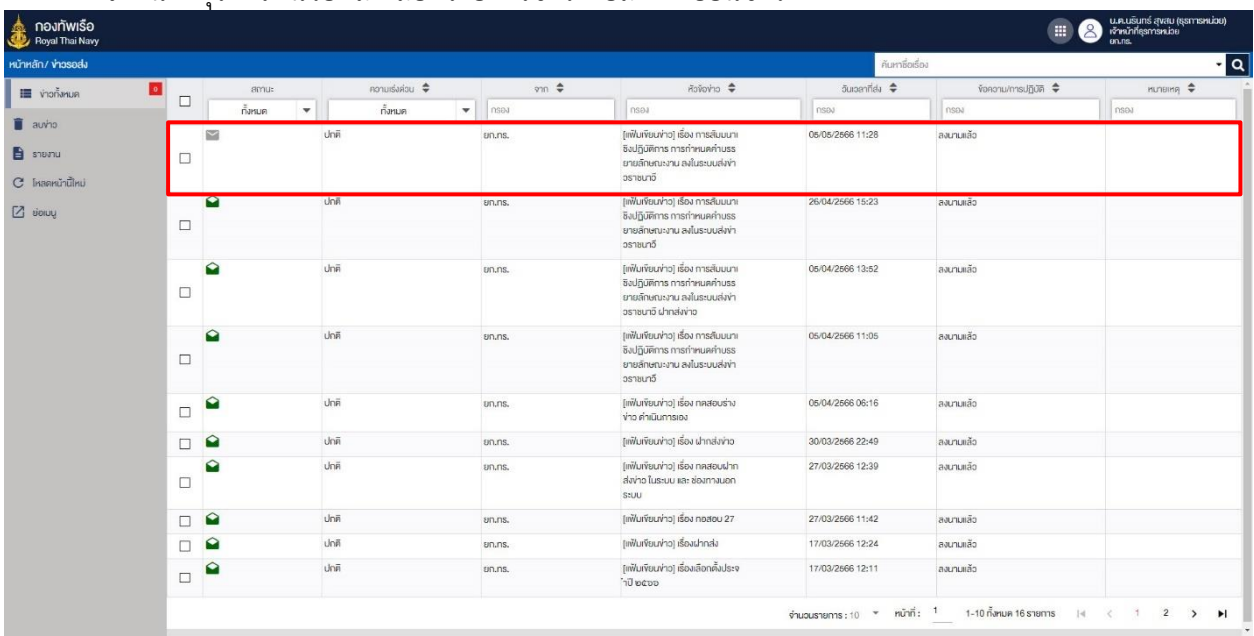

ภาพที่ 88 หน้าจอแสดงการคลิกรายการข่าว

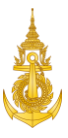

## 3. เจ้าหน้าที่ธุรการหน่วย คลิกเมนู "ลงทะเบียน"

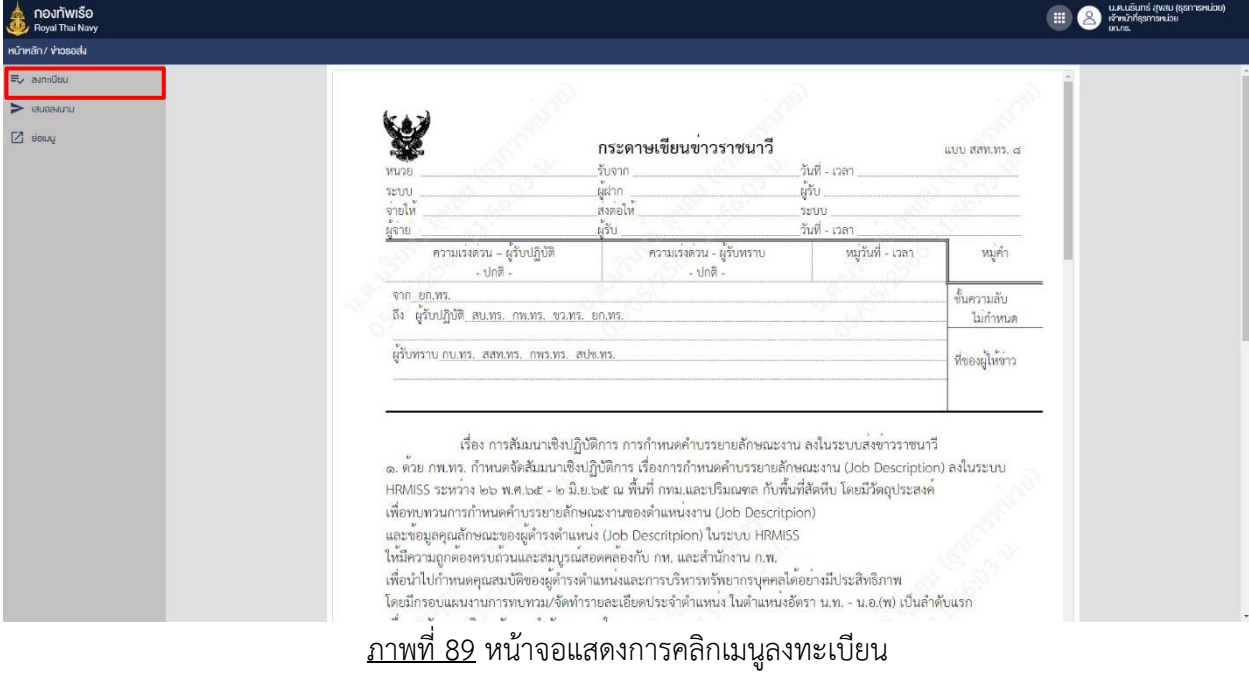

## 4. เจ้าหน้าที่ธุรการหน่วยคลิกเลือกแฟ้มที่ต้องการลงทะเบียนข่าวส่ง

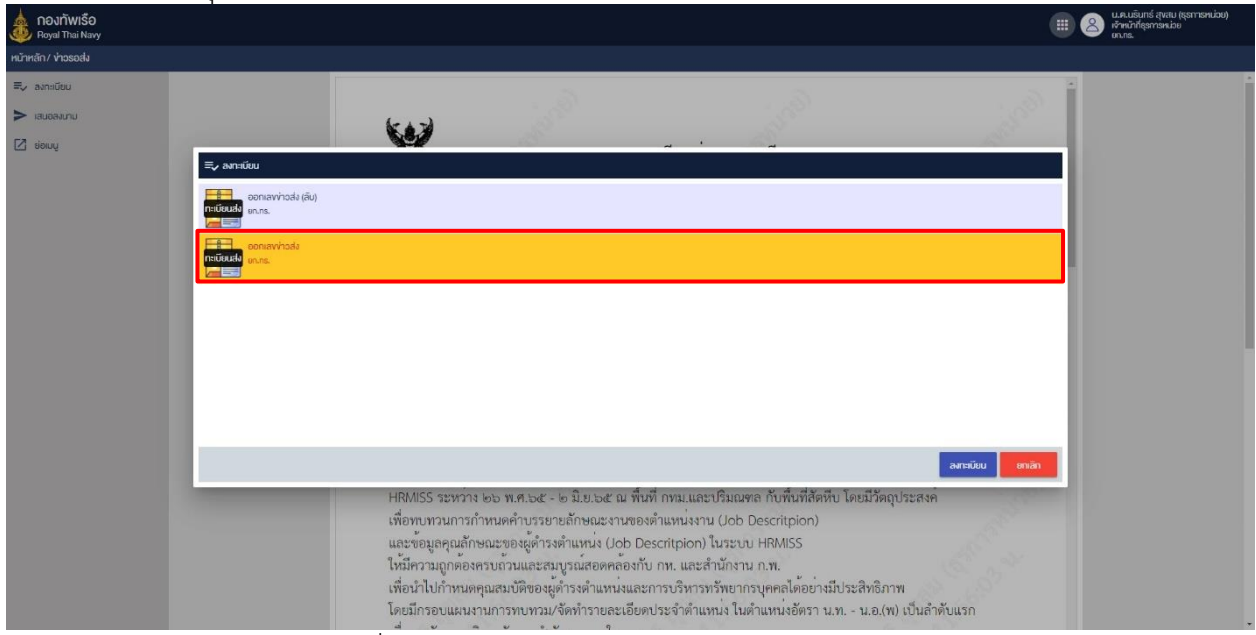

## ภาพที่ 90 หน้าจอแสดงการคลิกเลือกแฟ้มทะเบียนข่าวส่ง

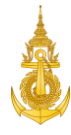

5. เจ้าหน้าที่ธุรการหน่วย ระบุหมู่วันที่-เวลา และ ที่ของผู้ให้ข่าว แล้วกดปุ่มบันทึก

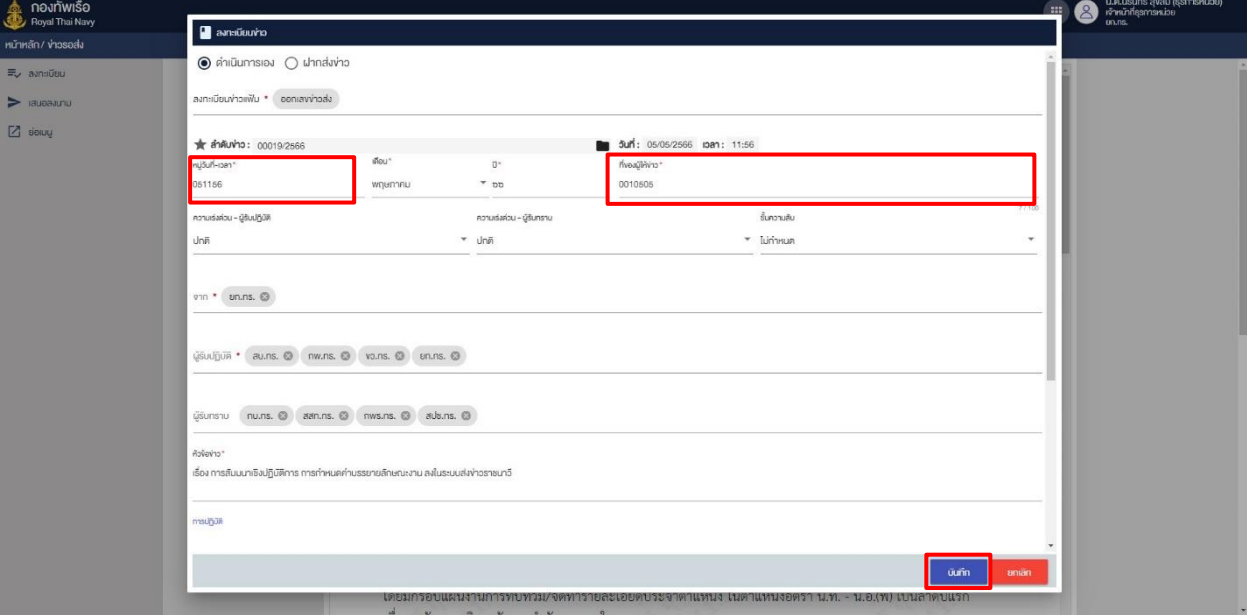

ภาพที่ 91 หน้าจอแสดงการระบุหมู่วันที่เวลาและที่ของผู้ให้ข่าว

6. เจ้าหน้าที่ธุรการหน่วย คลิกเลือกรายการข่าวเพื่อลงทะเบียนข่าว

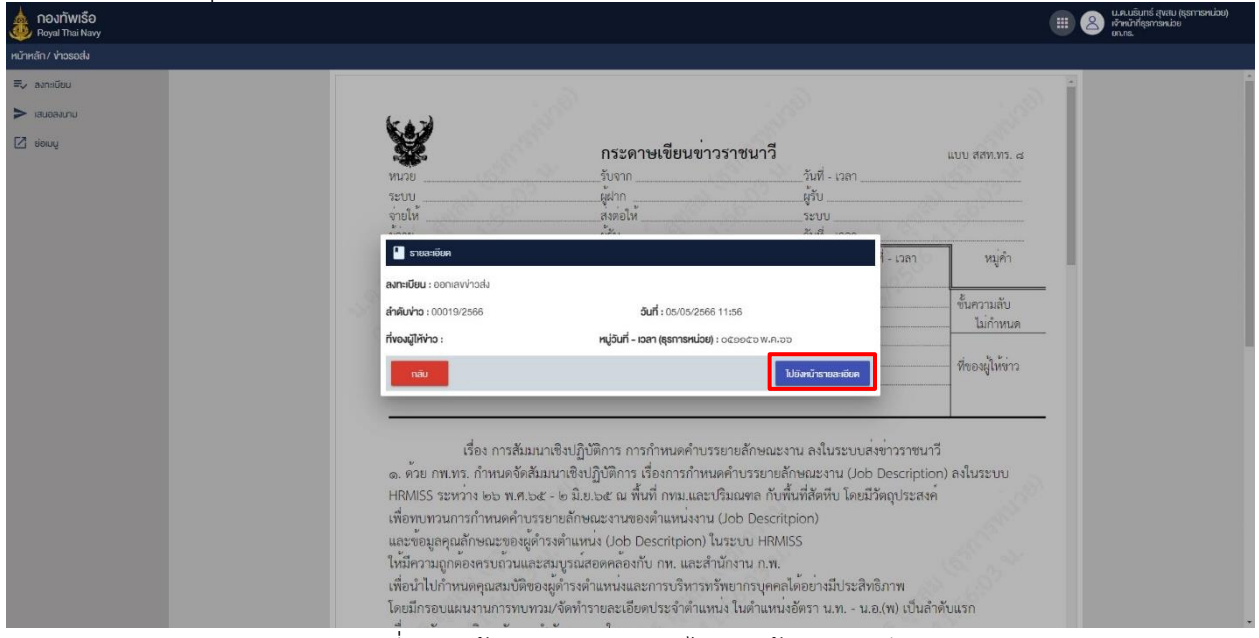

ภาพที่ 92 หน้าจอแสดงการคลิกไปยังหน้ารายละเอียด

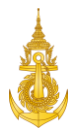

7. เจ้าหน้าที่ธุรการหน่วย คลิกเมนู "นำสาร (ส่งตรงผ่านระบบถึงปลายทาง)"

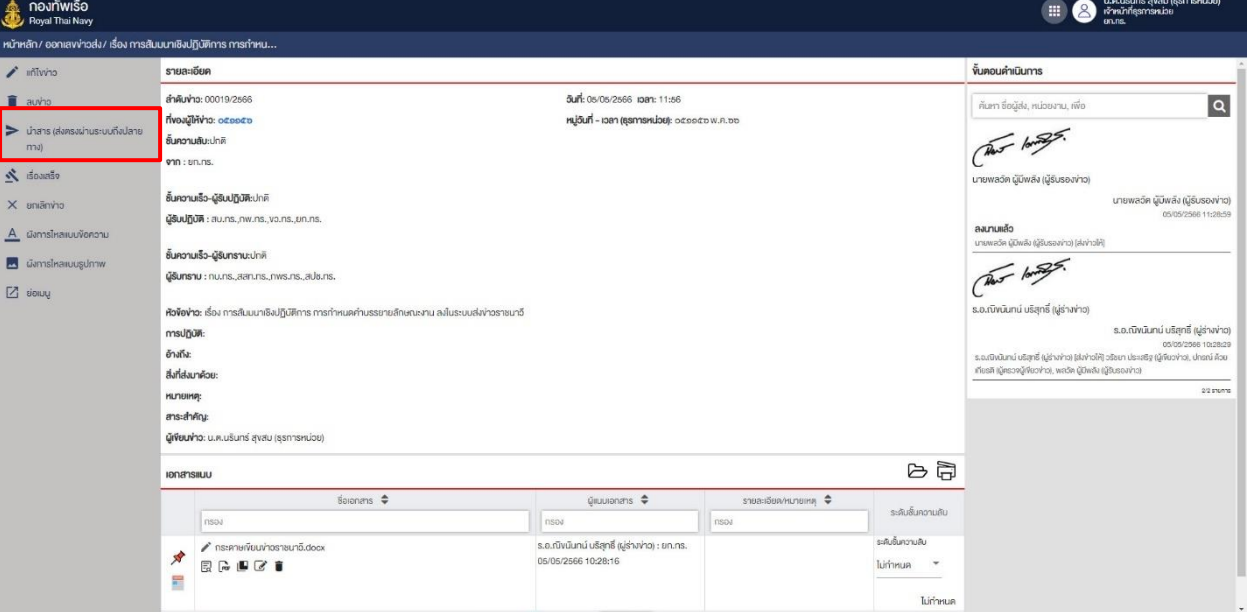

ภาพที่ 93 หน้าจอแสดงการคลิกเมนูนำสาร (ส่งตรงผ่านระบบถึงปลายทาง)

8. เจ้าหน้าที่ธุรการหน่วย คลิกปุ่ม ส่ง อีกครั้งเพื่อดำเนินการส่ง

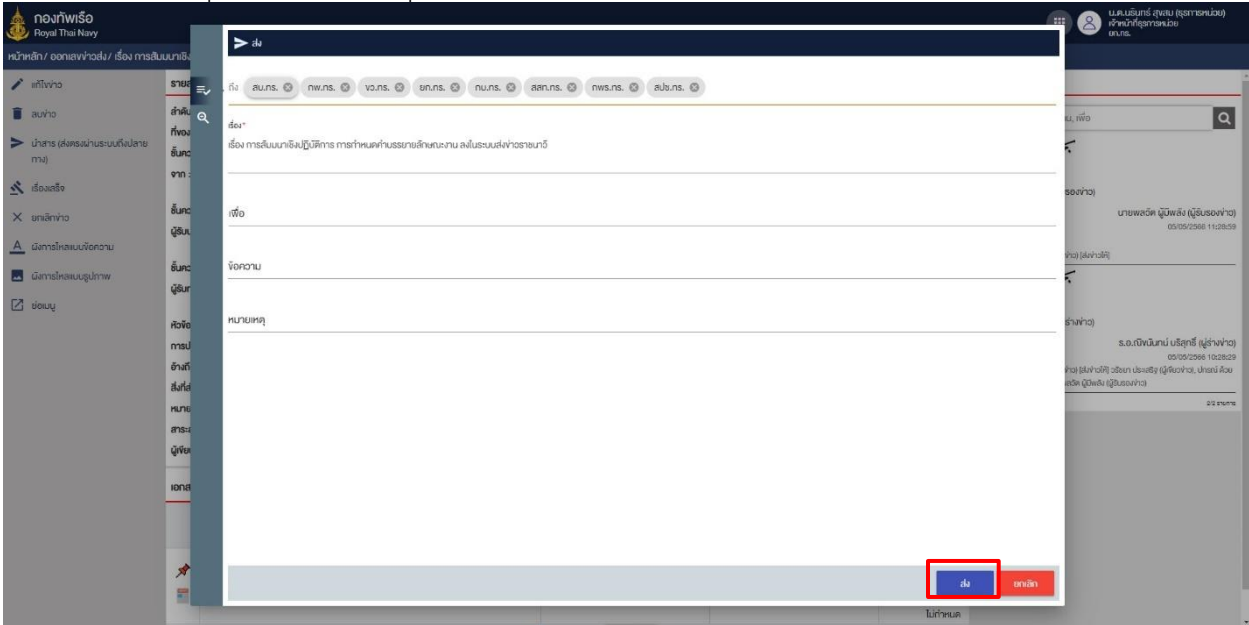

## ภาพที่ 94 หน้าจอแสดงการคลิกเมนูแฟ้มร่างข่าว

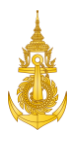

9. ระบบจะแสดงการส่งสำเร็จ

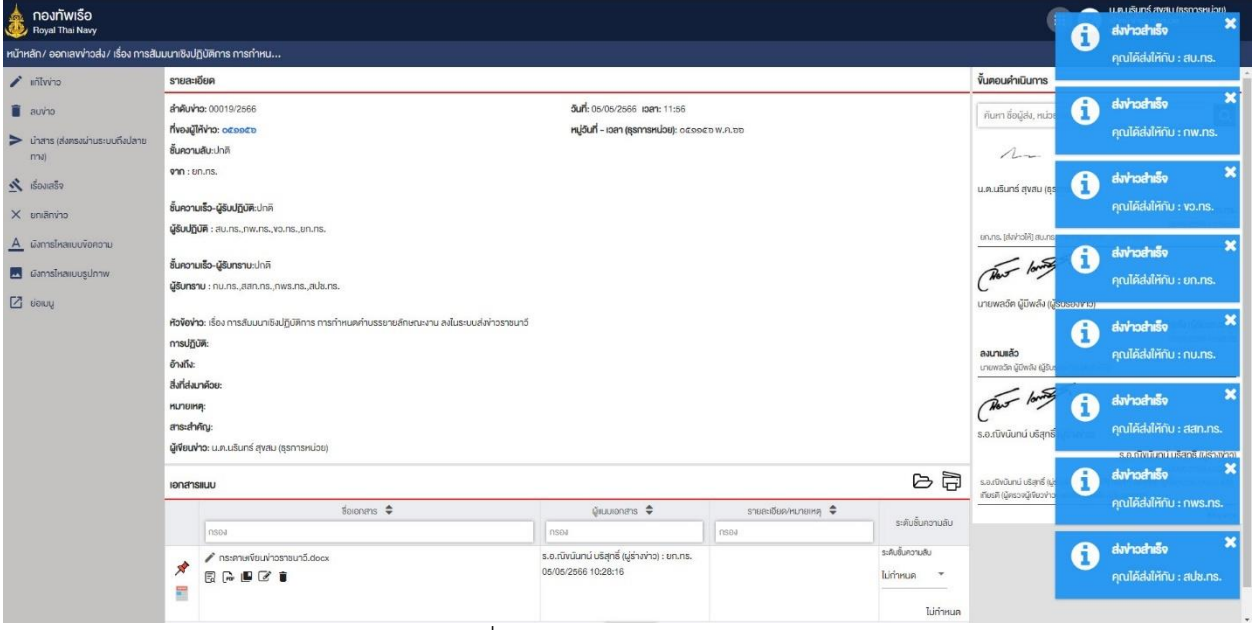

ภาพที่ 95 หน้าจอแสดงการส่งสำเร็จ

## 6.3 ลงทะเบียนรับข่าวฝากส่งสื่อสารกลาง

1. เจ้าหน้าที่ธุรการหน่วย คลิกแฟ้ม ข่าวรอส่ง หรือ แฟ้มข่าวรอส่ง (ลับ) กรณีที่เป็นข่าวลับ

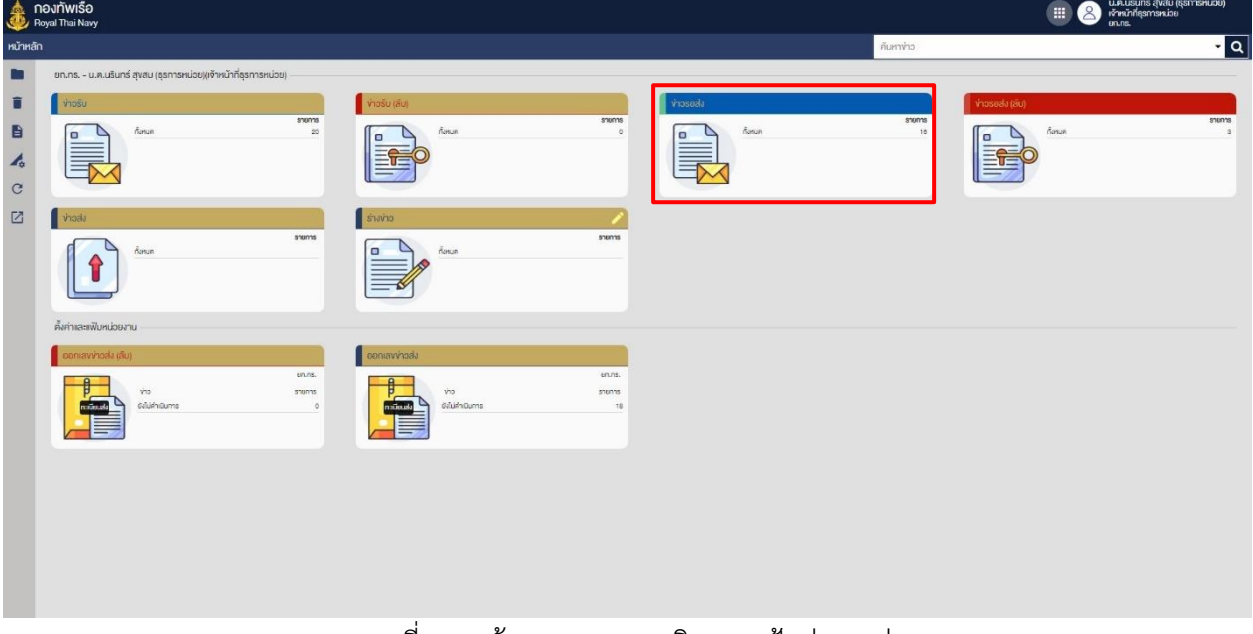

#### ภาพที่ 96 หน้าจอแสดงการคลิกเมนูแฟ้มข่าวรอส่ง

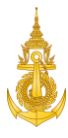

2. เจ้าหน้าที่ธุรการหน่วยคลิกเลือกรายการข่าวเพื่อลงทะเบียนข่าว

|                   |        |                       |            |              |              |  |                       |                                                                                                    |                               | ค้นหาซื้อเรื่อง  |           |  |
|-------------------|--------|-----------------------|------------|--------------|--------------|--|-----------------------|----------------------------------------------------------------------------------------------------|-------------------------------|------------------|-----------|--|
| $\bullet$         | $\Box$ | amu:                  |            |              | nonuisviau ≑ |  | $\gamma n \triangleq$ | <b>≑</b> crvover                                                                                                    | จันเอลาที่ต่ <sup>ู</sup> ง ≑ | vononu/msulgun → | HUTBING + |  |
|                   |        |                       | n<br>Funum | $\mathbf{v}$ | ทั้งหมด      |  | $\bullet$ nseq        | nsoa                                                                                                    | nsev                          | nsoa             | nsea      |  |
| C โหลดหน้านี้ไหม่ | $\Box$ | $\approx$             |            |              | Uni          |  | un.ns.                | (แฟ้มเงียนง่าง) เรื่อง การสัมมนาเ<br>ชิงปฏิบัติการ การกำหนดคำบรร<br>ยายลักษณะงาน ลงในระบบส่งง่า<br>วราชบาอี            | 05/05/2566 11:28              | ลงบานแล้ว        |           |  |
|                   | $\Box$ | $\boldsymbol{\Omega}$ |            |              | Unit         |  | un.ns.                | [แฟ้มเงียนง่าง] เรื่อง การสัมมนาเ<br>ซึ่งปฏิบัติการ การกำหนดคำบรร<br>ยายลักษณะขาน ลงในระบบส่งง่า<br>วราชนาอี           | 26/04/2566 15:23              | สงนามเลือ        |           |  |
|                   | $\Box$ | $\bullet$             |            |              | Uni          |  | un.ns.                | (แฟ้มเงียนง่าง) เรื่อง การสัมมนาเ<br>ชิงปฏิบัติการ การกำหนดคำบรร<br>ยายลักษณะงาน ลงในระบบล่งง่า<br>อราชบาวี ฝากส่งง่าว | 05/04/2566 13:52              | ลงนานแล้ว        |           |  |
|                   | $\Box$ | $\Omega$              |            |              | <b>Unit</b>  |  | un.ns.                | (แฟ้มเงียนง่าง) เรื่อง การสัมมนาเ<br>ซึ่งปกิบัติการ การกำหนดค่าบรร<br>ยายลักษณะขาน สงในระบบส่งง่า<br>วราชนาอี          | 05/04/2566 11:05              | ลงนามแล้ว        |           |  |
|                   | $\Box$ | ◒                     |            |              | Uni          |  | un.ns.                | (แฟ้มเงียนง่าง) เรื่อง ทคสอบร่าง<br>ง่าว ค่าเนินการเอง                                                                 | 05/04/2566 06:16              | สงบานแล้ว        |           |  |
|                   | $\Box$ | $\Omega$              |            |              | Uni          |  | un.ns.                | ดทัพมพิยนข่าง) เรื่อง ฝากส่งข่าง                                                                                       | 30/03/2566 22:49              | สงบานแล้ว        |           |  |
|                   | $\Box$ | ◒                     |            |              | <b>Uni</b>   |  | an.ns.                | (แฟ้มเงียนง่าว) เรื่อง ทคสอบฝาก<br>ส่งข่าว ในระบบ และ ช่องทางนอก<br>stuu                                               | 27/03/2566 12:39              | căiuruva         |           |  |
|                   | $\Box$ | $\Omega$              |            |              | <b>Unit</b>  |  | un.ns.                | (แฟ้มเงียนง่าว) เรื่อง ทอสอบ 27                                                                                        | 27/03/2566 11:42              | ciaunum          |           |  |
|                   | □      | $\Omega$              |            |              | Uni          |  | un.ns.                | (แฟ้มเงียนข่าว) เรื่องฝากส่ง                                                                                           | 17/03/2566 12:24              | cămuna           |           |  |
|                   | $\Box$ | $\Omega$              |            |              | ปกติ         |  | un.ns.                | (แฟ้มเงียนง่าง) เรื่องเลือกตั้งประจ<br>outo Ur                                                                         | 17/03/2566 12:11              | ลงนามแล้ว        |           |  |

ภาพที่ 97 หน้าจอแสดงการคลิกรายการข่าว

## 3. เจ้าหน้าที่ธุรการหน่วย คลิกเมนู "ลงทะเบียน"

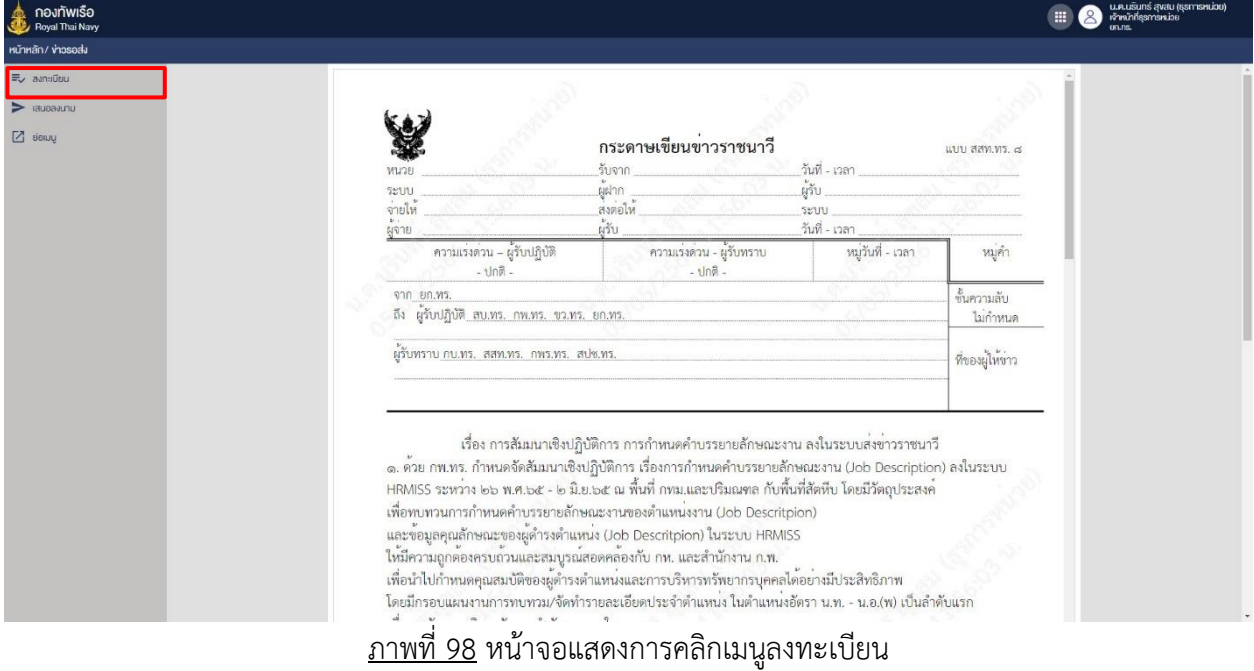

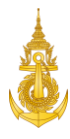

4. เจ้าหน้าที่ธุรการหน่วยคลิกเลือกแฟ้มที่ต้องการลงทะเบียนข่าวส่ง

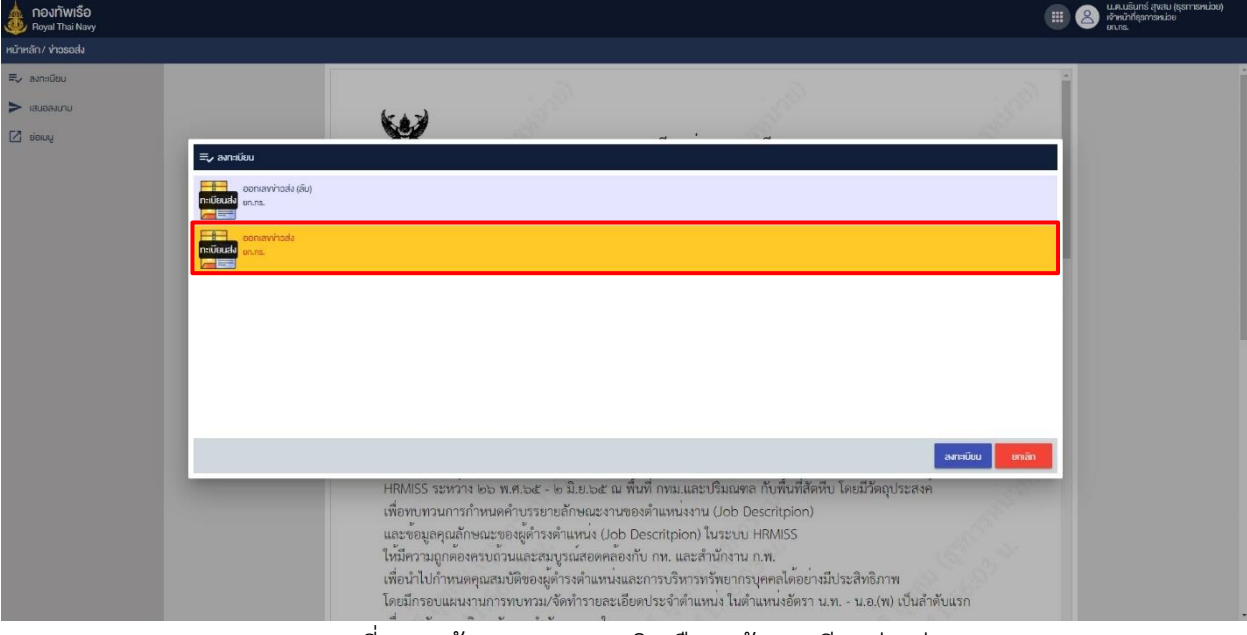

ภาพที่ 99 หน้าจอแสดงการคลิกเลือกแฟ้มทะเบียนข่าวส่ง

5. เจ้าหน้าที่ธุรการหน่วย เลือก ฝากส่งข่าว และเลือกหน่วยงานที่ฝากส่งข่าว

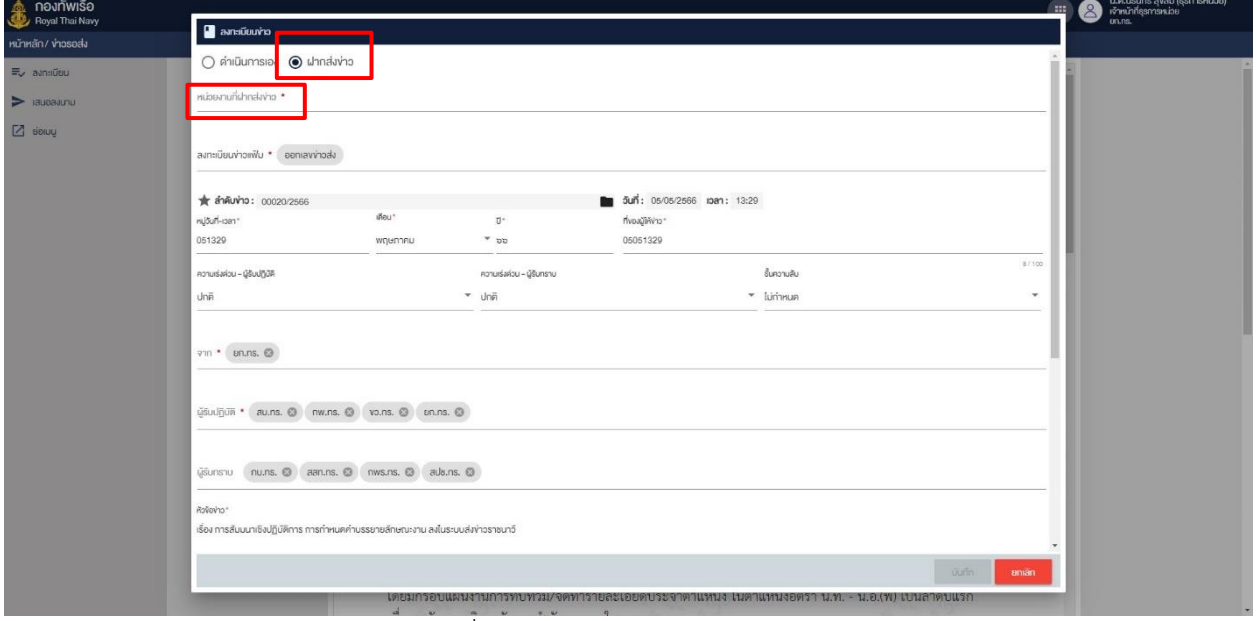

ภาพที่ 100 หน้าจอแสดงการฝากส่งข่าว

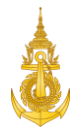

6. เจ้าหน้าที่ธุรการหน่วย คลิกสถานีสื่อสารกลางที่ต้องการจะฝากส่งและกดเลือก

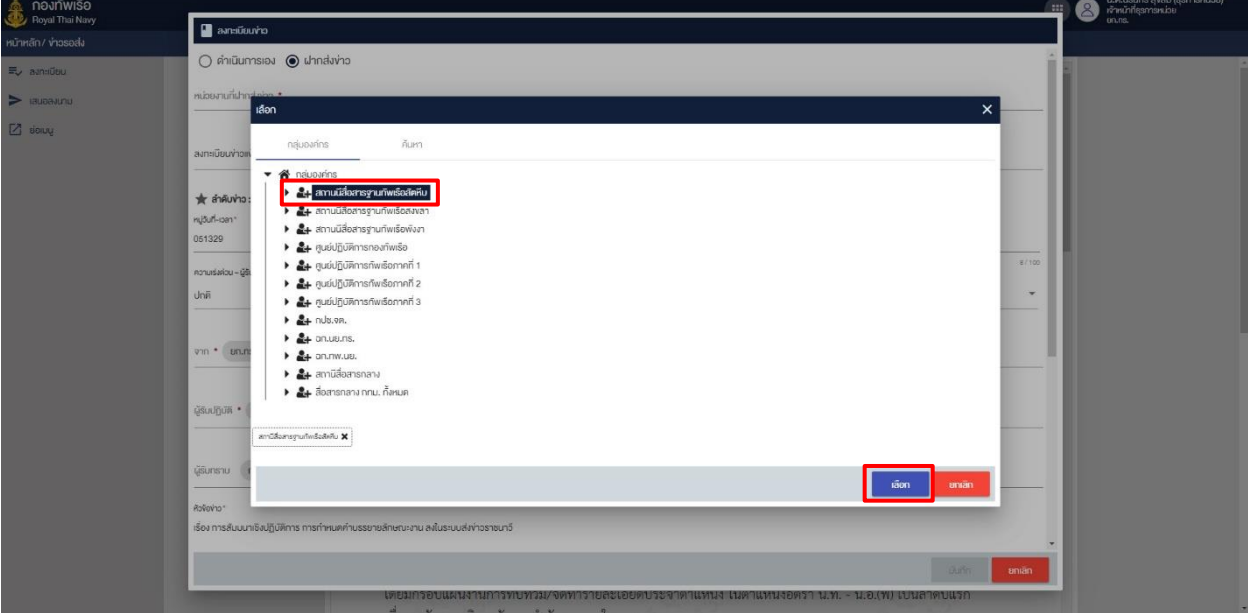

ภาพที่ 101 หน้าจอแสดงการเลือกสถานีสื่อสารกลาง

7. เจ้าหน้าที่ธุรการหน่วย ระบุหมู่วันที่-เวลา และ ที่ของผู้ให้ข่าว แล้วกดปุ่มบันทึก

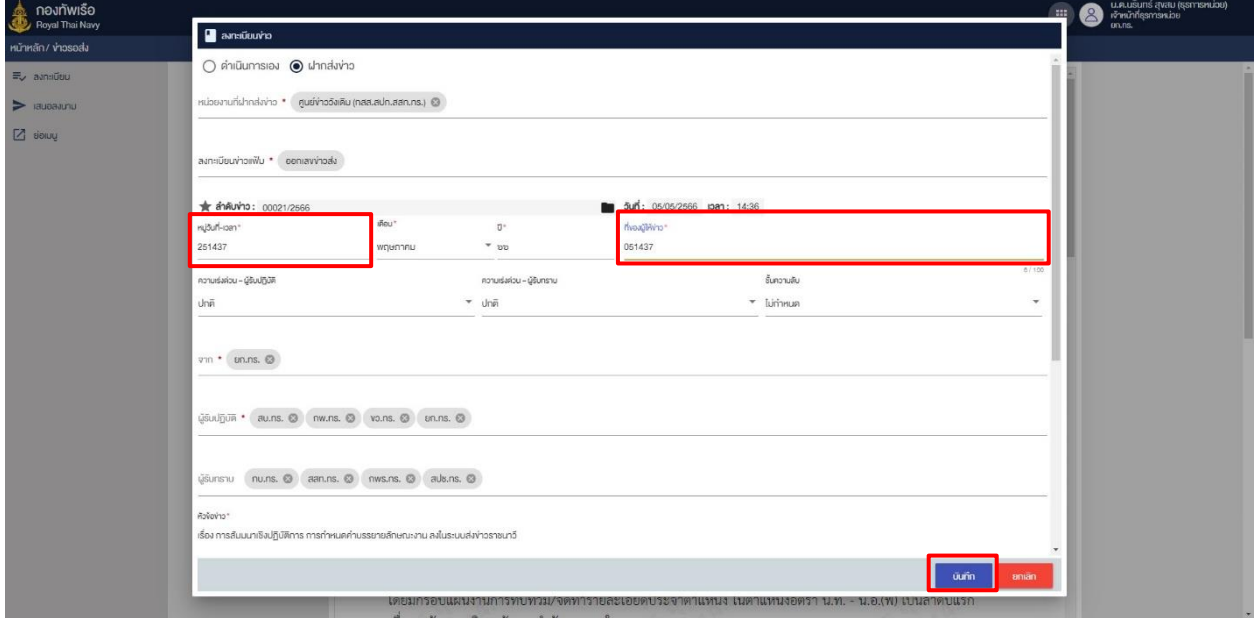

ภาพที่ 102 หน้าจอแสดงการระบุหมู่วันที่-เวลาและที่ของผู้ให้ข่าว

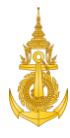

## 8. หน้าจะแสดงการบันทึกรายการฝากส่งสำเร็จ สามารถกดปุ่มกลับได้

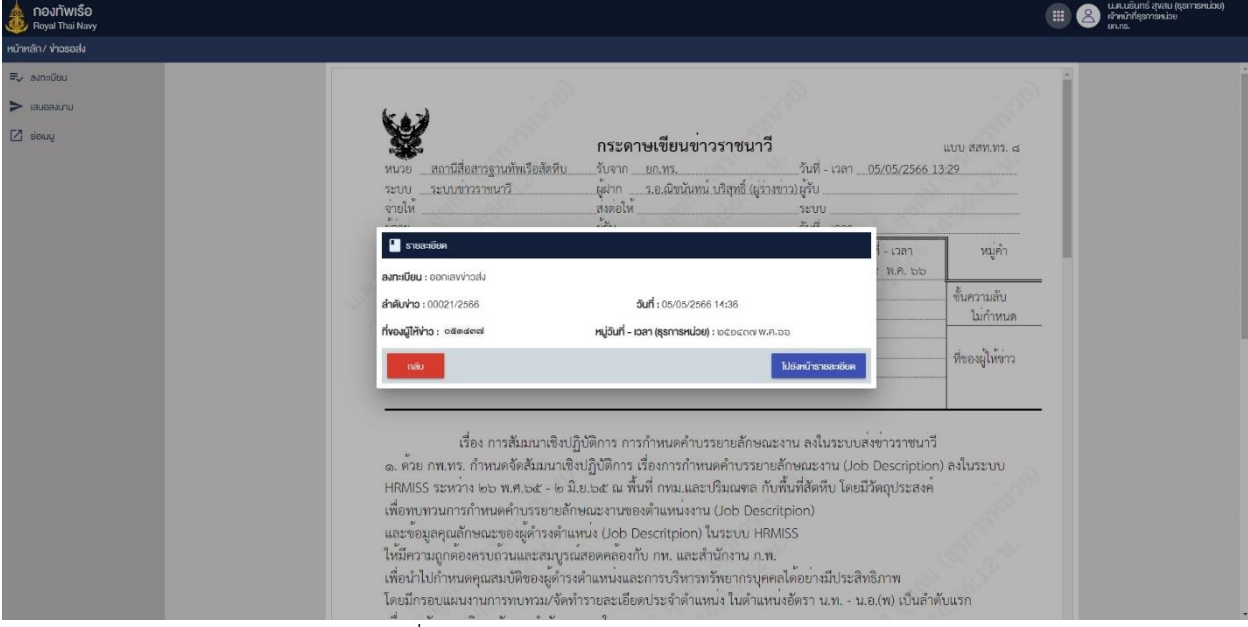

ภาพที่ 103 หน้าจอแสดงการบันทึกรายการสำเร็จ

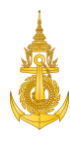

## 7. ศูนย์ข่าว

## 7.1 Login เข้าสู่ระบบ

การ Login เข้าสู่ระบบสำหรับศูนย์ข่าว สามารถดำเนินการได้ดังนี้ 1. ศูนย์ข่าว ระบุชื่อผู้ใช้งานและรหัสผ่าน

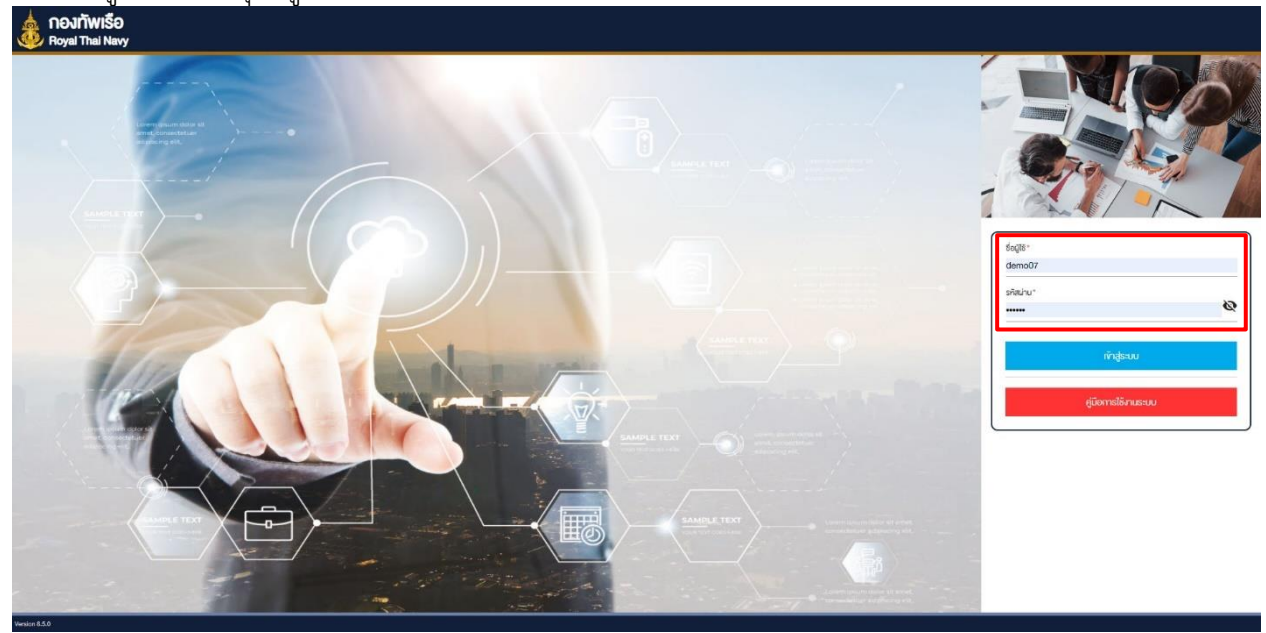

ภาพที่ 104 หน้าจอแสดงการเข้าสู่ระบบสำหรับศูนย์ข่าว

2. ศูนย์ข่าว คลิกปุ่ม "เข้าสู่ระบบ"

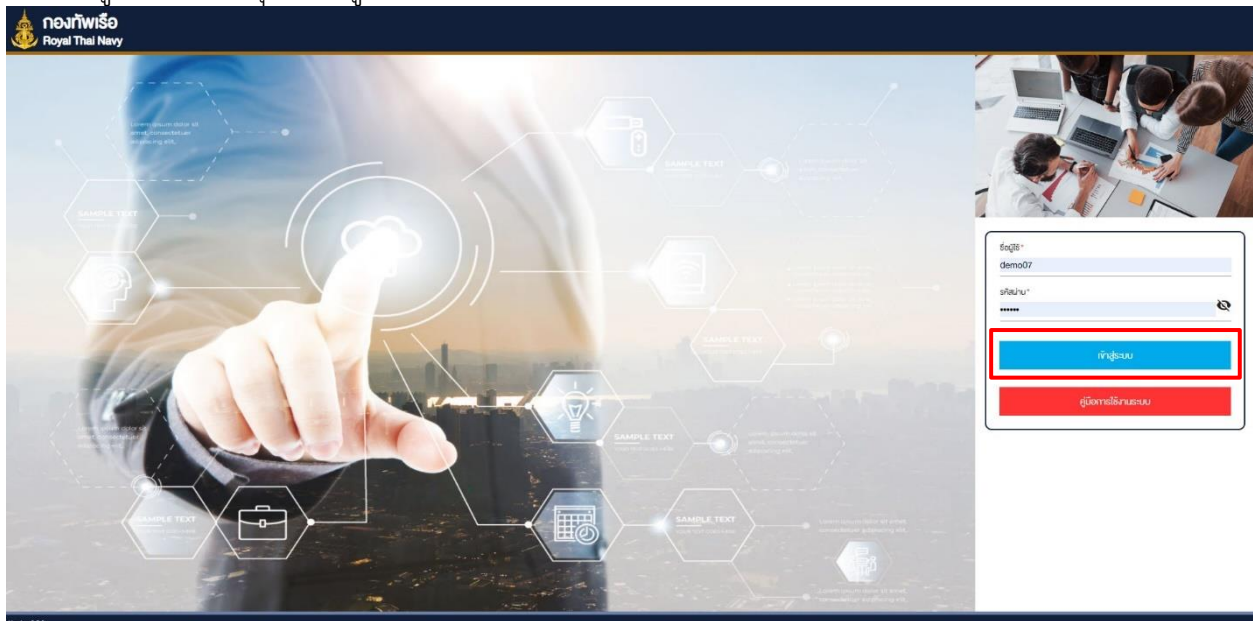

ภาพที่ 105 หน้าจอแสดงการคลิกปุ่มเข้าสู่ระบบ

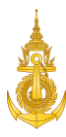

#### 7.2 ลงทะเบียนข่าวส่ง

การลงทะเบียนข่าวส่งสำหรับศูนย์ข่าว สามารถดำเนินการได้ดังนี้

1. ศูนย์ข่าว คลิกแฟ้มข่าวรับ

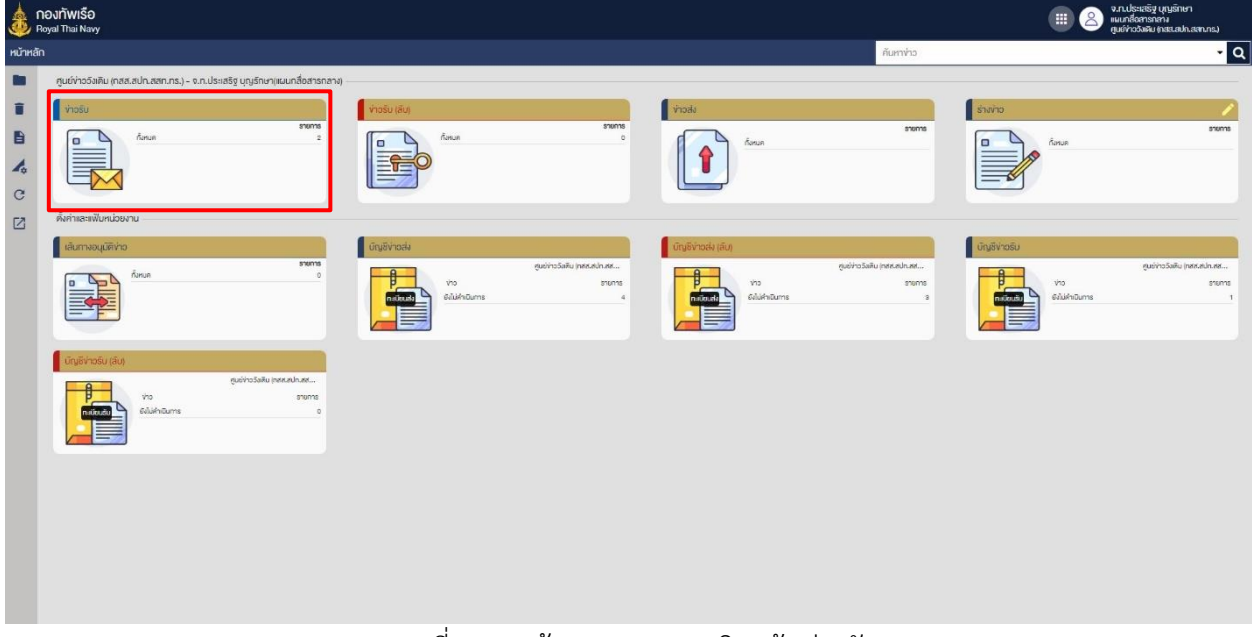

#### ภาพที่ 106 หน้าจอแสดงการคลิกแฟ้มข่าวรับ

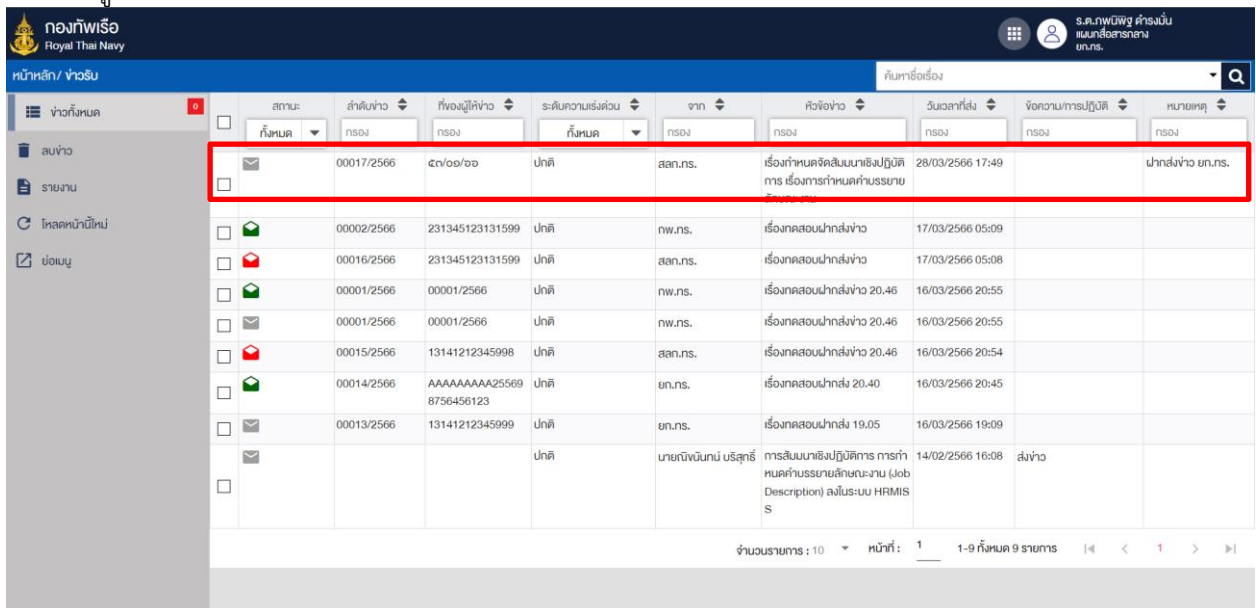

#### 2. ศูนย์ข่าว เลือกรายการเพื่อลงทะเบียนดำเนินการส่งข่าว

ภาพที่ 107 หน้าจอแสดงการเลือกรายการ

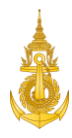

## 3. ศูนย์ข่าว คลิกลงทะเบียนส่งข่าว

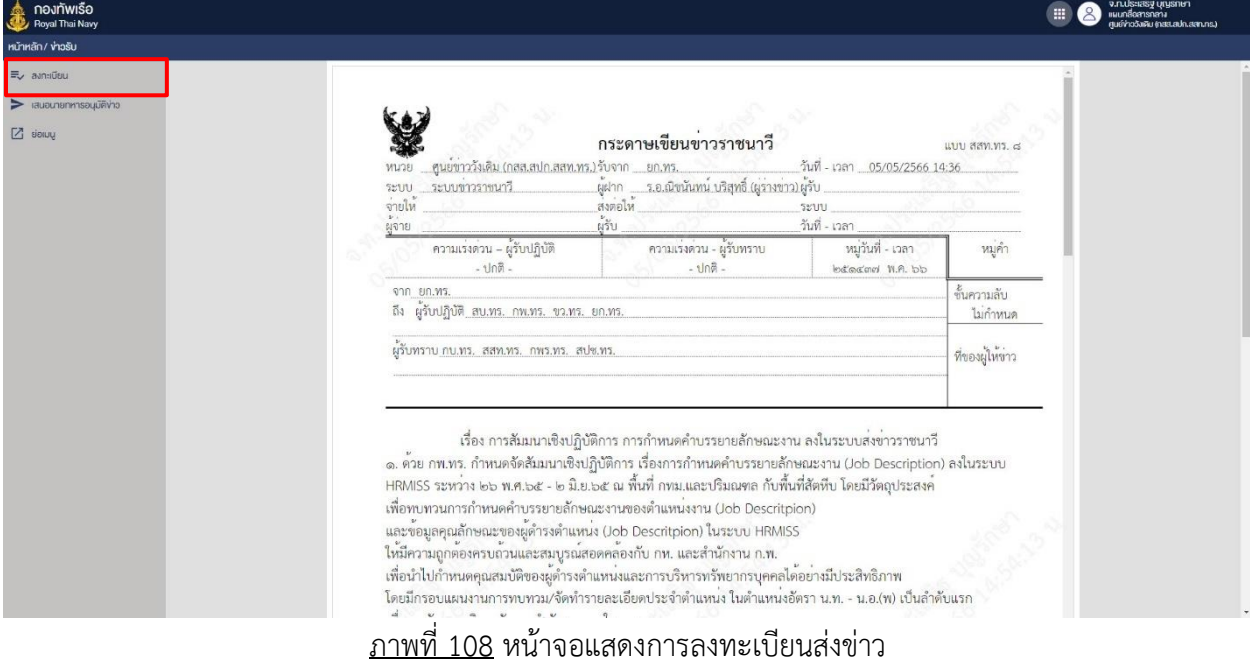

#### 4. ศูนย์ข่าว เลือกแฟ้มบัญชีข่าวส่งและคลิกปุ่มลงทะเบียน

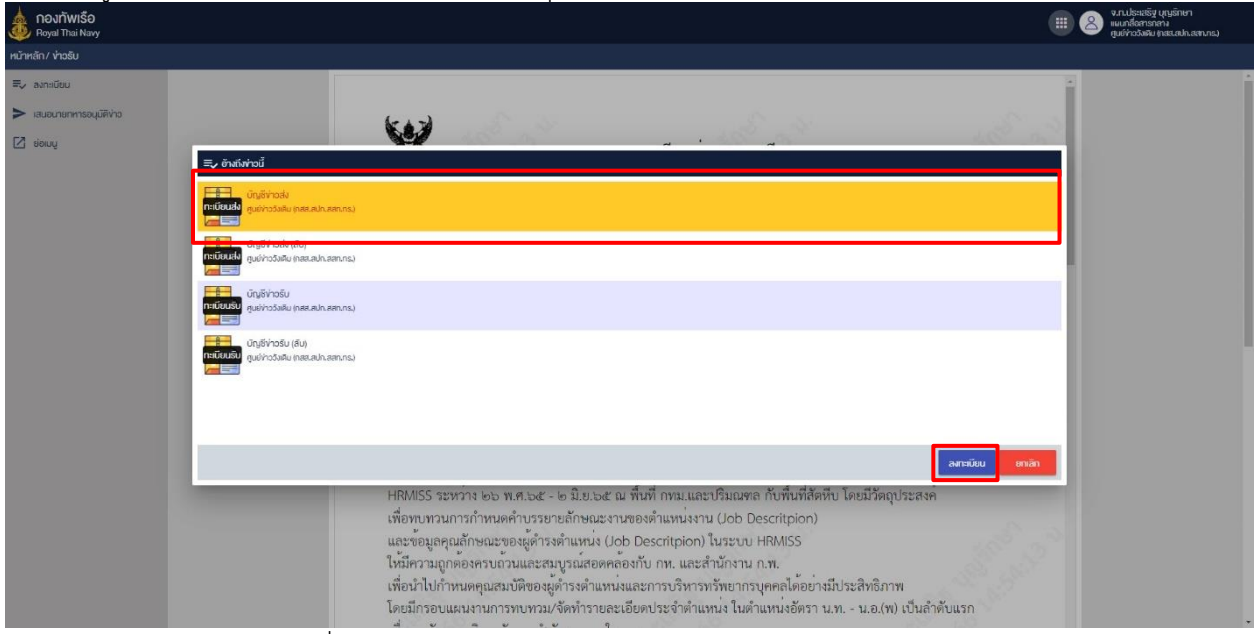

ภาพที่ 109 หน้าจอแสดงการเลือกแฟ้มบัญชีข่าวส่งและลงทะเบียน

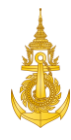

5. ศูนย์ข่าว คลิกปุ่มบันทึกเพื่อยืนยันการลงทะเบียน

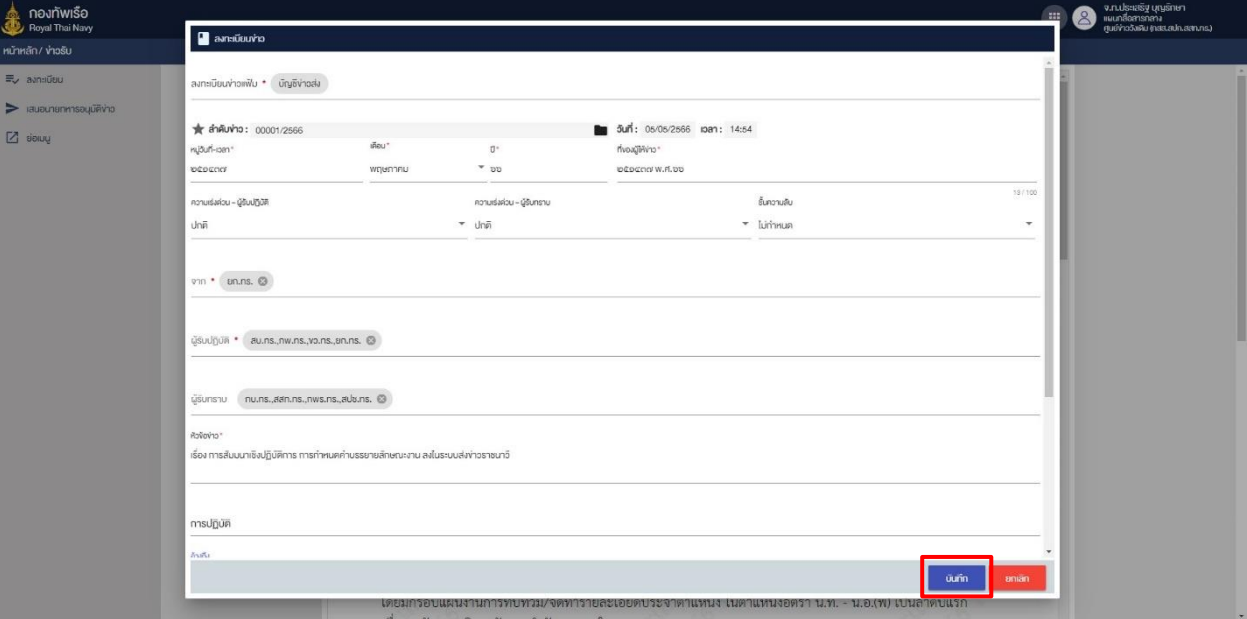

ภาพที่ 110 หน้าจอแสดงการคลิกปุ่มบันทึกเพื่อยืนยันการลงทะเบียน

6. ศูนย์ข่าว คลิกไปยังหน้ารายละเอียด

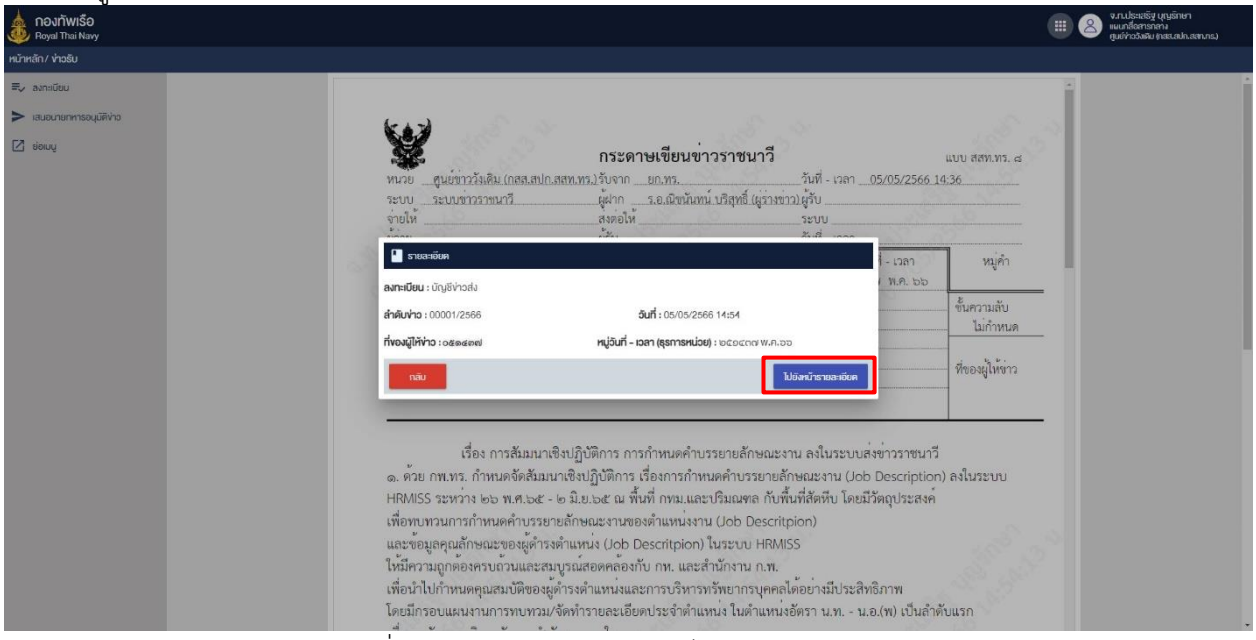

ภาพที่ 111 หน้าจอแสดงการคลิกไปยังหน้ารายละเอียด

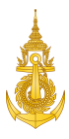

#### 7.3 ตรวจสอบรายการสถานีปลายทาง

## 1. ศูนย์ข่าว คลิกเมนูรายการสถานีปลายทางเพื่อตรวจสอบรายการสถานีปลายทาง

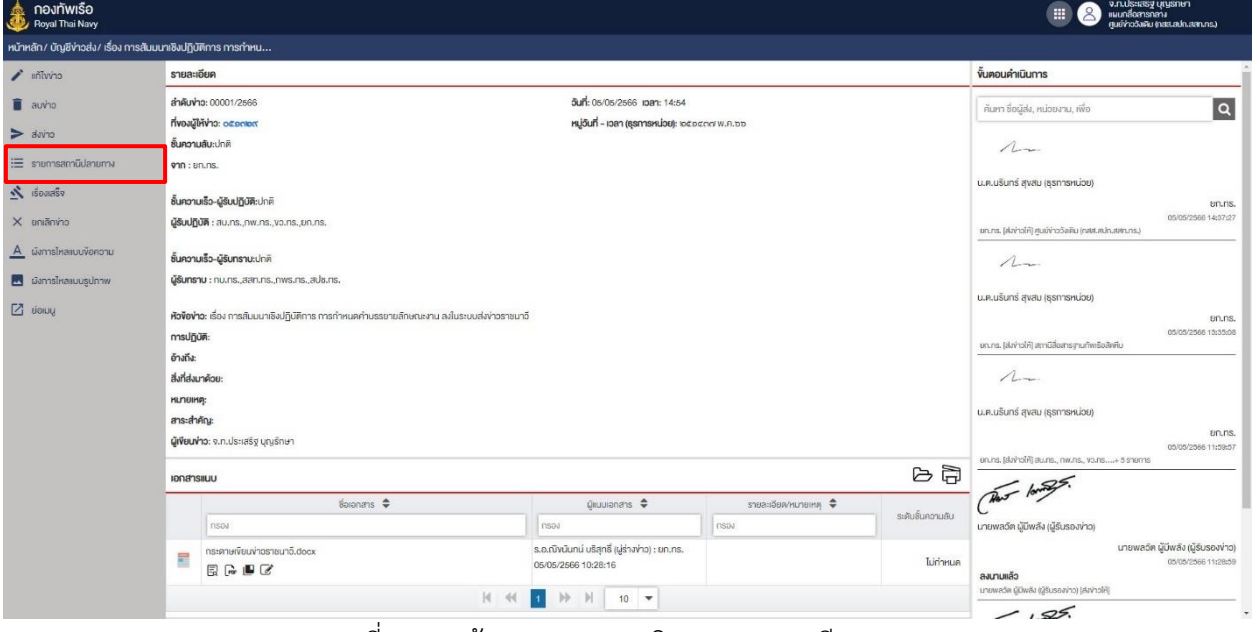

ภาพที่ 112 หน้าจอแสดงการคลิกรายการสถานีปลายทาง

2. ศูนย์ข่าว ตรวจสอบรายการสถานีปลายทาง

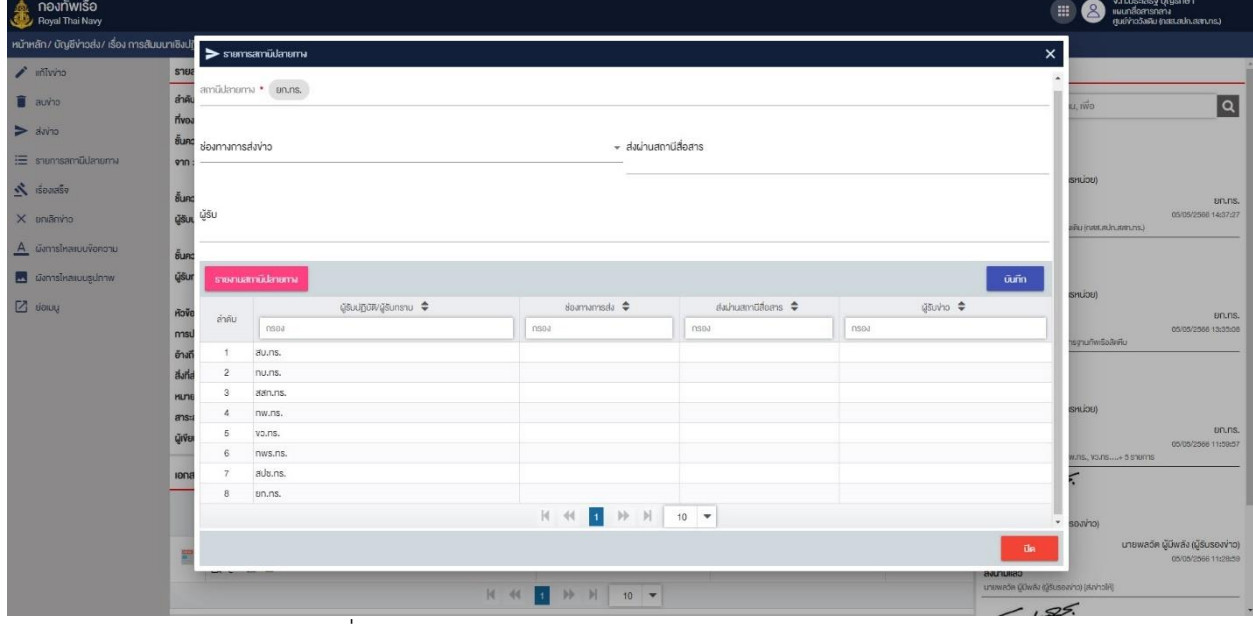

ภาพที่ 113 หน้าจอแสดงการตรวจสอบรายการสถานีปลายทาง

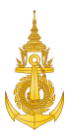

## 7.4 กำหนดนายทหารอนุมัติข่าวและเสนอนายทหารอนุมัติ

1. ศูนย์ข่าว คลิกดูรายละเอียดข่าว เพื่อกำหนดนายทหารอนุมัติข่าว

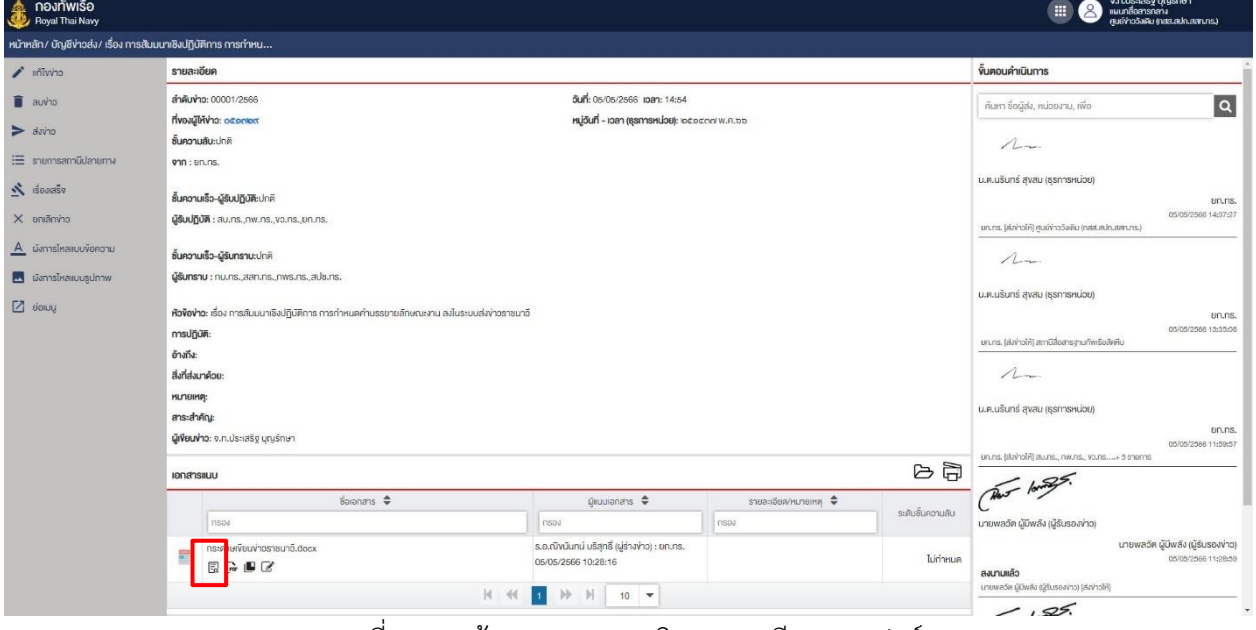

ภาพที่ 114 หน้าจอแสดงการคลิกรายละเอียดแบบฟอร์ม

2. ศูนย์ข่าว เลือกนายทหารอนุมัติข่าว

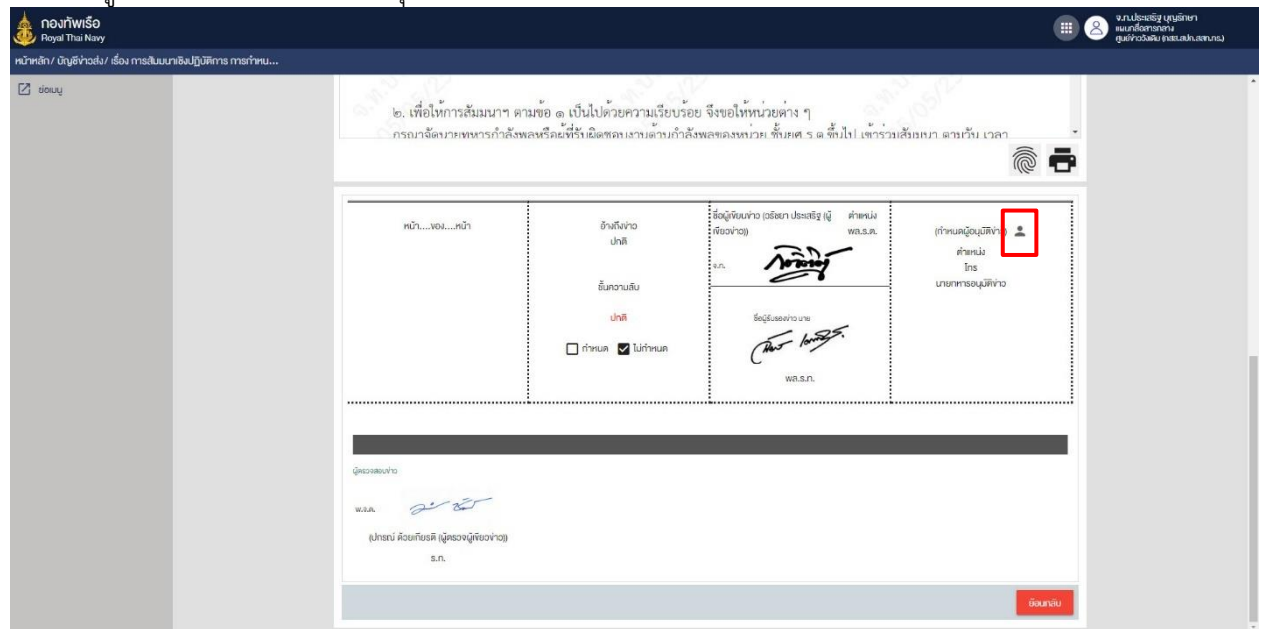

ภาพที่ 115 หน้าจอแสดงการเลือกนายทหารอนุมัติข่าว

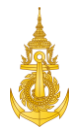

3. ศูนย์ข่าว คลิกเลือกนายทหารอนุมัติข่าว

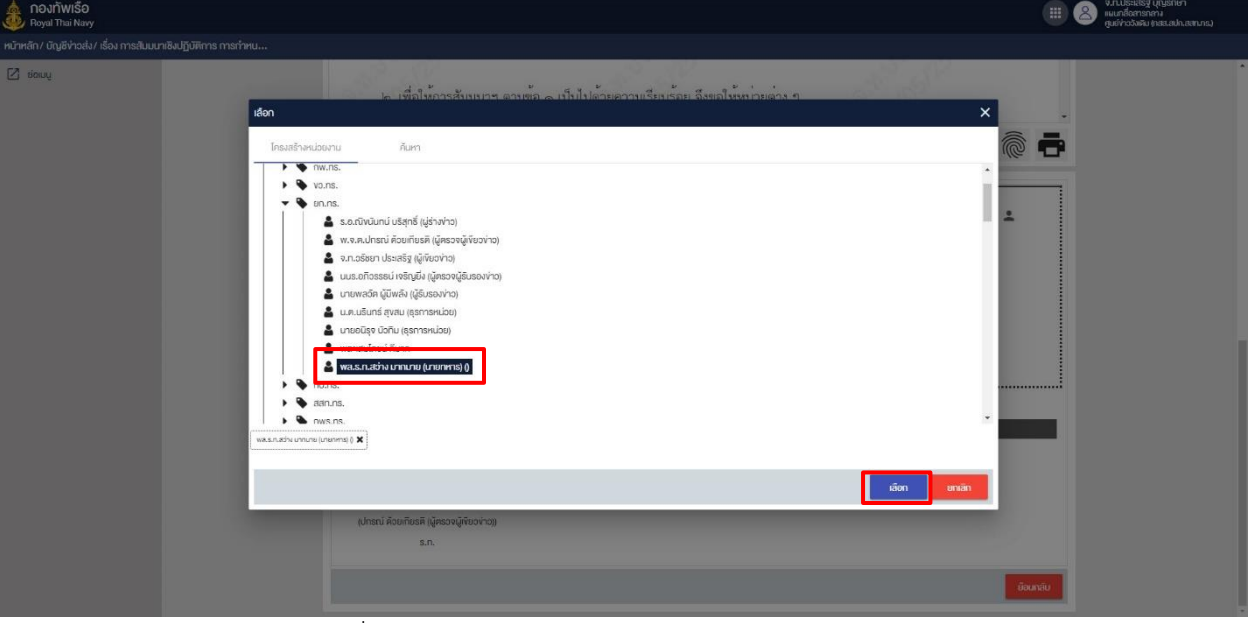

ภาพที่ 116 หน้าจอแสดงการคลิกเลือกนายทหารอนุมัติข่าว

4. ศูนย์ข่าว คลิกปุ่ม "บันทึก" เพื่อยืนยันการเลือกนายทหารอนุมัติข่าว

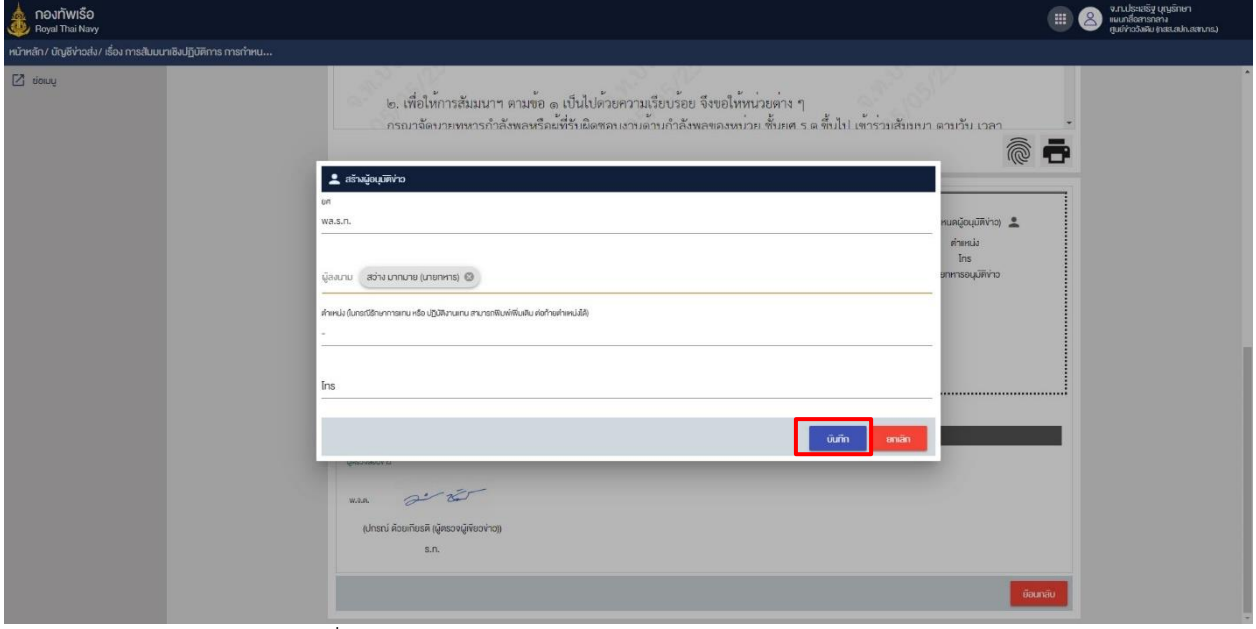

ภาพที่ 117 หน้าจอแสดงการยืนยันการเลือกนายทหารอนุมัติข่าว

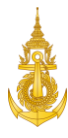

## 5. ศูนย์ข่าว คลิกเสนอลงนาม เพื่อลงรายการไปในนายทหารอนุมัติข่าว

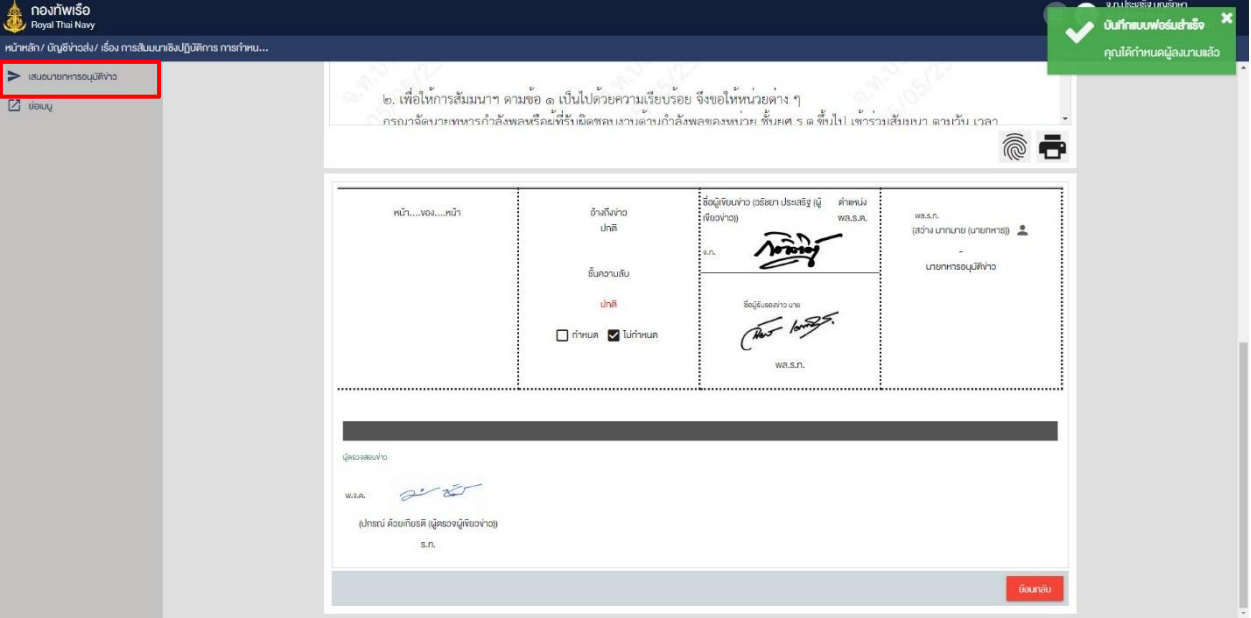

ภาพที่ 118 หน้าจอแสดงการเสนอลงนาม

## 6. ศูนย์ข่าว คลิก "เสนอลงนาม" เพื่อเสนอเรื่องให้นายทหารลงนาม

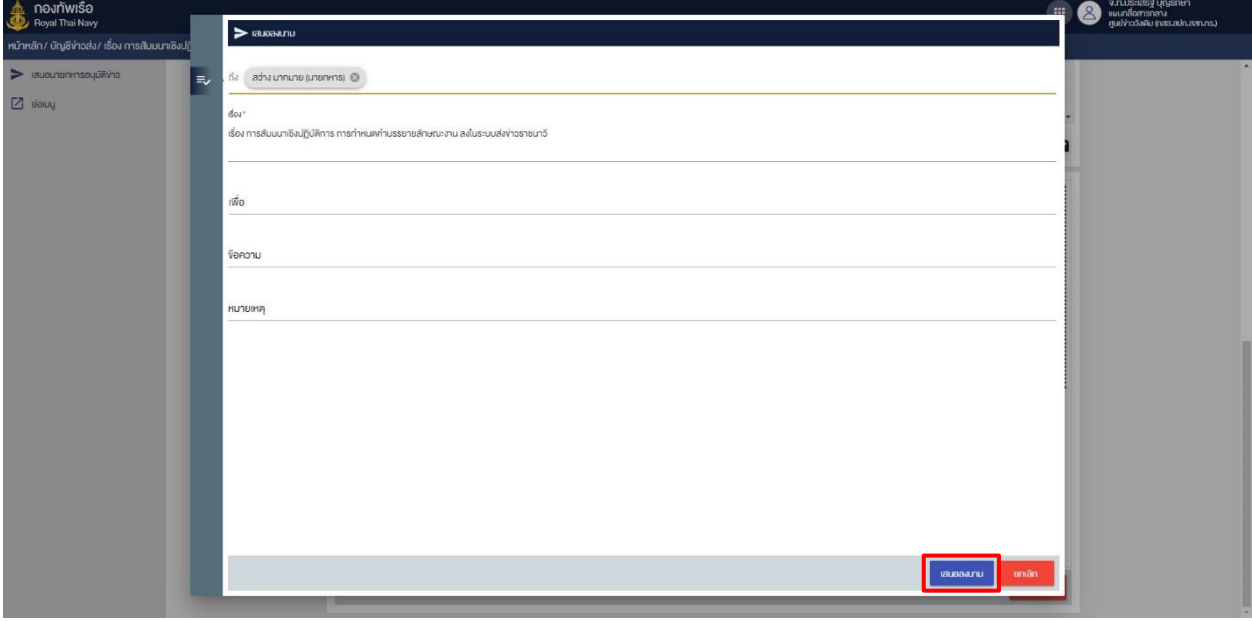

## ภาพที่ 119 หน้าจอแสดงการกรอกข้อมูลรายละเอียดหนังสือ

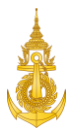

7. หน้าจอระบบแสดงการแจ้งเตือนการเสนอนายทหารอนุมัติข่าวสำเร็จ

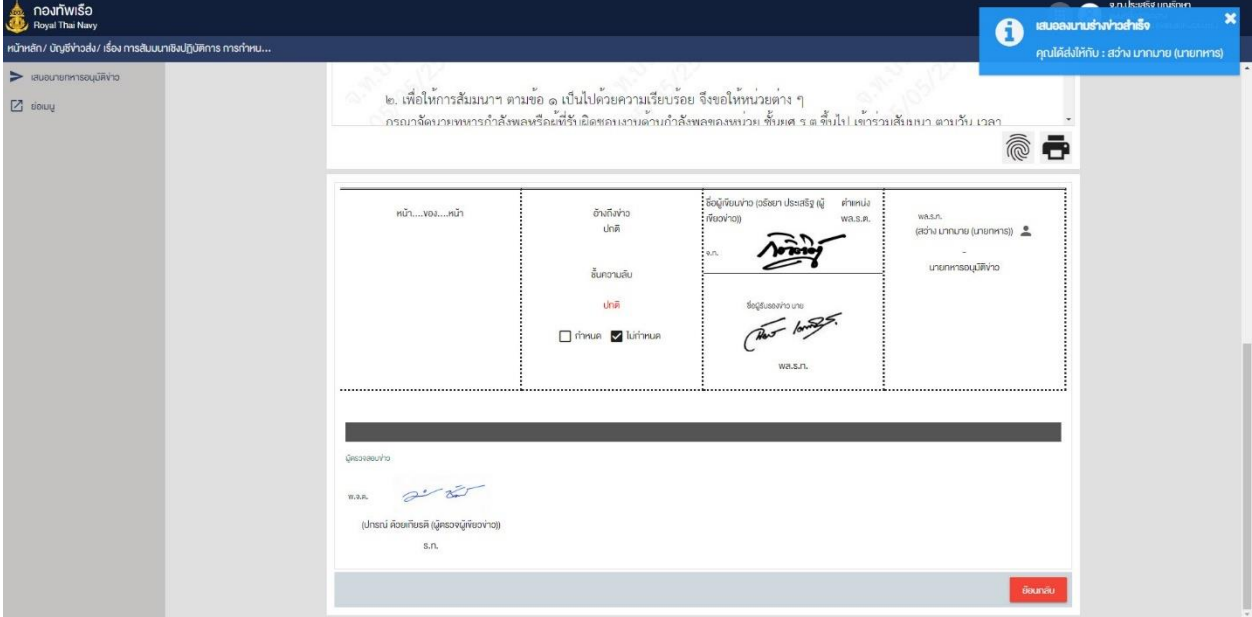

ภาพที่ 120 หน้าจอแสดงการแจ้งเตือนการเสนอข่าวให้นายทหารอนุมัติข่าว

## 7.5 ลงทะเบียนข่าวรับ

การลงทะเบียนข่าวรับสำหรับศูนย์ข่าว สามารถดำเนินการได้ดังนี้

1. ศูนย์ข่าว คลิกแฟ้มข่าวรับ<br><del>3</del> กองกัพธ์อะ  $\blacksquare$ ■■■▲◎図  $\mathbf{f}$ EG-**FE** ง่าว<br>ยิงไม่คำมีนาา the

## ภาพที่ 121 หน้าจอแสดงการคลิกแฟ้มข่าวรับ

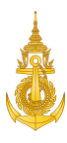

## 2. ศูนย์ข่าว เลือกรายการเพื่อลงทะเบียนดำเนินการส่งข่าว

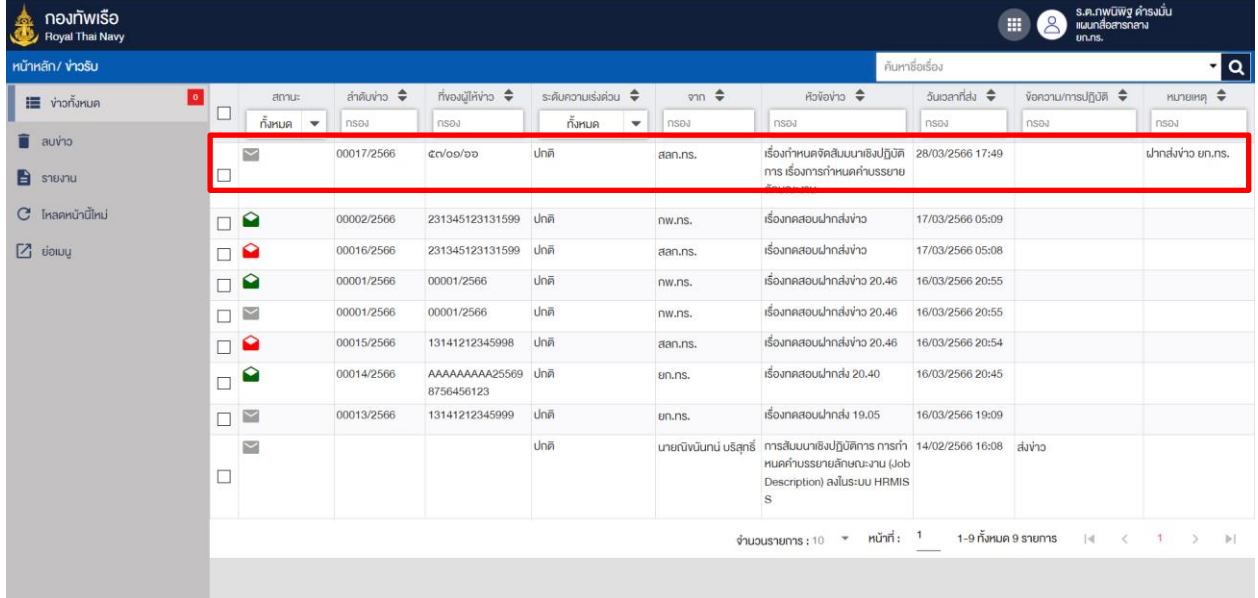

## ภาพที่ 122 หน้าจอแสดงการเลือกรายการ

#### 3. ศูนย์ข่าว คลิกลงทะเบียนส่งข่าว

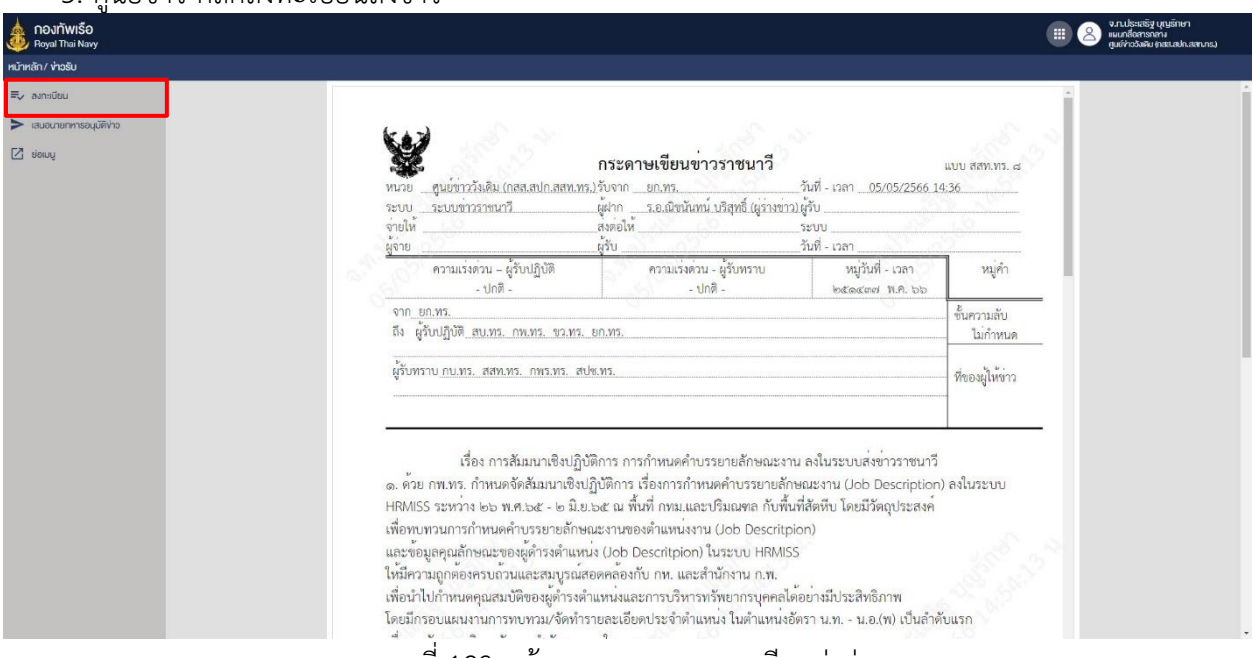

#### ภาพที่ 123 หน้าจอแสดงการลงทะเบียนส่งข่าว

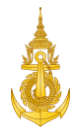

4. ศูนย์ข่าว เลือกแฟ้มบัญชีข่าวรับและคลิกปุ่มลงทะเบียน

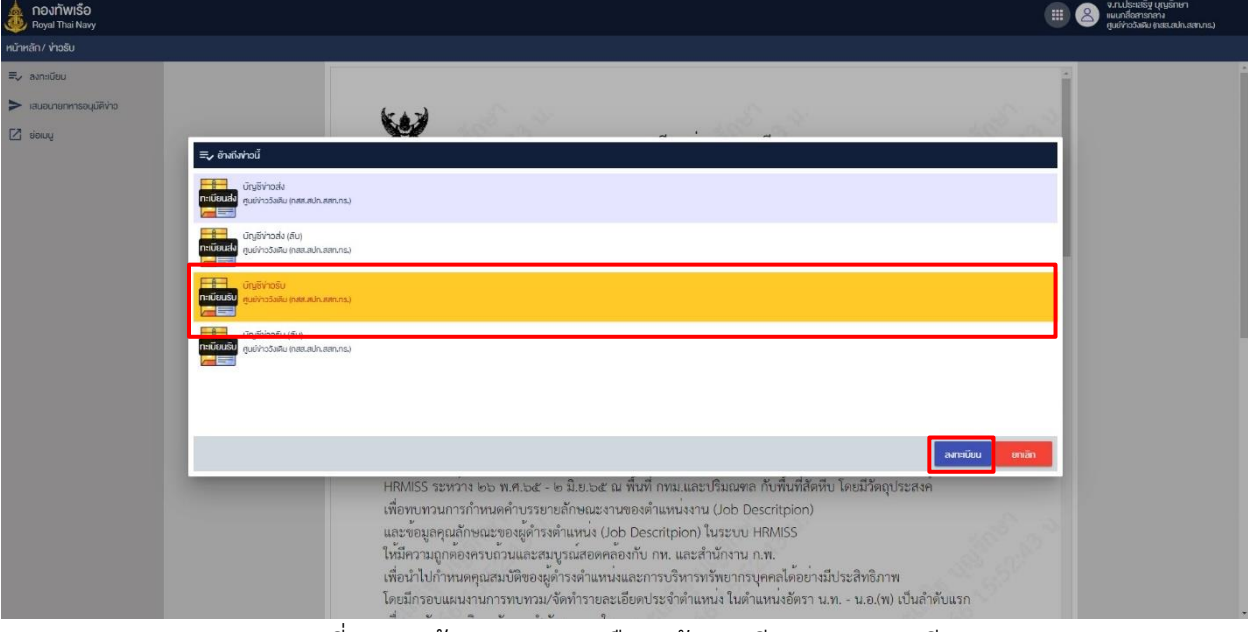

ภาพที่ 124 หน้าจอแสดงการเลือกแฟ้มทะเบียนและลงทะเบียน

## 5. ศูนย์ข่าว คลิกปุ่มบันทึกเพื่อยืนยันการลงทะเบียน

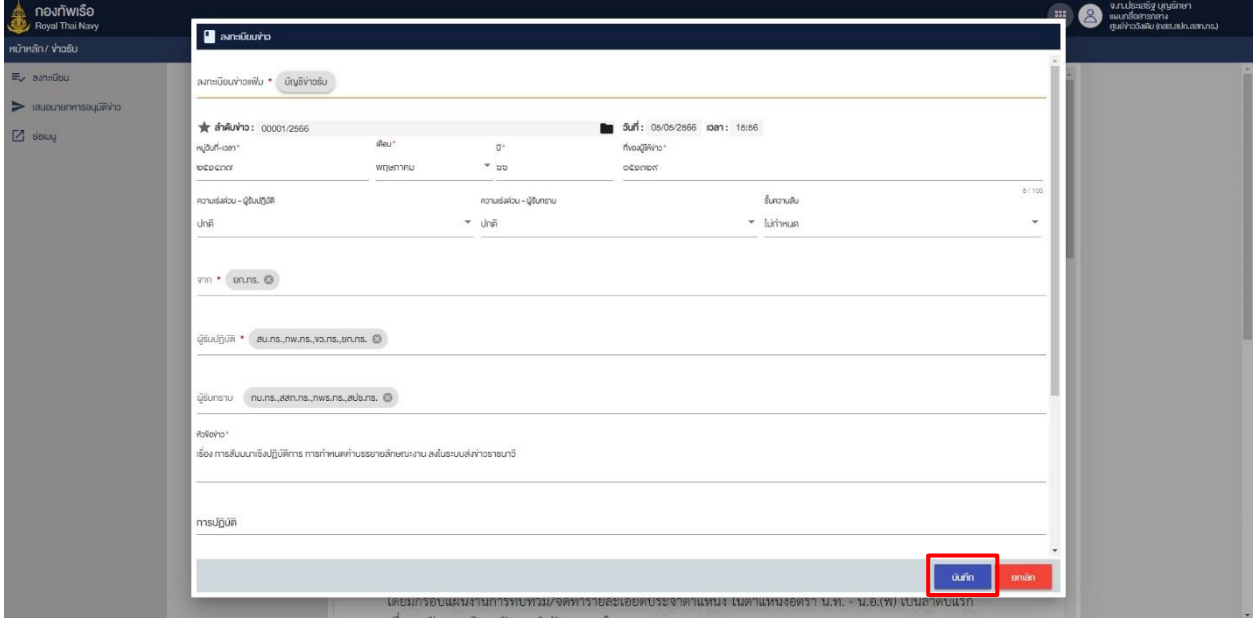

ภาพที่ 125 หน้าจอแสดงการคลิกปุ่มบันทึกเพื่อยืนยันการลงทะเบียน

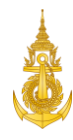

6. ศูนย์ข่าว คลิกปุ่ม "กลับ" เพื่อย้อนกลับไปหน้าก่อนหน้าหรือ คลิกปุ่ม "ไปยังหน้ารายละเอียด" เพื่อไปยัง รายละเอียดข่าวที่ได้ลงทะเบียน

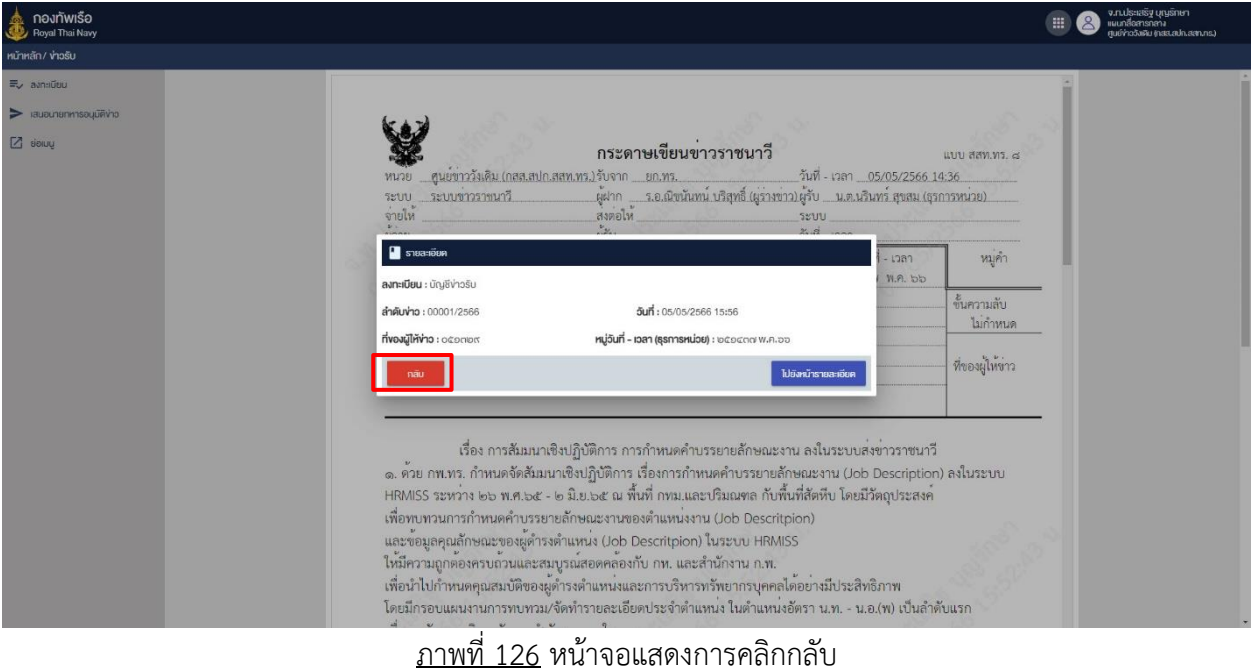

#### 7. ระบบแจ้งเตือนการลงทะเบียนบันทึกสำเร็จ

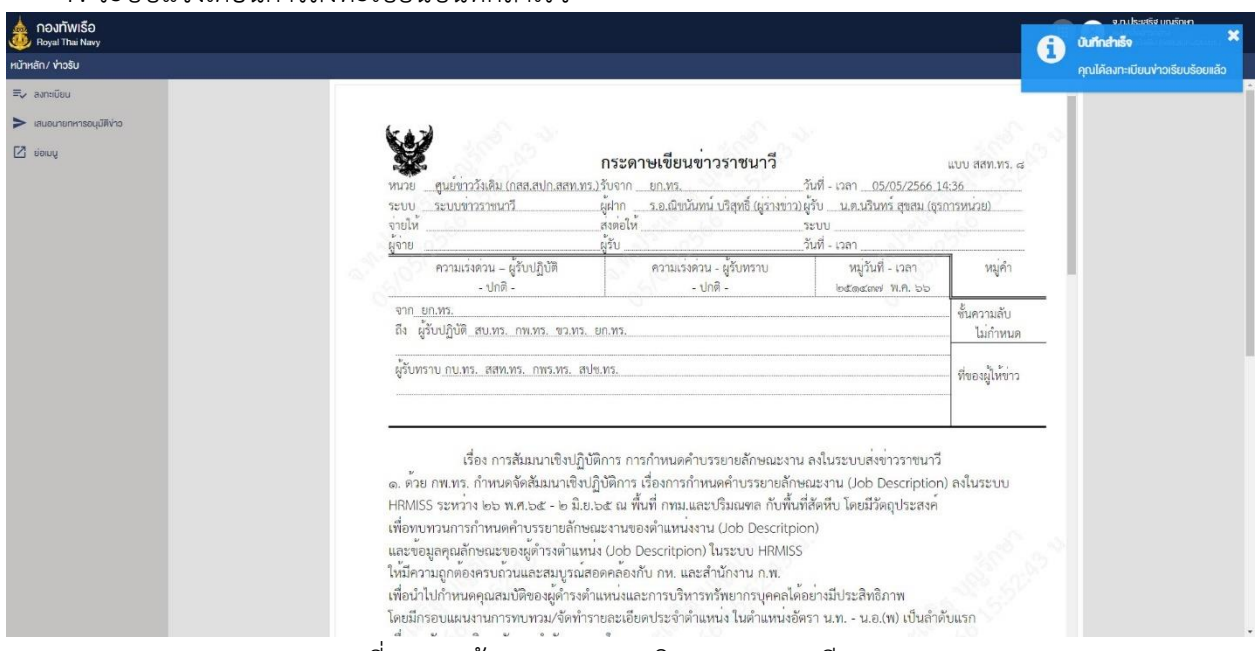

ภาพที่ 127 หน้าจอแสดงการคลิกรายการสถานีปลายทาง

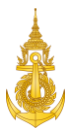

## 7.6 รายงานการลงรายละเอียดบัญชีข่าวส่ง

การออกรายงานการลงรายละเอียดบัญชีข่าวส่งสำหรับศูนย์ข่าว สามารถดำเนินการได้ดังนี้ 1. ศูนย์ข่าว คลิกแฟ้มบัญชีข่าวส่ง

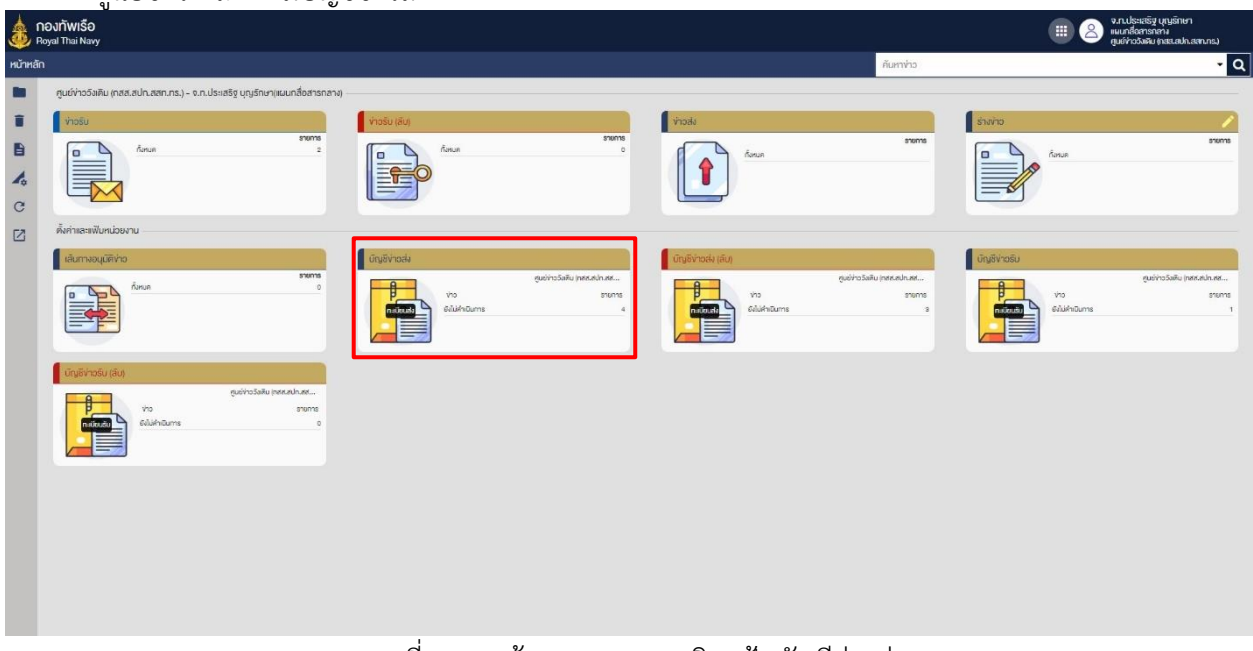

## ภาพที่ 128 หน้าจอแสดงการคลิกแฟ้มบัญชีข่าวส่ง

## 2. ศูนย์ข่าว คลิกเมนู "รายงาน"

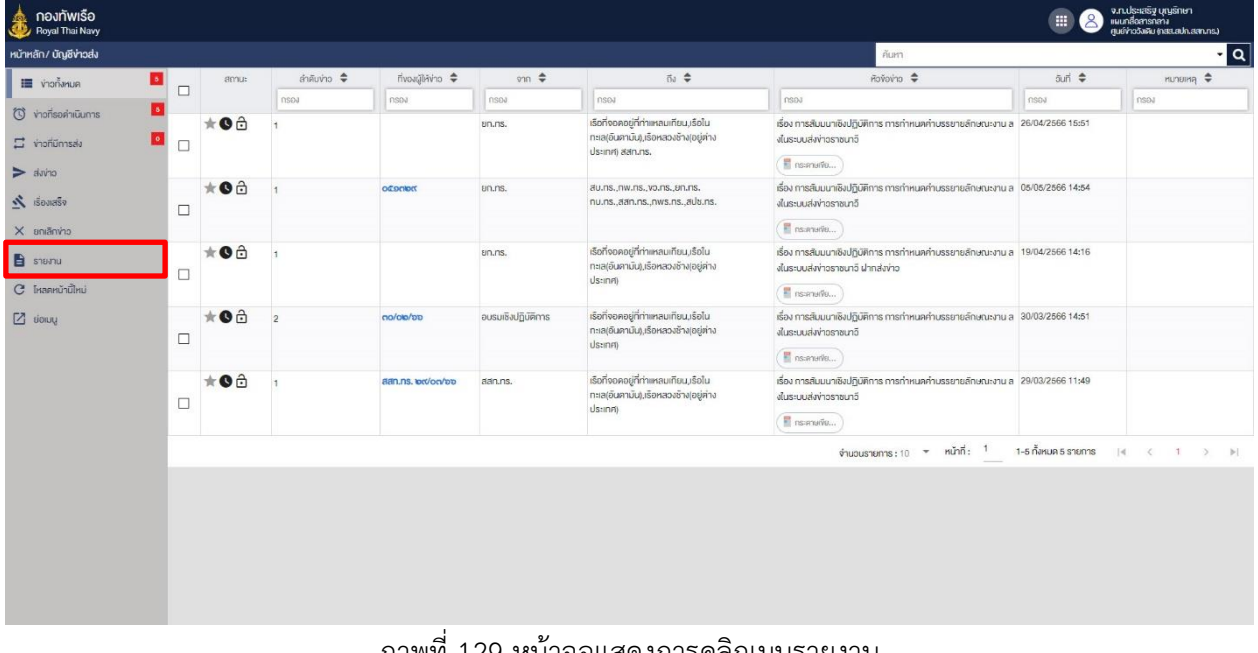

ภาพที่ 129 หน้าจอแสดงการคลิกเมนูรายงาน

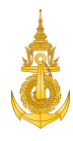

3. ศูนย์ข่าว คลิกเมนู "รายงานการลงรายละเอียดบัญชีข่าวส่ง" และคลิกปุ่ม "เลือก" เพื่อออกรายงาน

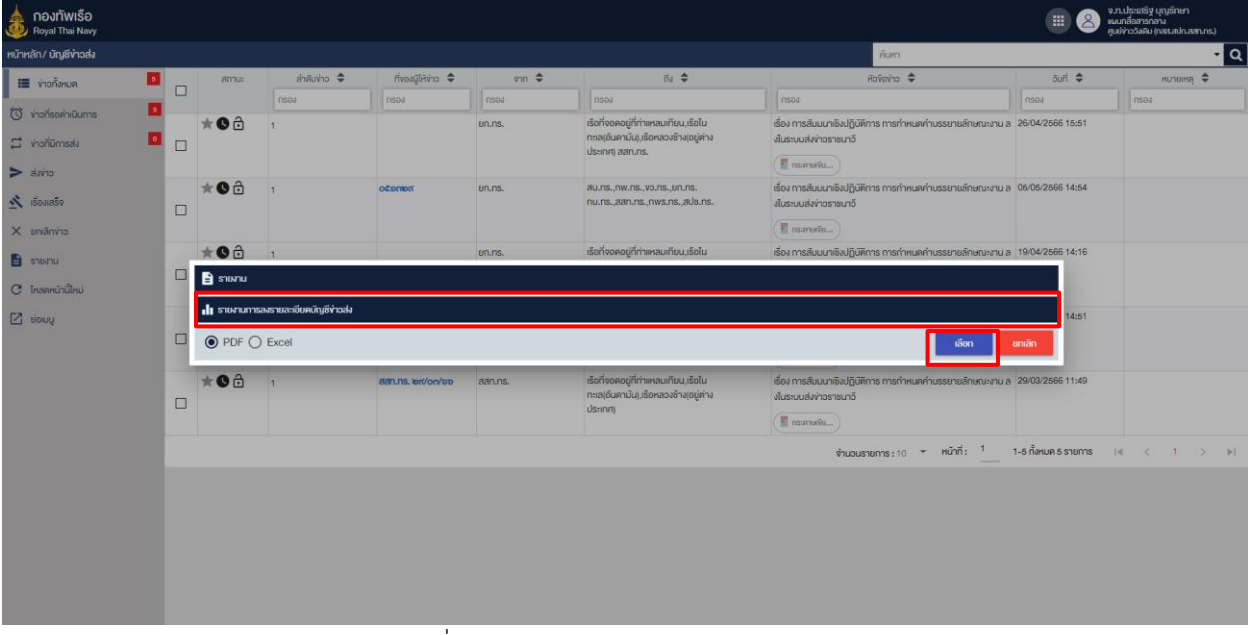

ภาพที่ 130 หน้าจอแสดงการกดออกรายงาน

## 4. ระบบแสดงรายงานการลงรายละเอียดบัญชีข่าวส่ง

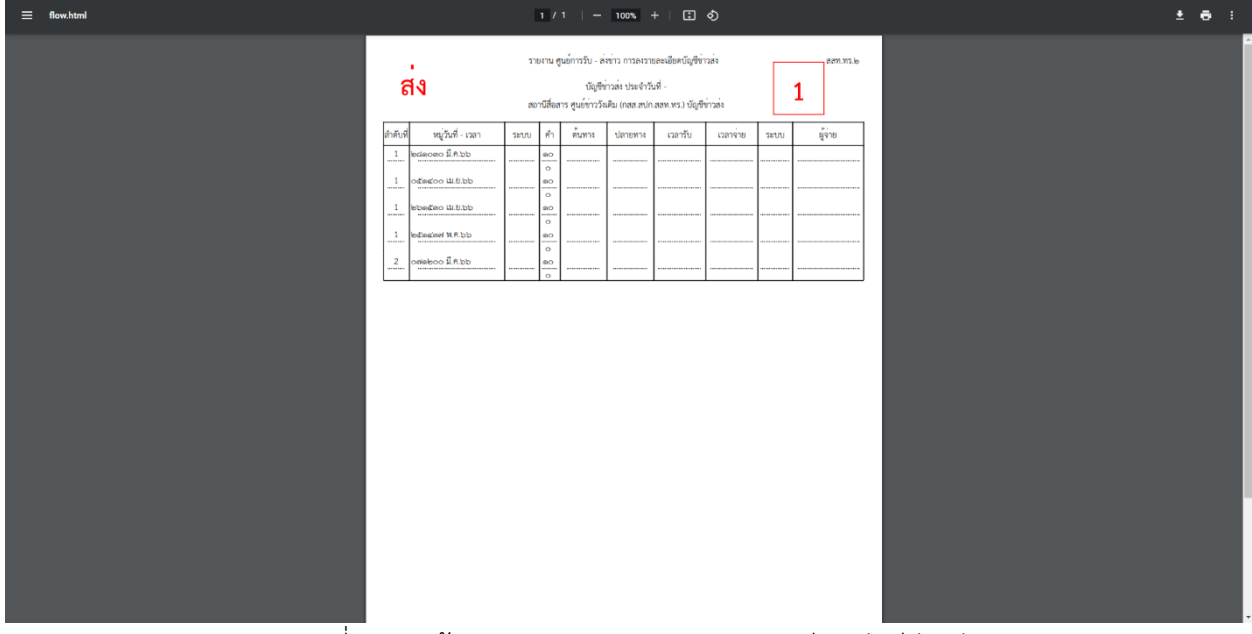

 $\overline{\lambda_{12}^2\mu_{23}^2}$ างน้าจอแสดงรายงานการลงรายละเอียดบัญชีข่าวส่ง

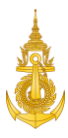

#### 7.7 รายงานการลงรายละเอียดบัญชีข่าวรับ

การออกรายงานการลงรายละเอียดบัญชีข่าวรับสำหรับศูนย์ข่าว สามารถดำเนินการได้ดังนี้ 1. ศูนย์ข่าว คลิกแฟ้มบัญชีข่าวรับ

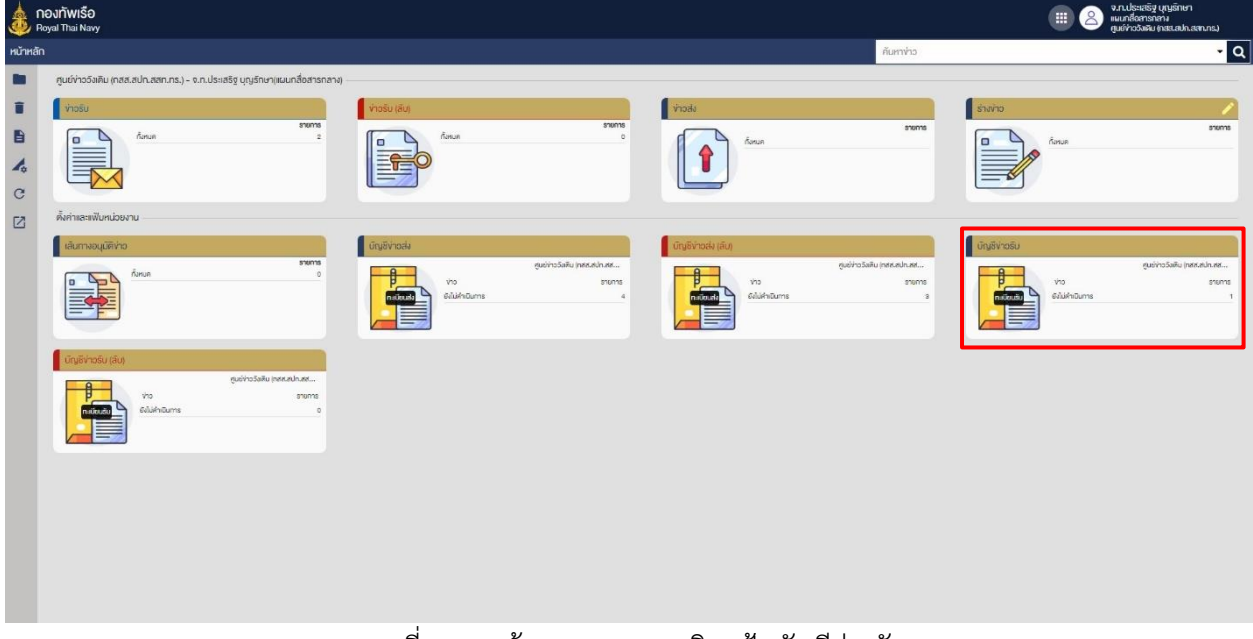

#### ภาพที่ 132 หน้าจอแสดงการคลิกแฟ้มบัญชีข่าวรับ

#### 2. ศูนย์ข่าว คลิกเมนู "รายงาน"

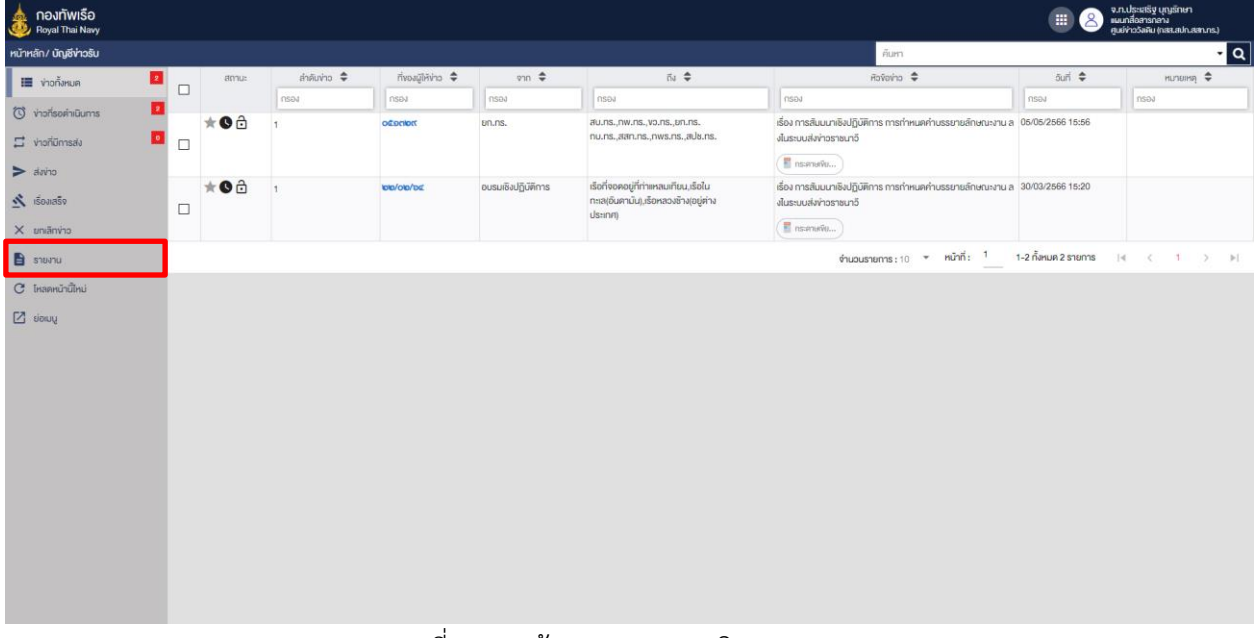

#### ภาพที่ 133 หน้าจอแสดงการคลิกเมนูรายงาน

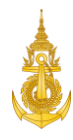

3. ศูนย์ข่าว คลิกเมนู "รายงานการลงรายละเอียดบัญชีข่าวรับ" และคลิกปุ่ม "เลือก" เพื่อออกรายงาน

| จ.ท.ประเสริฐ บุญรักษา<br>แนะกลี่อสารกลาง<br>ศูนย์ข่าววัสคิม (กสส.สปก.สสก.ทร.) |  |  |  |  |  |  |  |  |  |
|-------------------------------------------------------------------------------|--|--|--|--|--|--|--|--|--|
| 10 <b>1</b>                                                                   |  |  |  |  |  |  |  |  |  |
| нилиня $\triangleq$                                                           |  |  |  |  |  |  |  |  |  |
|                                                                               |  |  |  |  |  |  |  |  |  |
|                                                                               |  |  |  |  |  |  |  |  |  |
|                                                                               |  |  |  |  |  |  |  |  |  |
|                                                                               |  |  |  |  |  |  |  |  |  |
|                                                                               |  |  |  |  |  |  |  |  |  |
| $\epsilon = 1$<br>> 1                                                         |  |  |  |  |  |  |  |  |  |
| $\mathbf{B}$ steven                                                           |  |  |  |  |  |  |  |  |  |
| <mark>∎  </mark> ∎ รายงานการลงรายละเอียคนัญซีง่าวรับ                          |  |  |  |  |  |  |  |  |  |
|                                                                               |  |  |  |  |  |  |  |  |  |
|                                                                               |  |  |  |  |  |  |  |  |  |
|                                                                               |  |  |  |  |  |  |  |  |  |
|                                                                               |  |  |  |  |  |  |  |  |  |
|                                                                               |  |  |  |  |  |  |  |  |  |
|                                                                               |  |  |  |  |  |  |  |  |  |
|                                                                               |  |  |  |  |  |  |  |  |  |
|                                                                               |  |  |  |  |  |  |  |  |  |
|                                                                               |  |  |  |  |  |  |  |  |  |
|                                                                               |  |  |  |  |  |  |  |  |  |
|                                                                               |  |  |  |  |  |  |  |  |  |

ภาพที่ 134 หน้าจอแสดงการกดออกรายงาน

## 4. ระบบแสดงรายงานการลงรายละเอียดบัญชีข่าวรับ

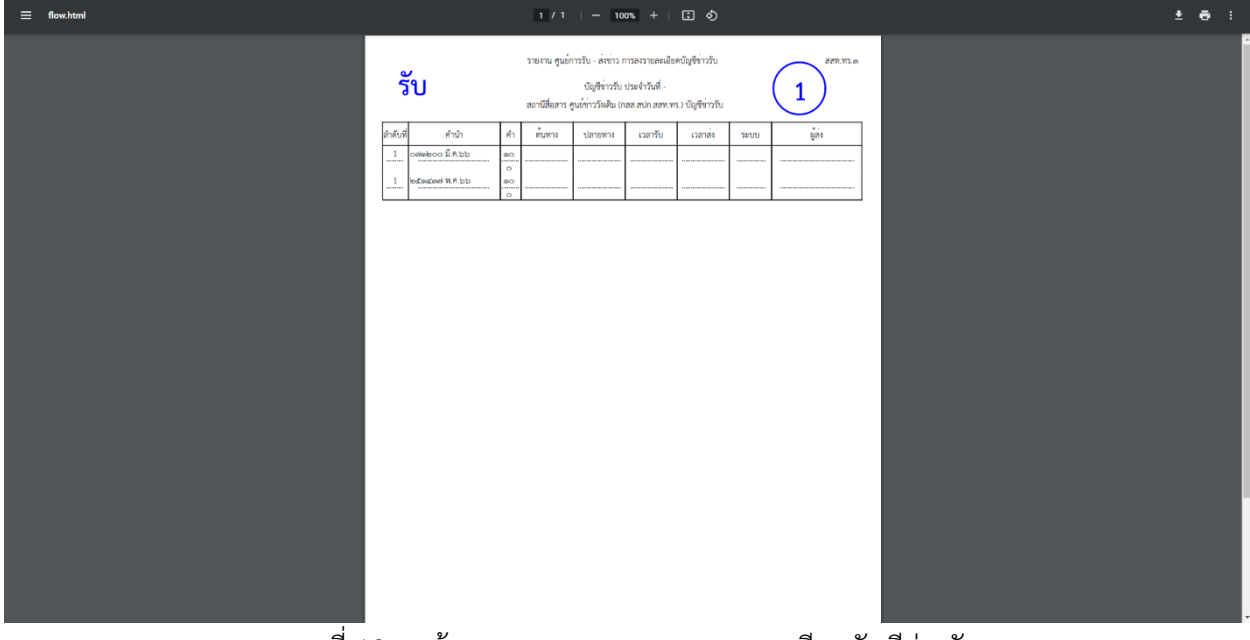

ภาพที่ 135 หน้าจอแสดงรายงานการลงรายละเอียดบัญชีข่าวรับ

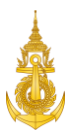

#### 7.8 รายงานสถานีปลายทาง

การออกรายงานสถานีปลายทางสำหรับศูนย์ข่าว สามารถดำเนินการได้ดังนี้

1. ศูนย์ข่าว คลิกแฟ้มบัญชีข่าวส่ง

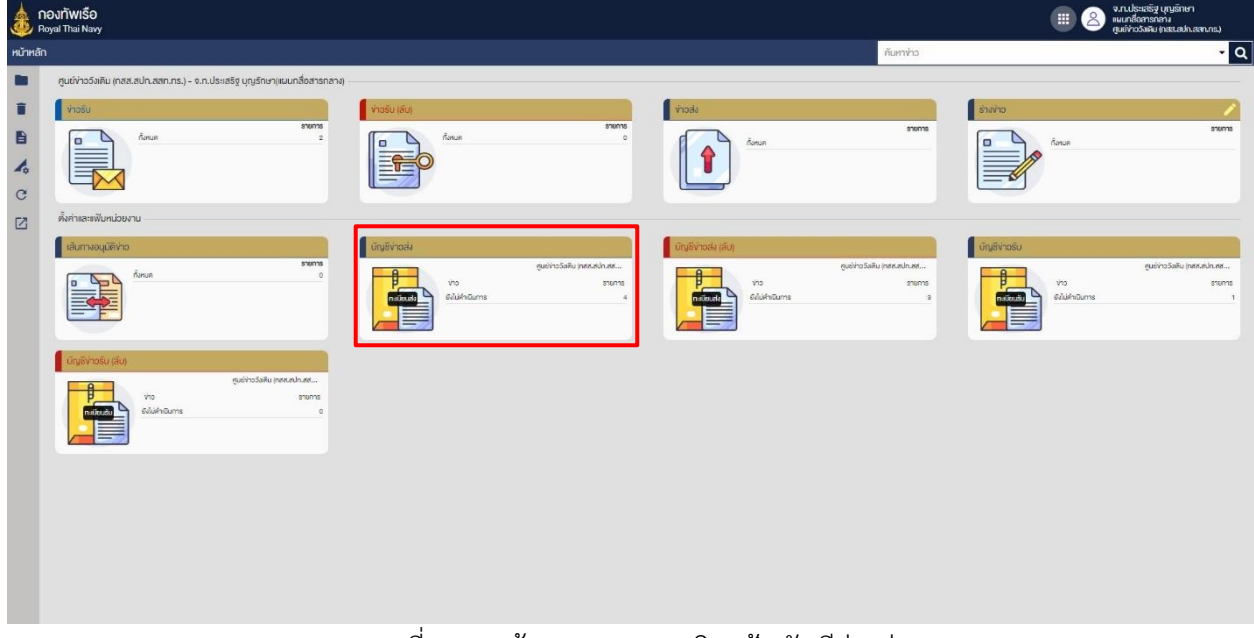

#### ภาพที่ 136 หน้าจอแสดงการคลิกแฟ้มบัญชีข่าวส่ง

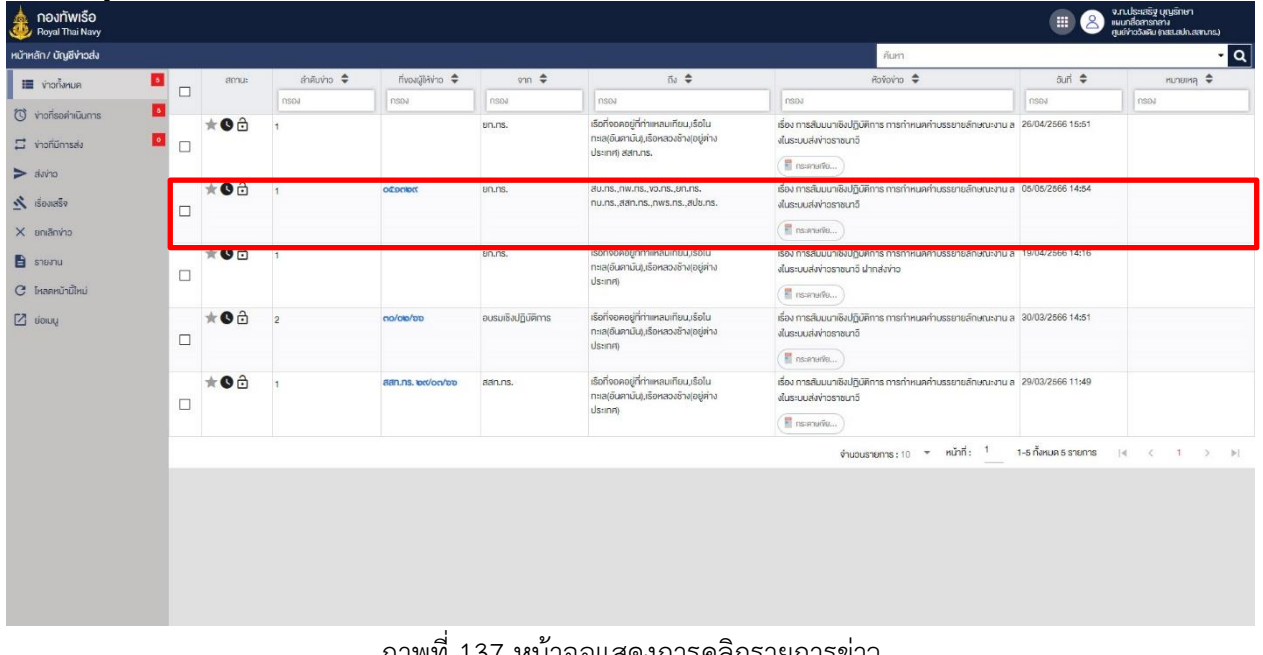

## 2. ศูนย์ข่าว คลิกรายการข่าวที่ต้องการออกรายงานสถานีปลายทาง

ภาพที่ 137 หน้าจอแสดงการคลิกรายการข่าว
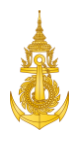

3. ศูนย์ข่าว คลิกเมนู "รายการสถานีปลายทาง"

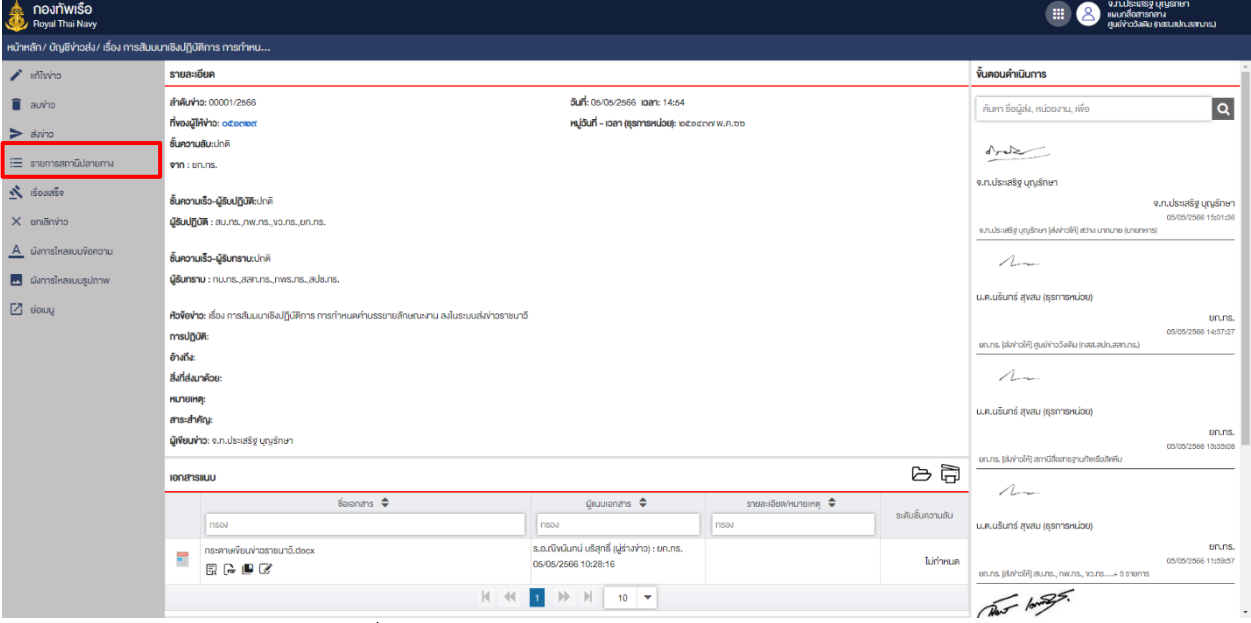

ภาพที่ 138 หน้าจอแสดงการคลิกรายงานสถานีปลายทาง

4. ศูนย์ข่าว คลิกเมนู "รายงานสถานีปลายทาง"

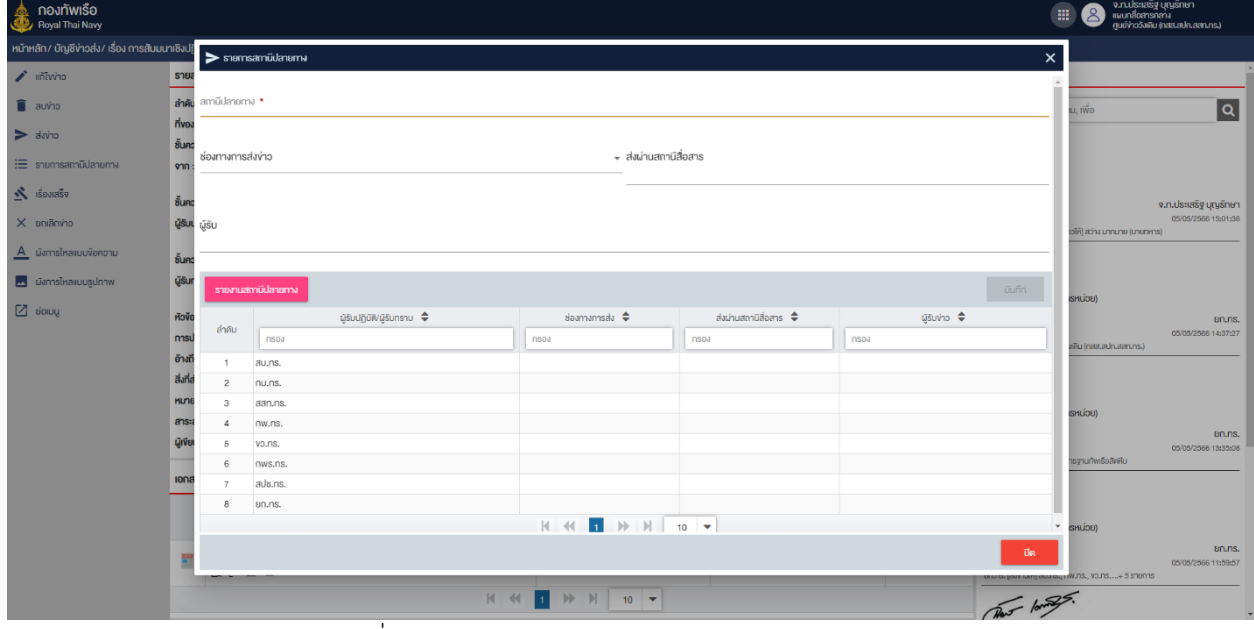

ภาพที่ 139 หน้าจอแสดงคลิกเมนูรายงานสถานีปลายทาง

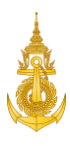

#### 5. ระบบแสดงรายงานสถานีปลายทาง

| $\equiv$ flow.html                 |                                                                                                    | $1 / 1$   - 100% +   3 0             |                 | $\pm$ 6 $\pm$ |
|------------------------------------|----------------------------------------------------------------------------------------------------|--------------------------------------|-----------------|---------------|
|                                    | รายงานสถานีปลายทาง<br>เรื่อง การสัมมนาเชิงปฏิบัติการ การกำหนดคำบรรยายลักษณะงาน ลงในระบบสงข่าวราชนาวี (8 หนวย) |                                      |                 |               |
| ลำดับ                              | ผู้รับปฏิบัติ/ผู้รับทราบ                                                                                      | ช่องทางการส่ง<br>ส่งผ่านสถานีสื่อสาร | ผู้รับข่าว/เวลา |               |
| $\mathbf{1}$                       | สบ.ทร.                                                                                                    |                                      |                 |               |
| $\overline{2}$                     | กบ.ทร.                                                                                                    |                                      |                 |               |
| $\overline{3}$<br>$\boldsymbol{a}$ | สสท.ทร.<br>nw.ws.                                                                                             |                                      |                 |               |
| $5\phantom{.0}$                    | ขว.ทร.                                                                                                    |                                      |                 |               |
| 6                                  | กพร.ทร.                                                                                                    |                                      |                 |               |
| $\overline{7}$                     | สปช.ทร.                                                                                                    |                                      |                 |               |
| 8                                  | ยก.ทร.                                                                                                    |                                      |                 |               |
|                                    |                                                                                                    |                                      |                 |               |
|                                    |                                                                                                    |                                      |                 |               |
|                                    |                                                                                                    |                                      |                 |               |
|                                    |                                                                                                    |                                      |                 |               |
|                                    |                                                                                                    |                                      |                 |               |
|                                    |                                                                                                    |                                      |                 |               |
|                                    |                                                                                                    |                                      |                 |               |
|                                    |                                                                                                    |                                      |                 |               |
|                                    |                                                                                                    |                                      |                 |               |
|                                    |                                                                                                    |                                      |                 |               |
|                                    |                                                                                                    |                                      |                 |               |
|                                    |                                                                                                    |                                      |                 |               |

ภาพที่ 140 หน้าจอแสดงรายงานสถานีปลายทาง

## 7.9 รายงานสถิติข่าวรับ -ส่ง ศูนย์การรับ - ส่งข่าว

การออกรายงานสถิติข่าวรับ -ส่ง ศูนย์การรับ - ส่งข่าวสำหรับศูนย์ข่าว สามารถดำเนินการได้ดังนี้

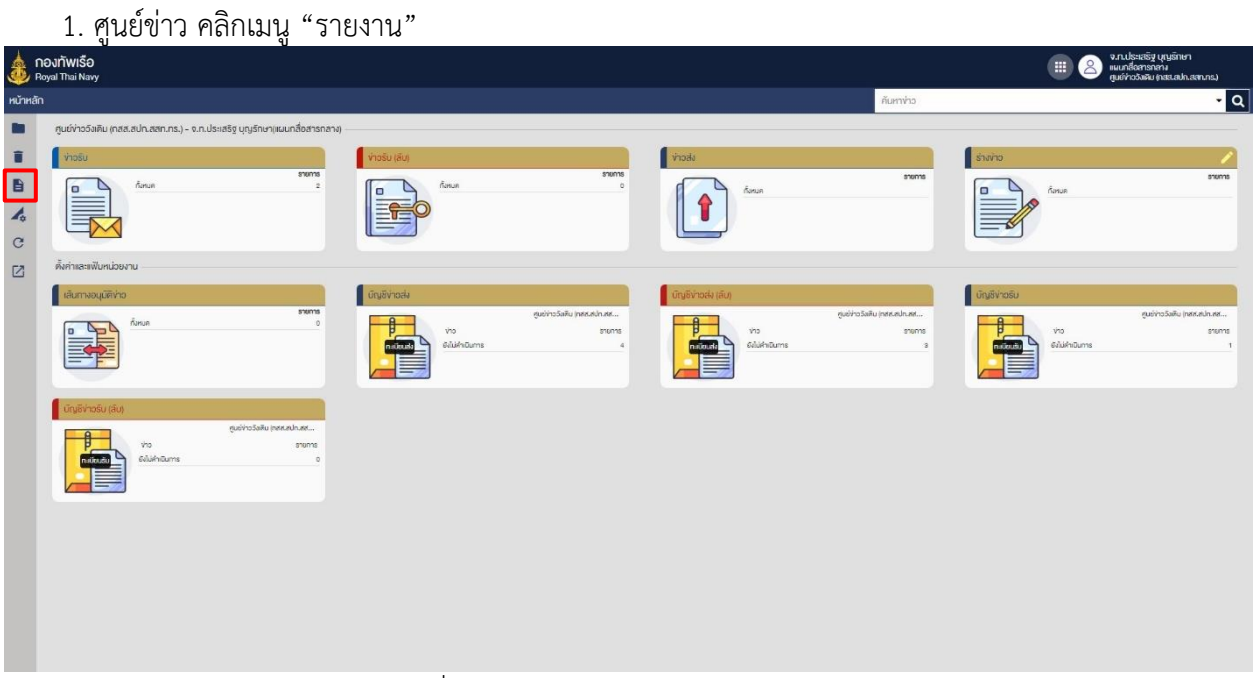

## ภาพที่ 141 หน้าจอแสดงการคลิกเมนูรายงาน

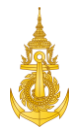

2. ศูนย์ข่าว คลิกเมนู "รายงานสถิติข่าวรับ -ส่ง ศูนย์การรับ - ส่งข่าว" และคลิกปุ่ม "เลือก"

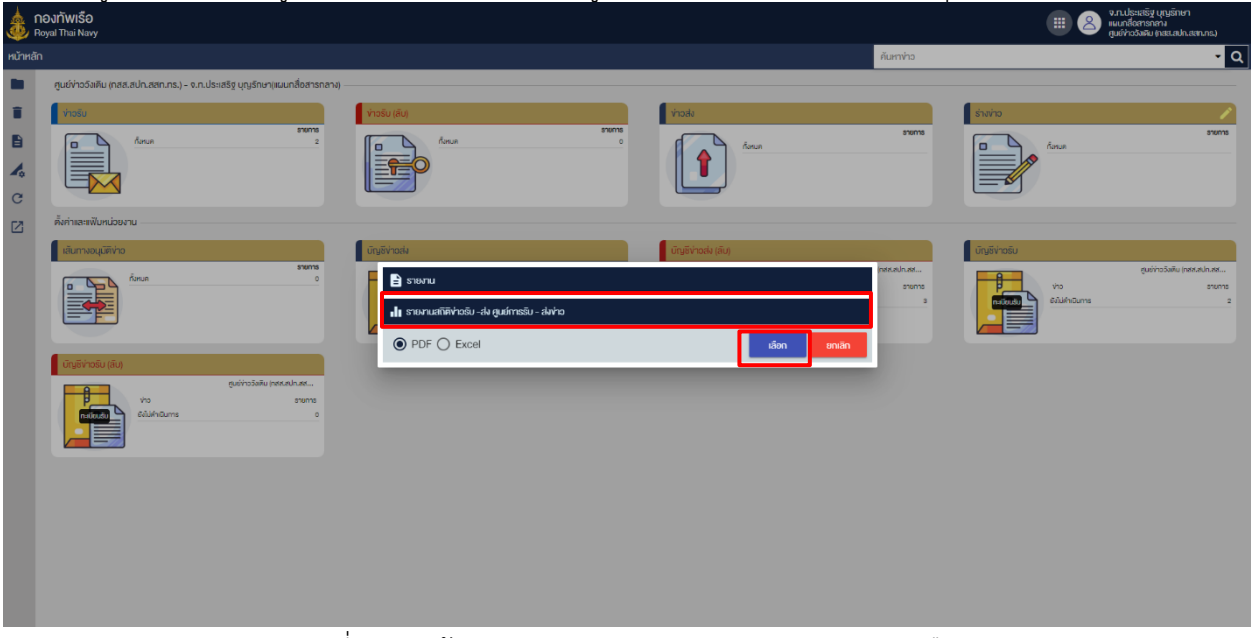

ภาพที่ 142 หน้าจอแสดงการคลิกเมนูรายงานและคลิกปุ่มเลือก

## 3. ศูนย์ข่าว กำหนดเดือนและปีแล้วดำเนินการกดปุ่ม "ตกลง" เพื่อยืนยันการออกรายงาน

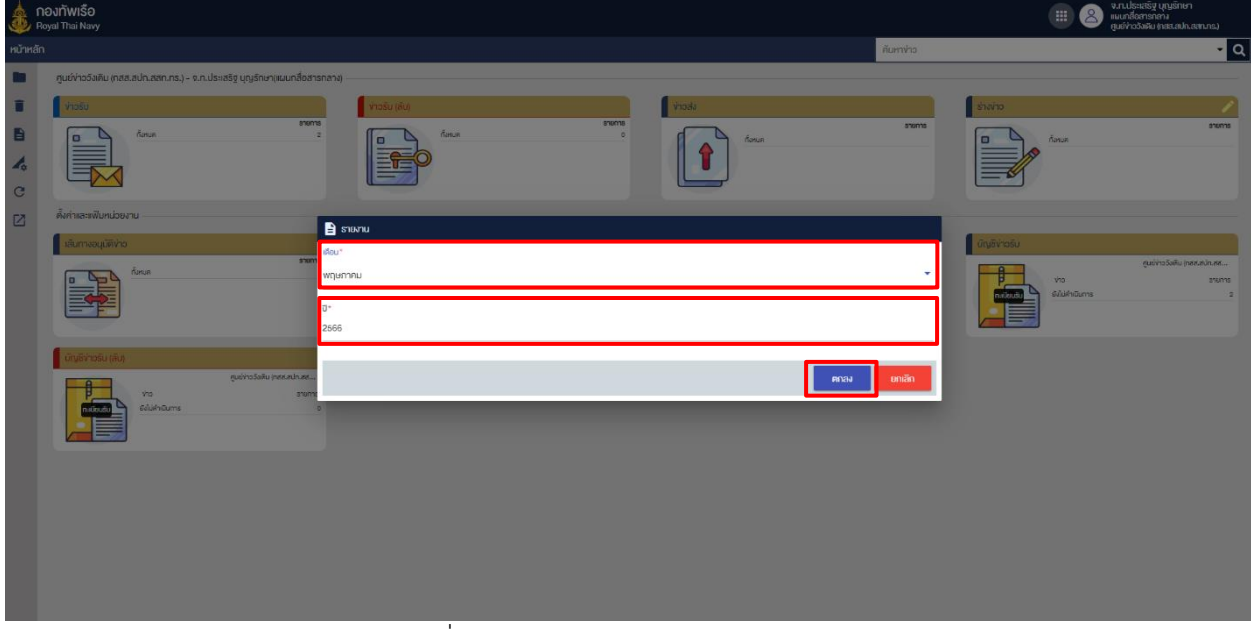

#### ภาพที่ 143 หน้าจอแสดงการกดออกรายงาน

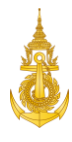

4. ระบบแสดงรายงานสถิติข่าวรับ -ส่ง ศูนย์การรับ - ส่งข่าว

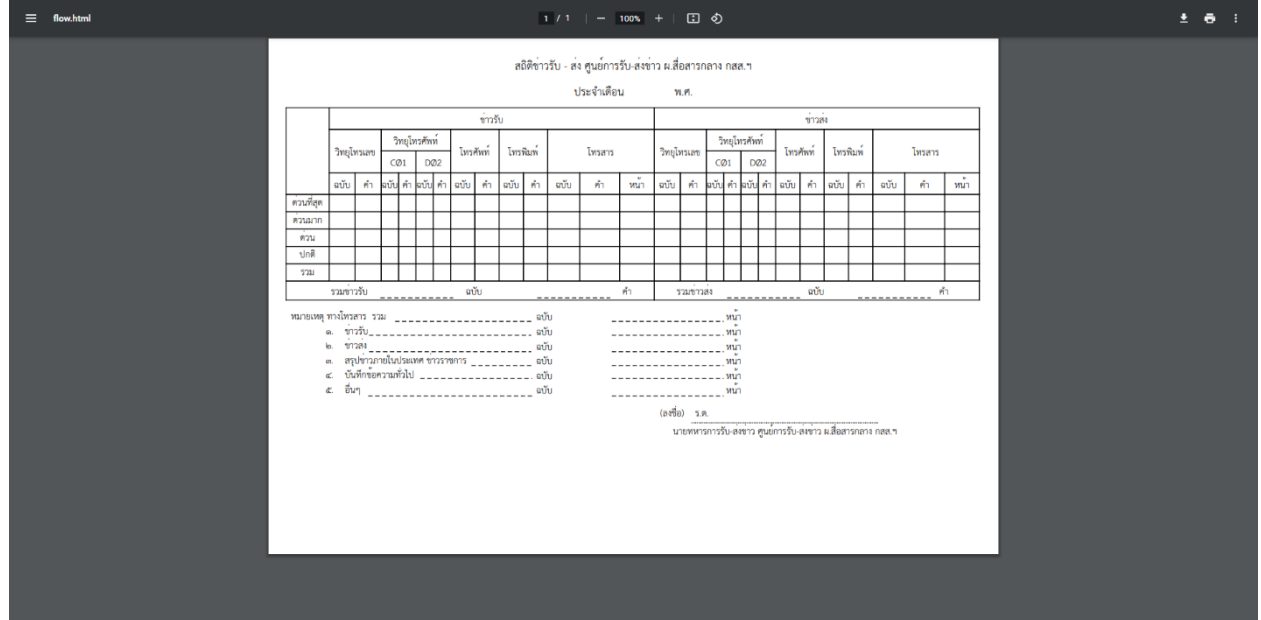

ภาพที่ 144 หน้าจอแสดงรายงานสถิติข่าวรับ -ส่ง ศูนย์การรับ - ส่งข่าว

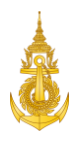

## 8. นายทหารอนุมัติข่าว

## 8.1 Login เข้าสู่ระบบ

การ Login เข้าสู่ระบบสำหรับนายทหารอนุมัติข่าว สามารถดำเนินการได้ดังนี้ 1. นายทหารอนุมัติข่าว ระบุชื่อผู้ใช้งานและรหัสผ่าน

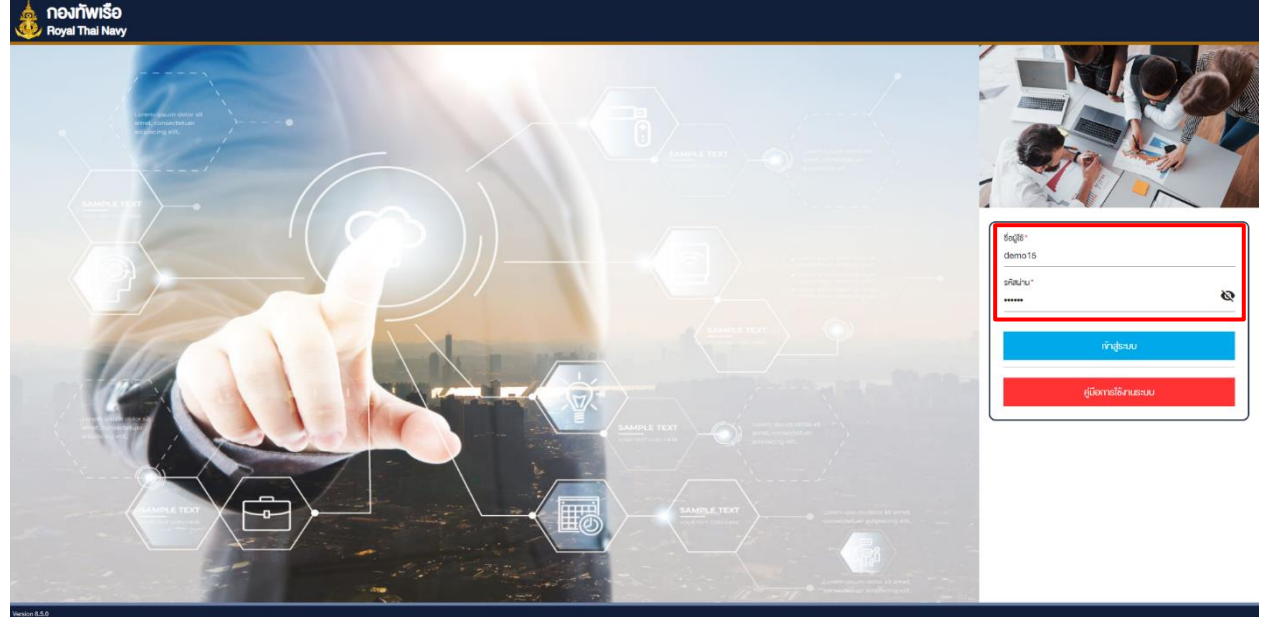

ภาพที่ 145 หน้าจอแสดงการเข้าสู่ระบบสำหรับนายทหารอนุมัติข่าว

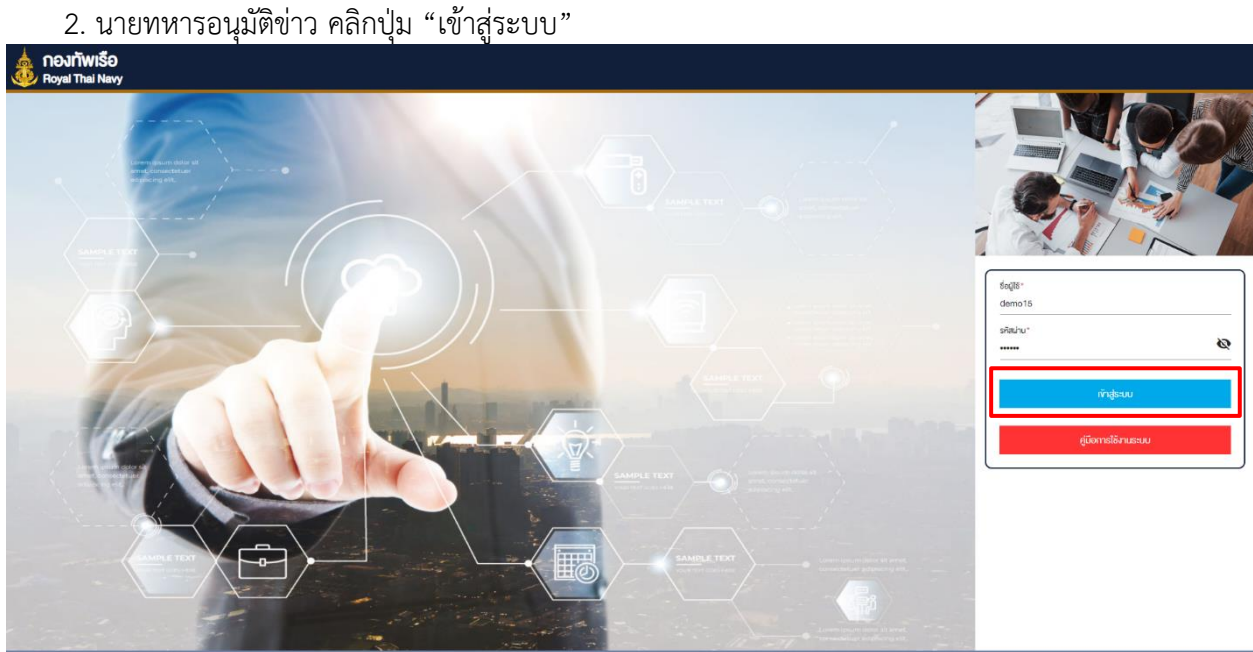

ภาพที่ 146 หน้าจอแสดงการคลิกเข้าสู่ระบบ

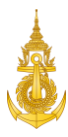

#### 8.2 เปิดแฟ้มข่าวรอลงนาม

การเปิดแฟ้มข่าวรอลงนามสำหรับผู้ตรวจข่าว สามารถดำเนินการได้ดังนี้ 1. นายทหารอนุมัติข่าว คลิกแฟ้ม "ข่าวรอลงนาม"

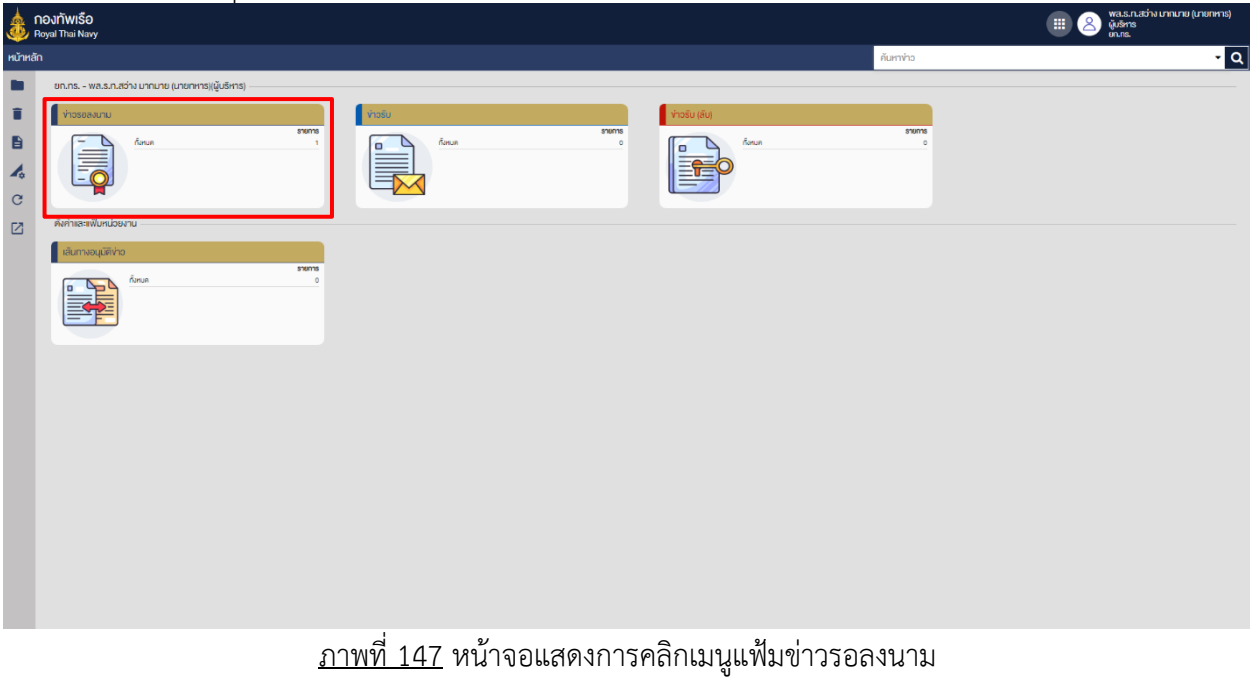

## 2. ระบบจะแสดงรายการข่าวที่จะให้ตรวจสอบ

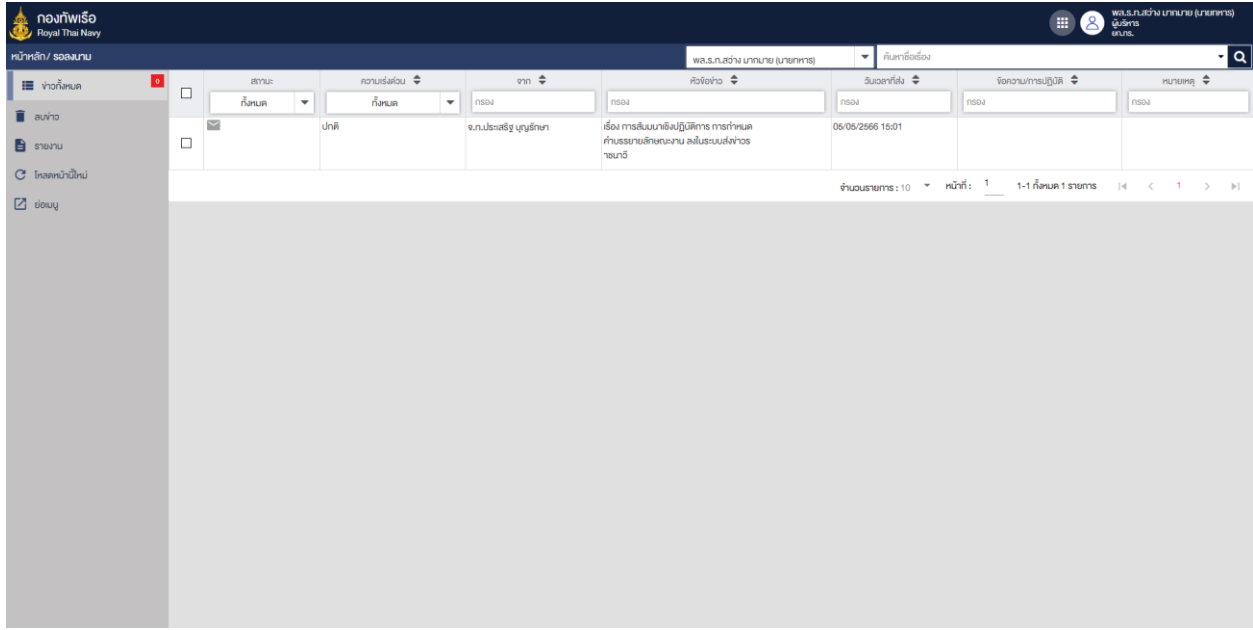

## ภาพที่ 148 หน้าจอแสดงรายการข่าวในแฟ้มรอลงนาม

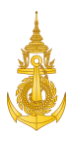

# 8.3 เปิดอ่านข่าวที่จะลงนาม

การเปิดอ่านข่าวที่จะลงนามสำหรับนายทหารอนุมัติข่าว สามารถดำเนินการได้ดังนี้ 1. นายทหารอนุมัติข่าว คลิกรายการข่าว ในแฟ้ม "ข่าวรอลงนาม" ที่ต้องการเปิดอ่านข่าว

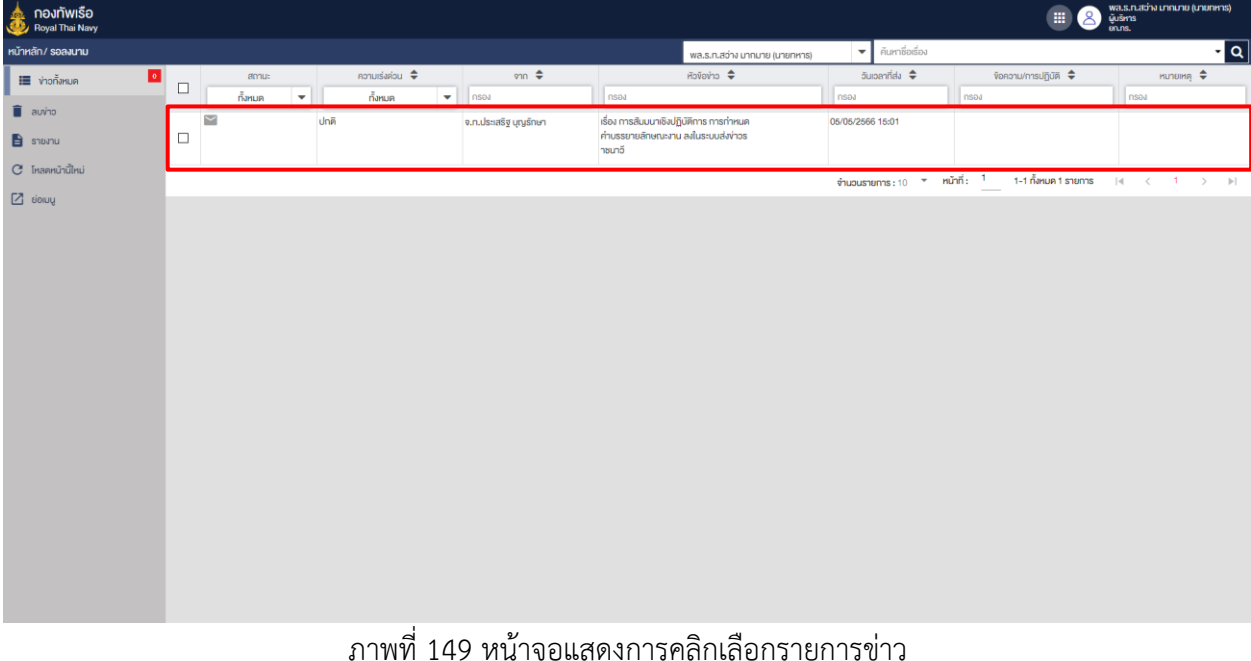

#### 2. ระบบจะแสดงรายละเอียดข่าวให้ตรวจสอบ

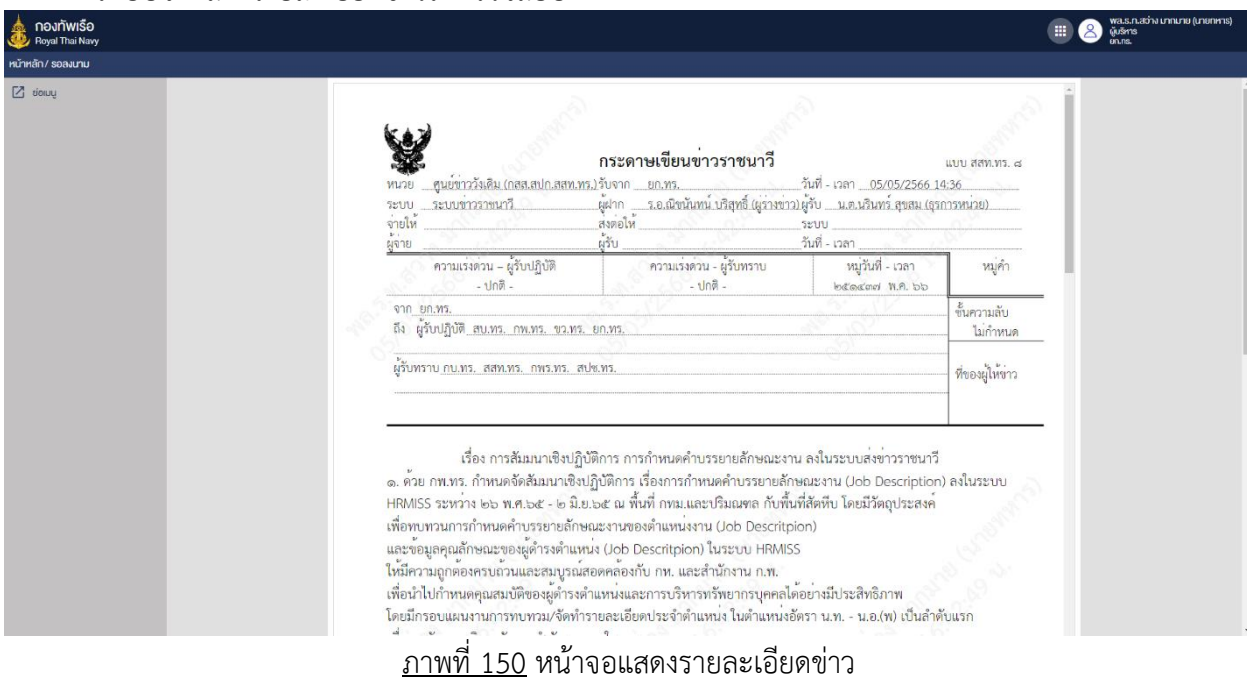

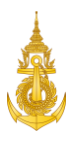

#### 8.4 ทำการลงนาม

การทำการลงนามสำหรับนายทหารอนุมัติข่าว สามารถดำเนินการได้ดังนี้ 1. นายทหารอนุมัติข่าว คลิกรายการข่าว ในแฟ้ม "ข่าวรอลงนาม" ที่ต้องการทำการลงนาม

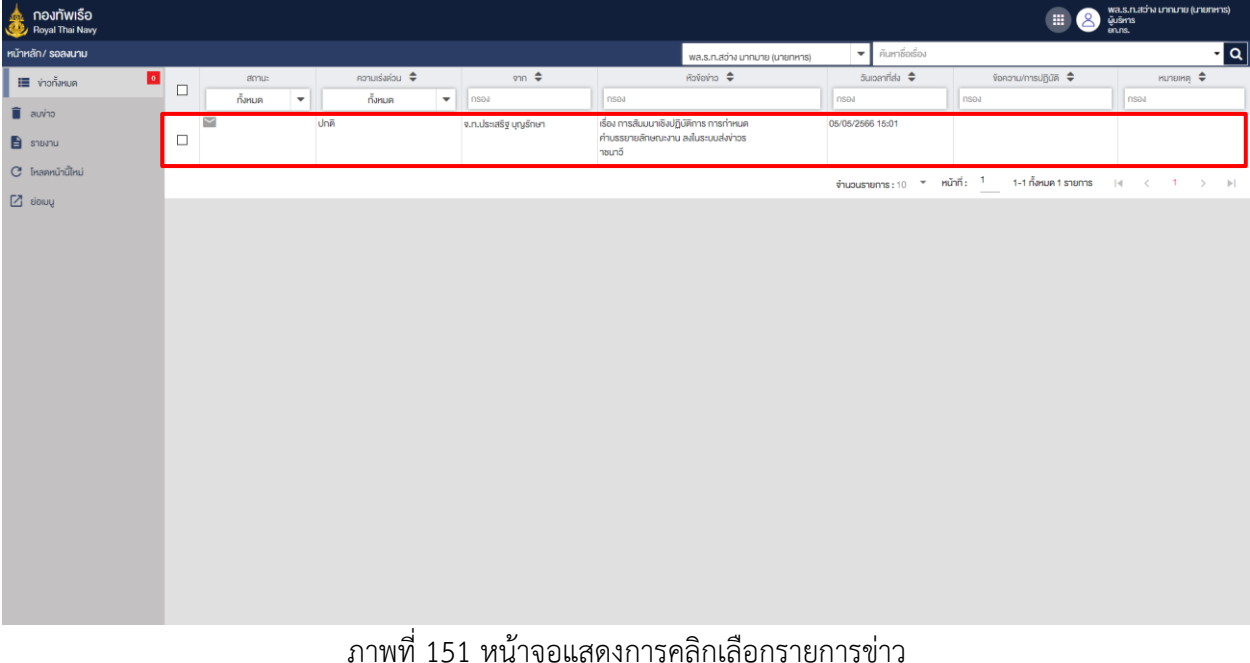

## 2. ระบบจะแสดงปุ่มลงนาม

- 2.1 ปุ่มลงนาม คือการลงนามโดยใช้ลายเซ็นต์ที่ตั้งค่าในระบบ
- 2.2 ปุ่ม E-Pen คือการลงนามโดยใช้ลายเซ็นต์ปัจจุบันที่ต้องการจะเซ็นต์

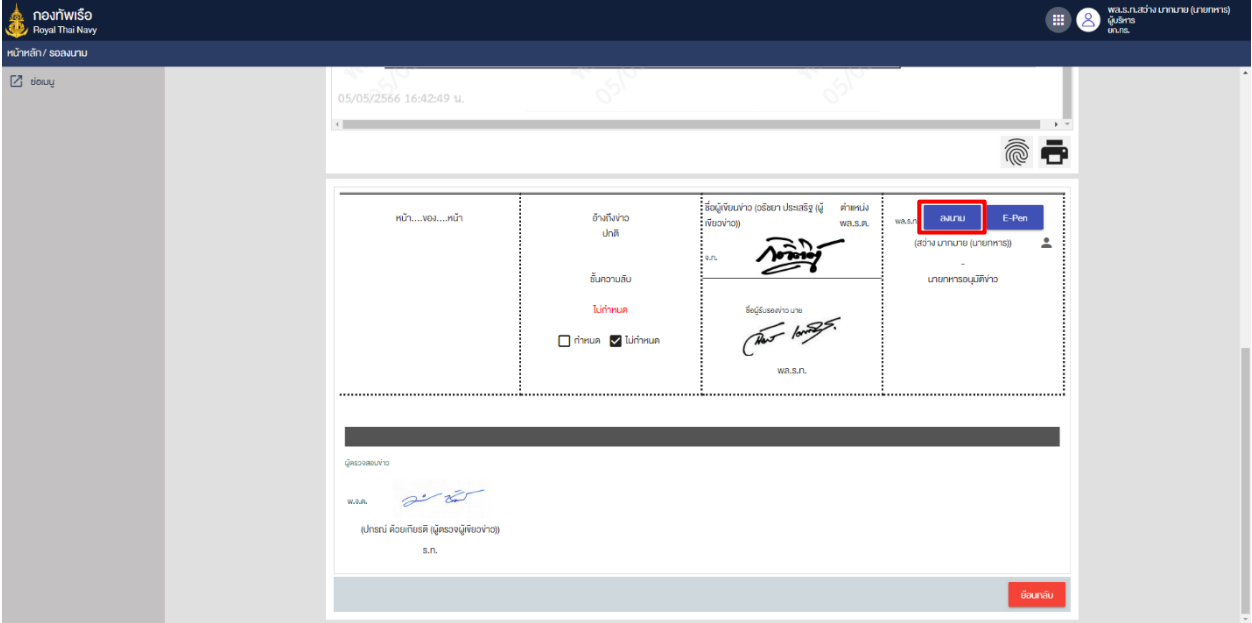

# ภาพที่ 152 หน้าจอแสดงการคลิกลงนาม

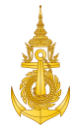

3. นายทหารอนุมัติข่าว ระบุรหัสผ่าน และคลิกปุ่ม "ตกลง" เพื่อยืนยันการลงนาม

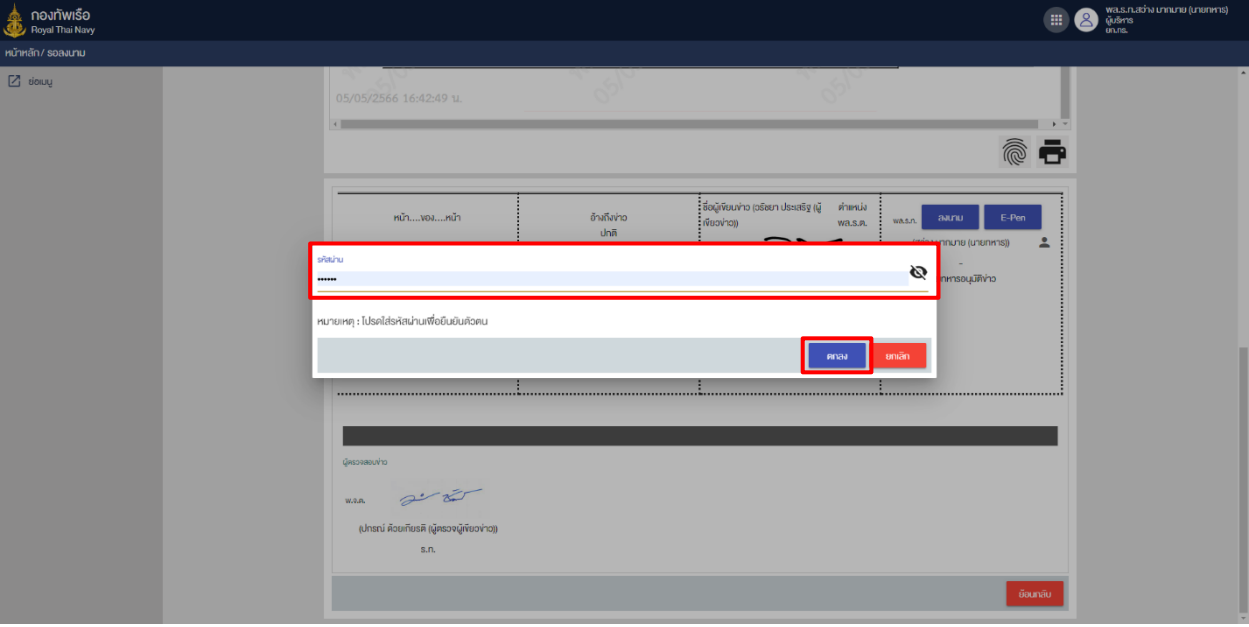

ภาพที่ 153 หน้าจอแสดงการระบุรหัสผ่านการลงนาม

4. ระบบจะแสดงลายเซ็นต์ของผู้ลงนาม

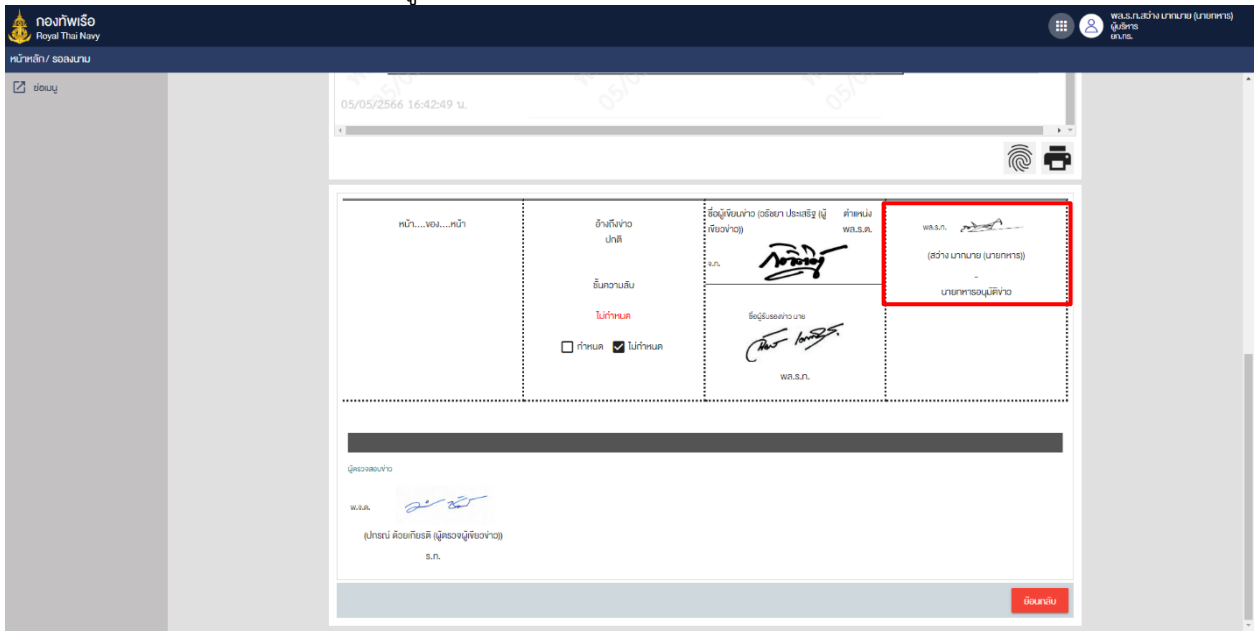

ภาพที่ 154 หน้าจอแสดงลายเซ็นต์ของผู้ลงนาม

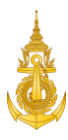

#### 9. การออกจากระบบ

ผู้ใช้งานสามารถทำการออกจากระบบได้โดยมีขั้นตอนการออกจากระบบ ดังนี้

1. หน้าจอหลักผู้ใช้งานคลิกรูปโปรไฟล์

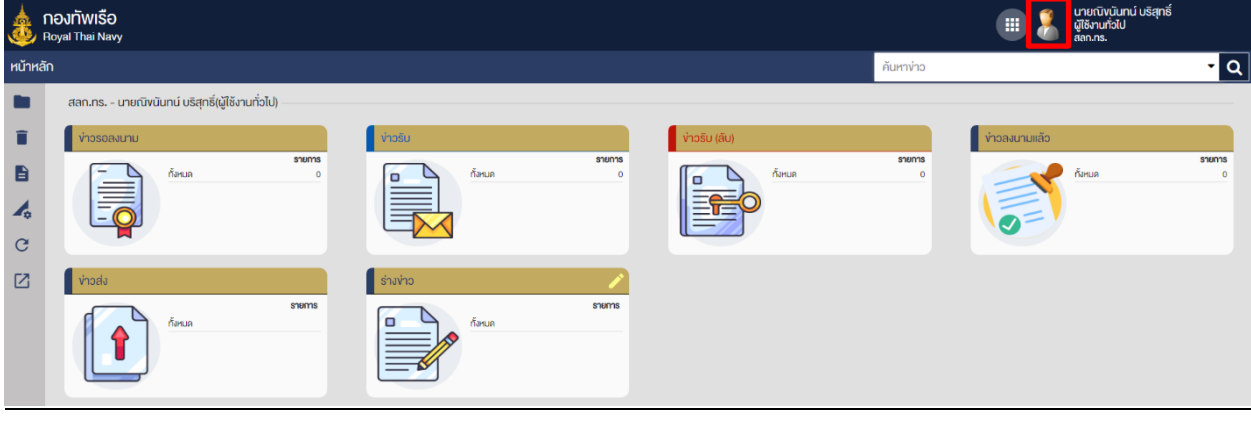

ภาพที่ 155 หน้าจอหลัก

2. ผู้ใช้งานคลิกปุ่มออกจากระบบ

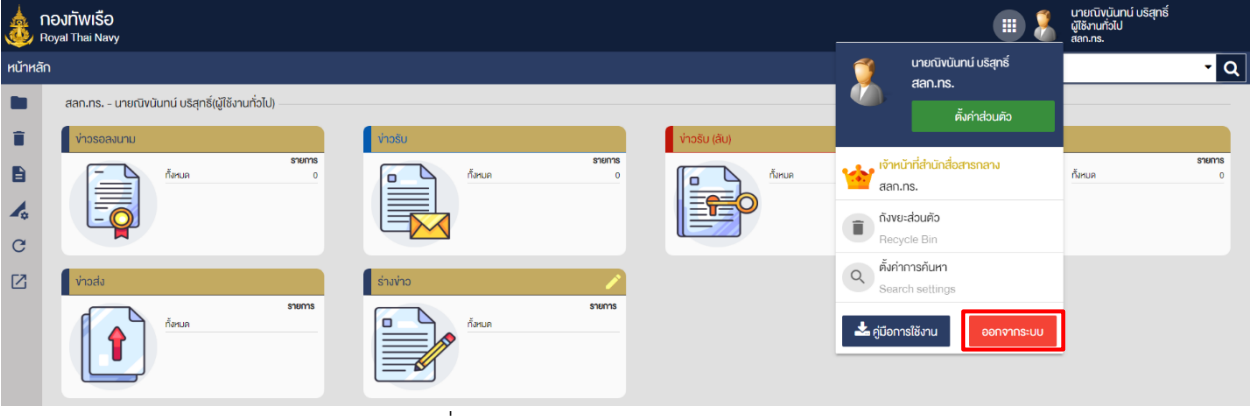

ภาพที่ 156 หน้าจอแสดงเมนูออกจากระบบ

3. ผู้ใช้งานคลิกปุ่มตกลง เพื่อยื่นยันการออกจากระบบ

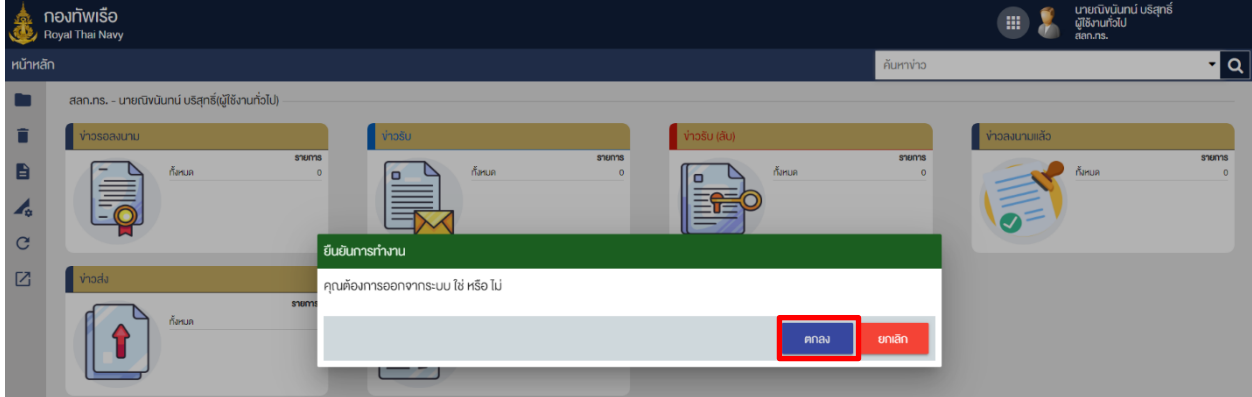

ภาพที่ 157 หน้าจอแสดงข้อความยืนยันการออกจากระบบ